**ONC | Oficina Nacional de Contrataciones** 

Organismos Públicos Manual para

# comprar

Material de Apoyo<br>Subasta Pública **Bienes Muebles** 

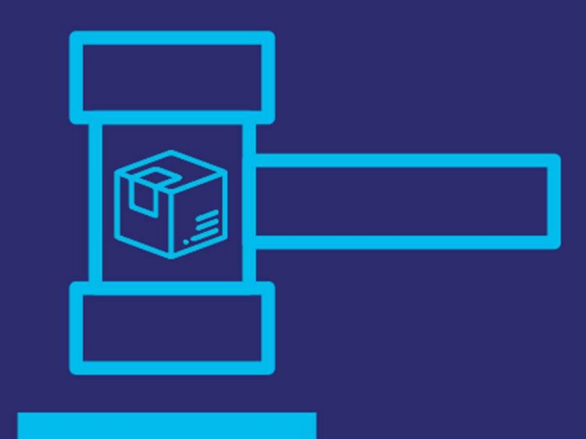

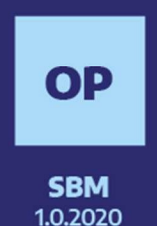

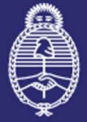

Jefatura de Gabinete de Ministros **Argentina** 

Secretaría de Innovación Pública

IF-2021-05654569-APN-ONC#JGM

Página 1 de 62

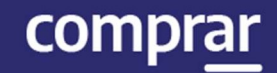

### Índice

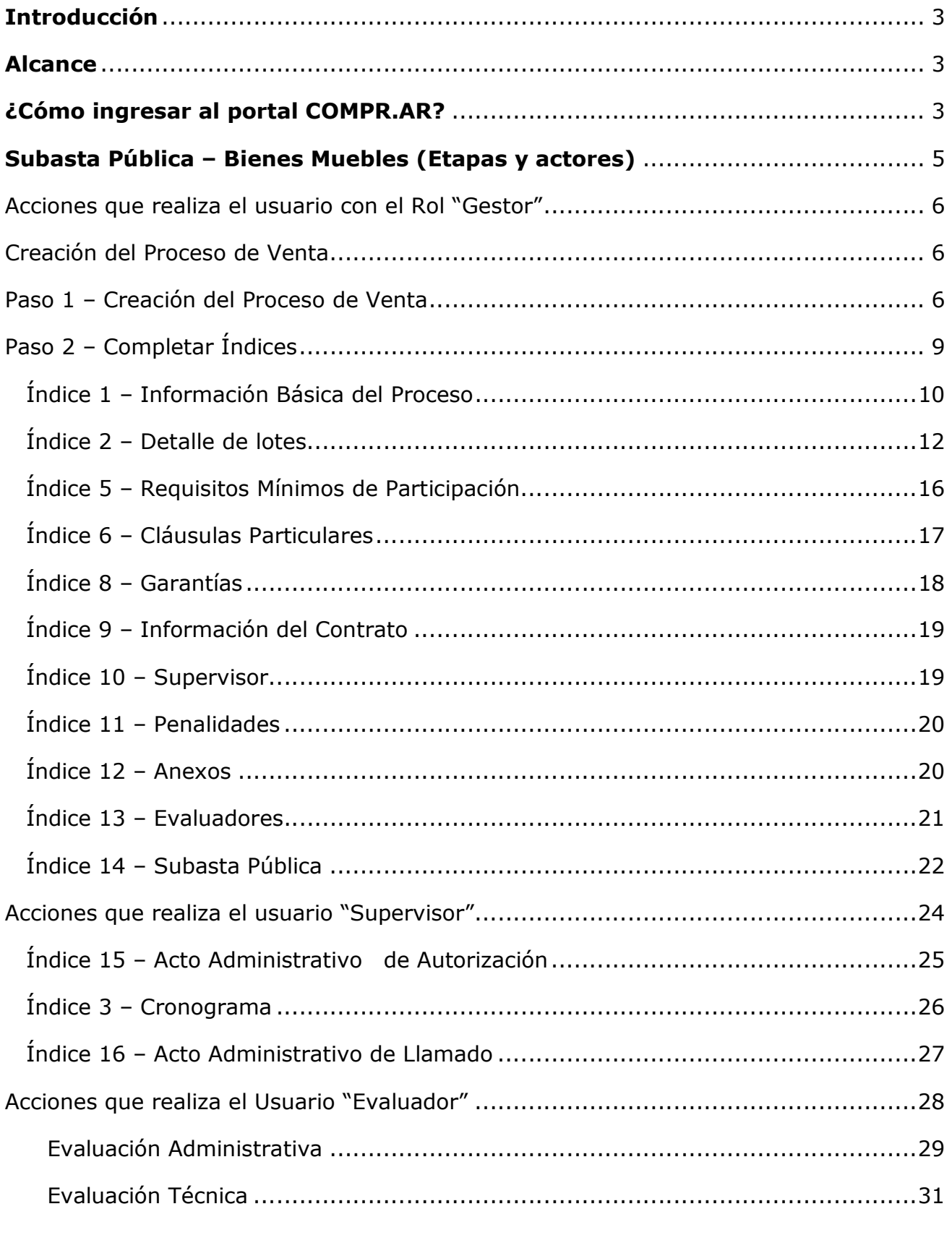

## ONC | Oficina Nacional de Contrataciones<br>Material de Apoyo - Subasta Pública Bienes Muebles

### comprar

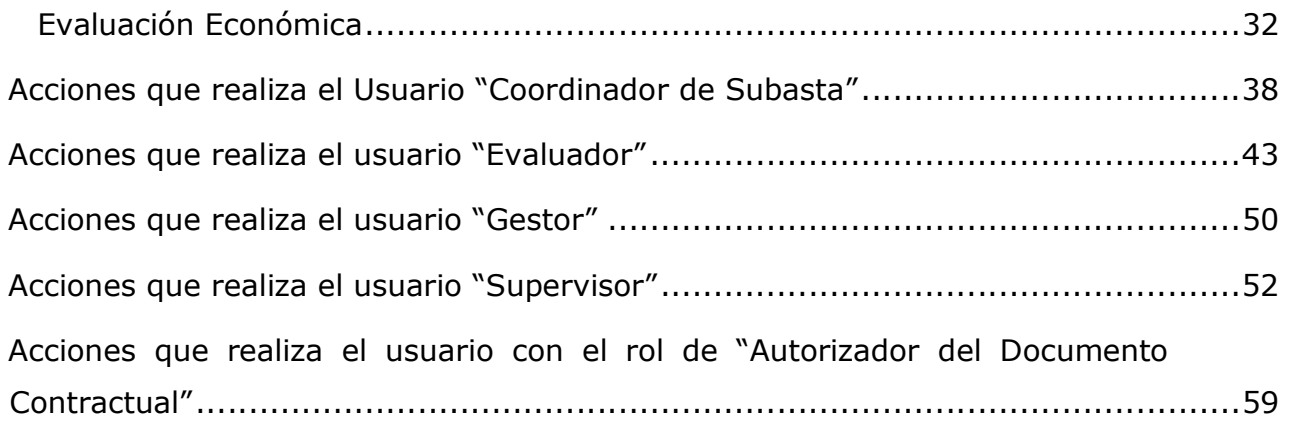

### Introducción

El portal de Compras Públicas de la República Argentina (COMPR.AR) es el sistema electrónico de gestión de las compras y contrataciones de la Administración Pública Nacional.

COMPR.AR es una herramienta de apoyo en la gestión de contrataciones públicas, la cual permite la participación de los compradores, proveedores y la comunidad.

### Alcance

El sistema COMPR.AR tiene interfaz con e-SIDIF respecto al módulo presupuesto (compromiso preventivo y definitivo) y al momento de perfeccionar la orden de compra, se genera la misma en e-SIDIF, lo que permitirá luego gestionar el pago.

El portal permite navegar en el Sistema de Información de Bienes y Servicios (SIByS) e interactuar con los proveedores durante el proceso.

### ¿Cómo ingresar al portal COMPR.AR?

Colocar en la barra de direcciones: https://comprar.gob.ar

Requerimientos Técnicos para trabajar en el portal COMPR.AR:

Poseer algún navegador de internet, como pueden ser Microsoft Edge, Mozilla Firefox o Google Chrome.

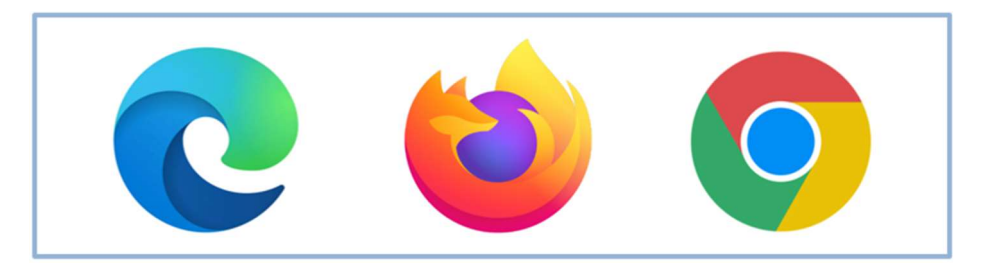

comprar

Al momento de ingresar al sistema, COMPR.AR únicamente solicitará el CUIT/ CUIL o Pasaporte del usuario.

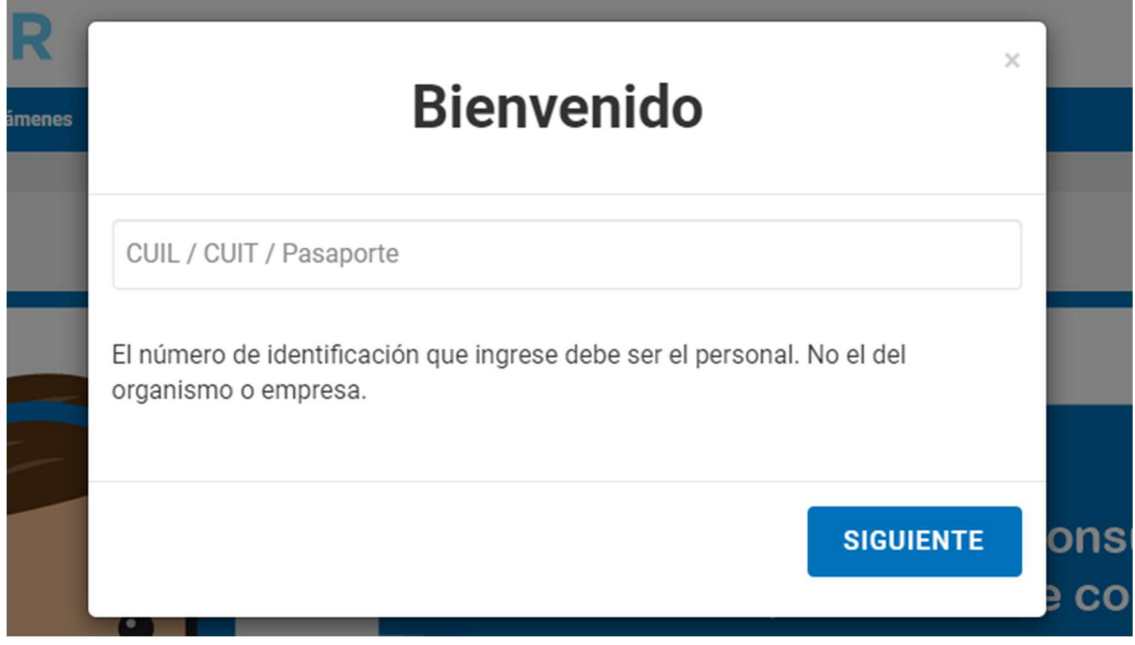

Una vez ingresado, el sistema lo redirige a la pantalla de ingreso de GDE para su autenticación con usuario y clave.

Completando la contraseña de GDE y el CAPTCHA, procederá a Acceder.

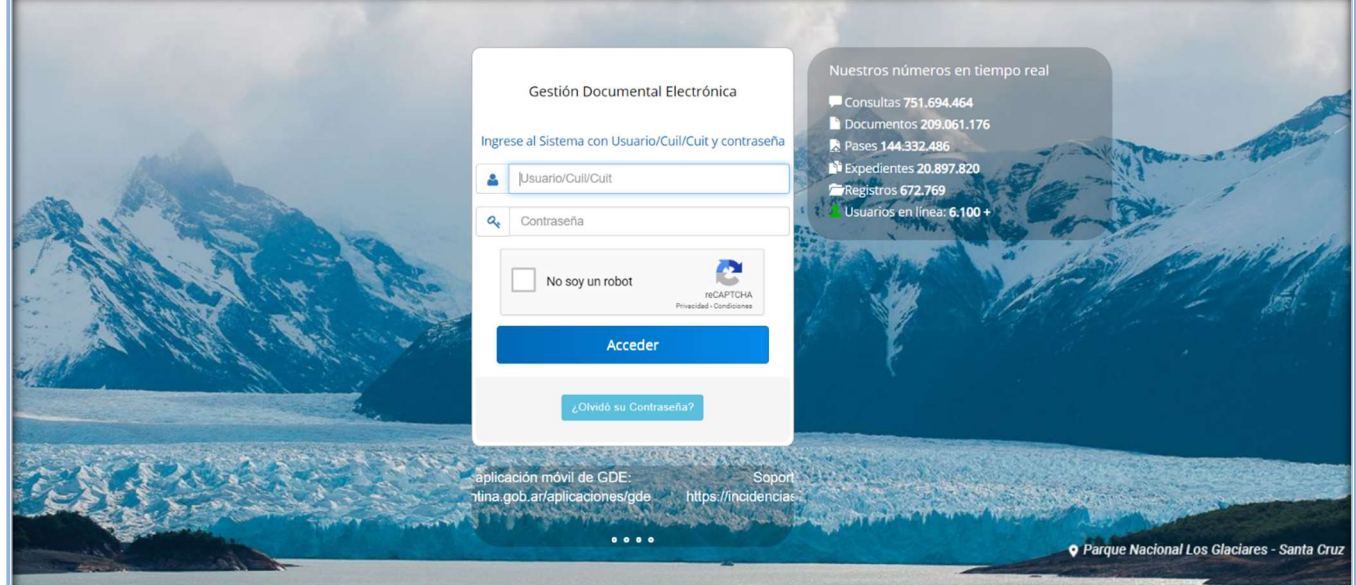

### Subasta Pública – Bienes Muebles (Etapas y actores)

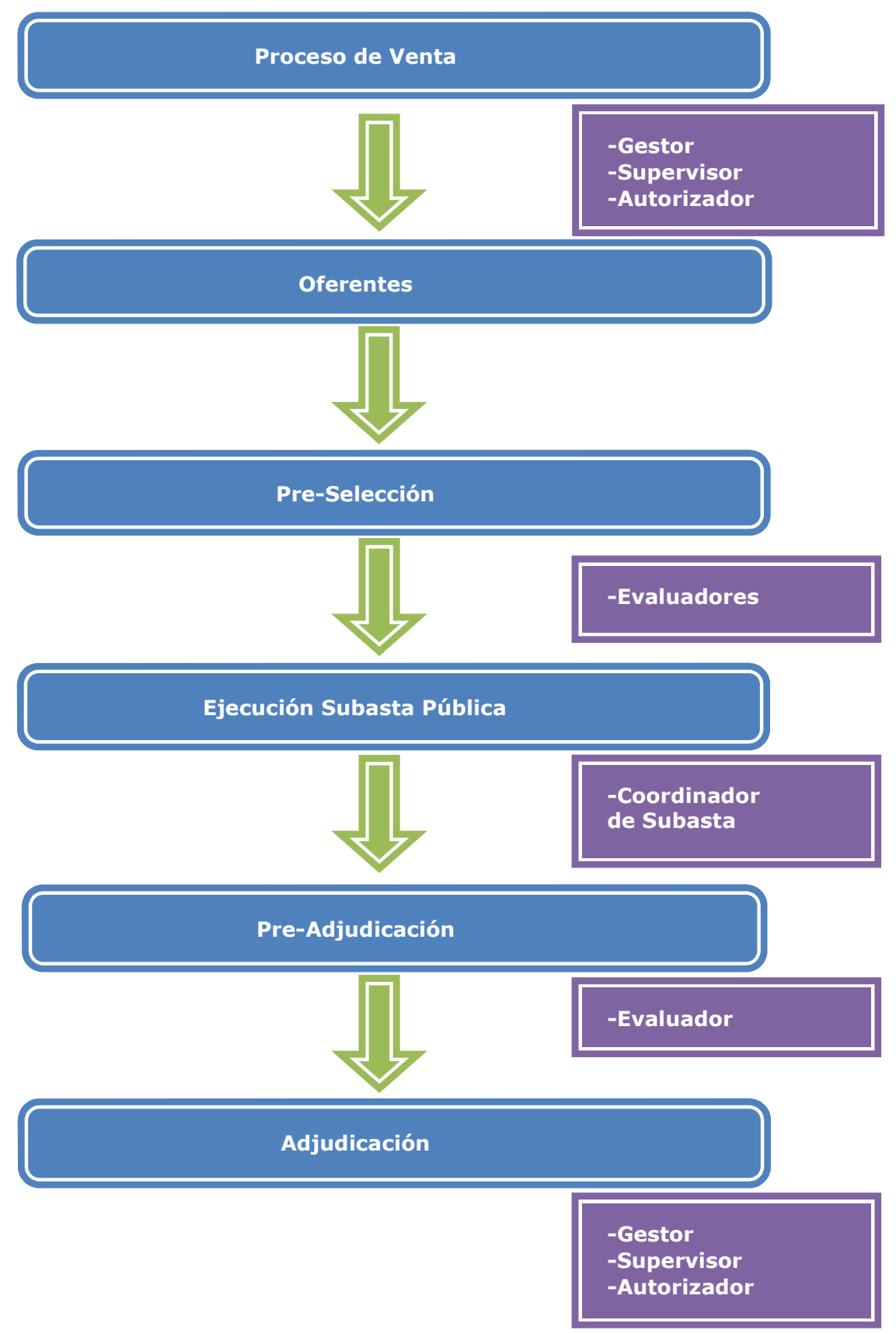

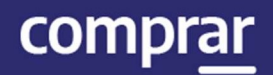

### Acciones que realiza el usuario con el Rol "Gestor"

### Creación del Proceso de Venta

El Gestor se posiciona en **Proceso** y selecciona de la lista desplegable la opción Crear Proceso.

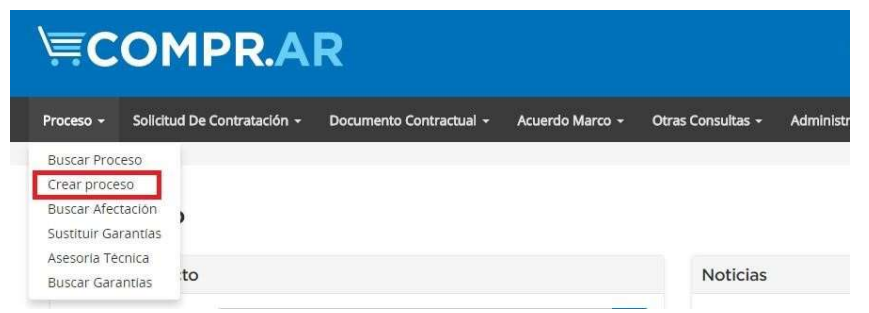

### Paso 1 – Creación del Proceso de Venta

El Gestor indica el nombre descriptivo del proceso de venta, determina el procedimiento de selección, el tipo de modalidad y el encuadre legal.

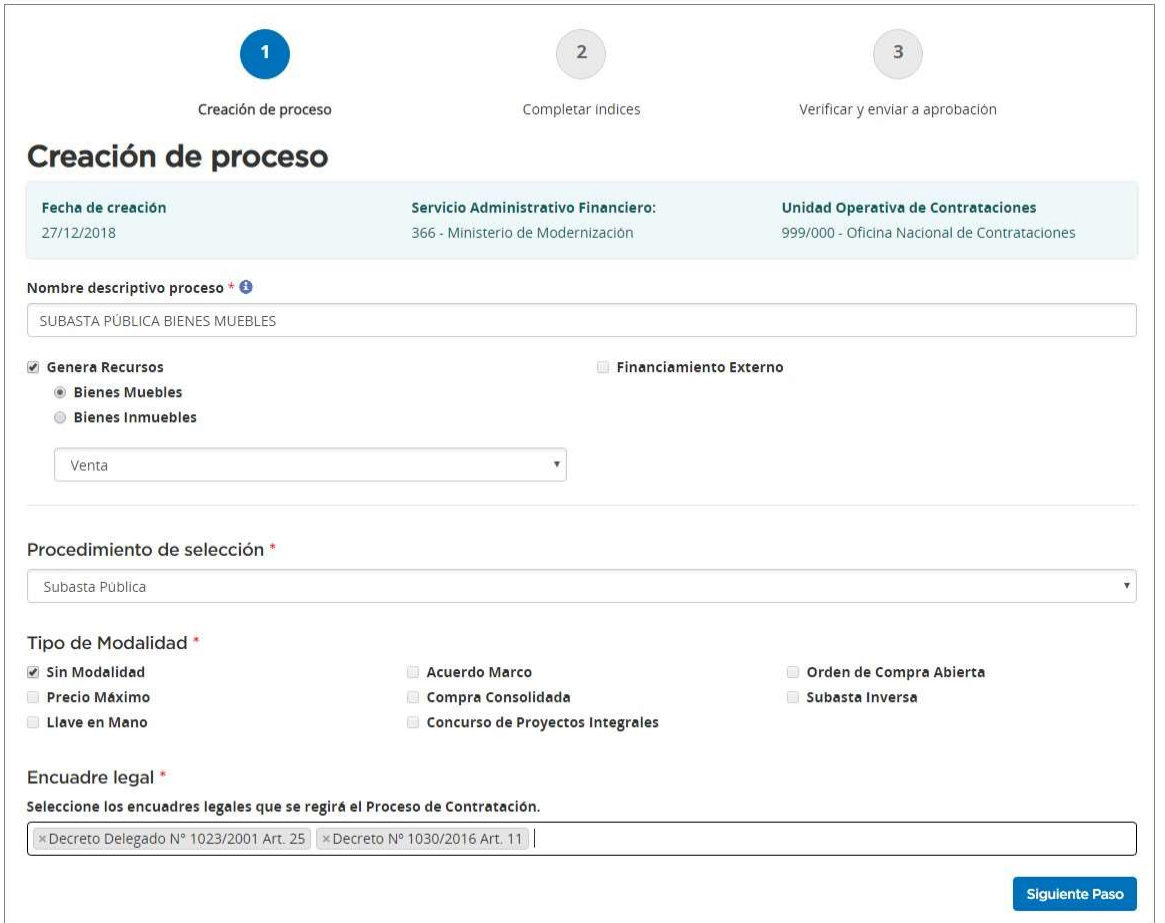

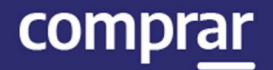

#### Selecciona si la subasta será de bienes muebles o inmuebles. Y el tipo de operación (Venta)

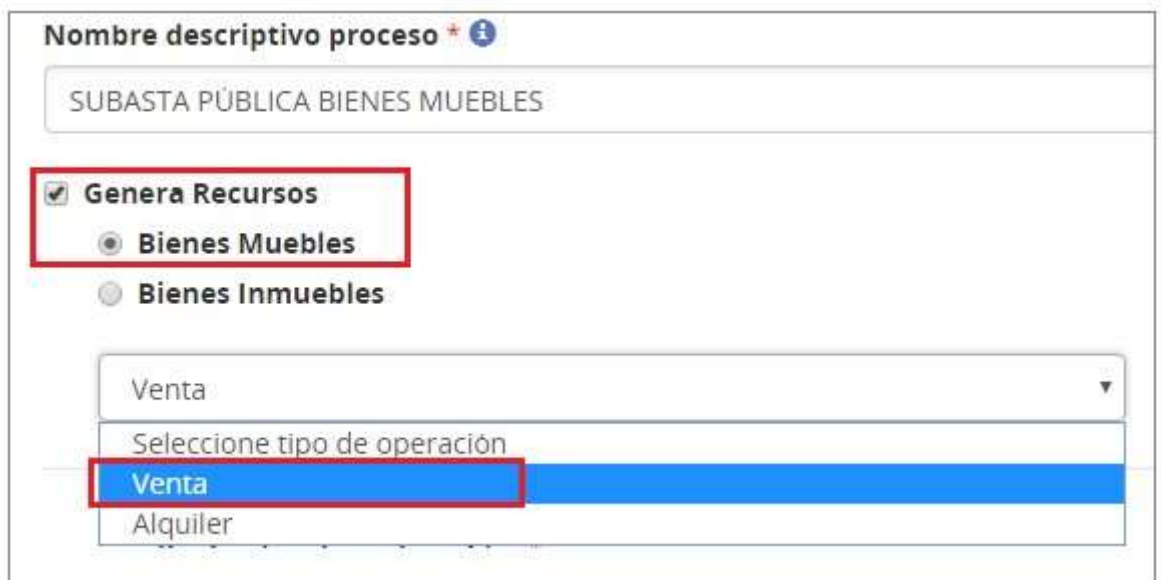

#### Se especifica el proceso de selección

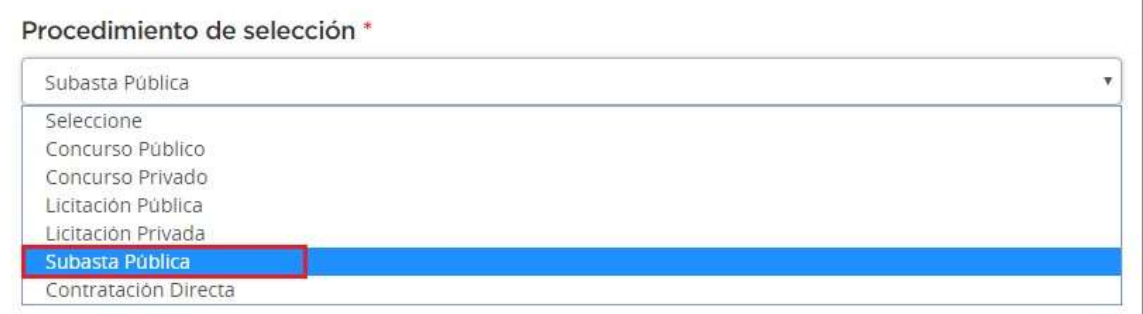

#### Por último, se selecciona el tipo de modalidad y el encuadre legal

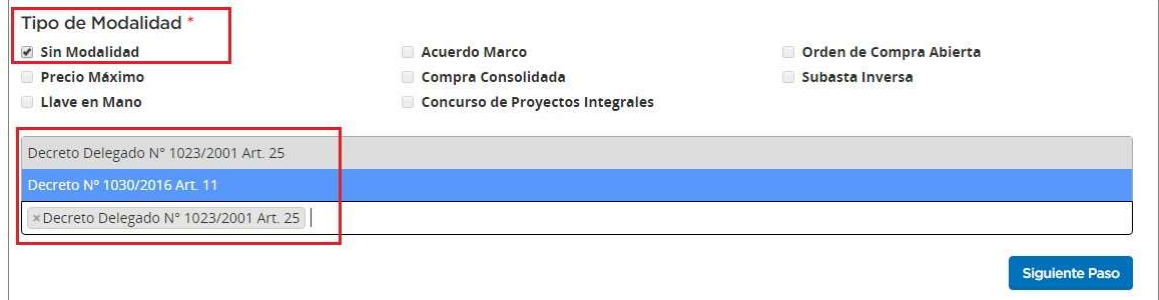

El Nombre descriptivo del proceso será un campo obligatorio, al igual que la elección del Procedimiento de Selección, del Tipo de Modalidad y del Encuadre Legal.

Por tratarse en este caso de una Subasta Pública, se debe tildar la opción Genera Recursos.

Al realizar esta acción se habilitan los campos de selección de Bienes Muebles/Bienes Inmuebles. Una vez elegida la opción de Bienes Muebles se puede indicar si se trata de una Operación de Venta o Alquiler.

Luego se puede pasar a completar los campos de Procedimiento de Selección y de Tipo de Modalidad.

Una vez completados estos campos, el Encuadre Legal aparecerá por defecto, enmarcando el procedimiento y su modalidad dentro de la normativa correspondiente. Se debe seleccionar la normativa y hacer clic para hacer efectiva la selección.

Presionando el botón **Siguiente Paso** se habilita el Paso 2.

### Paso 2 – Completar Índices

El sistema genera en el Paso 2 el Número de Expediente, habiéndolo caratulado de forma automática en GDE, y el Número de Proceso compuesto por tres sets de datos que identifican: la Unidad Ejecutora, el número correlativo de los procesos generados y el código identificador del tipo de modalidad de compra (acrónimo) junto con el año. Ejemplo: 999- 9020-SPU18.

En este Paso, el Gestor completa el listado de Índices del Pliego:

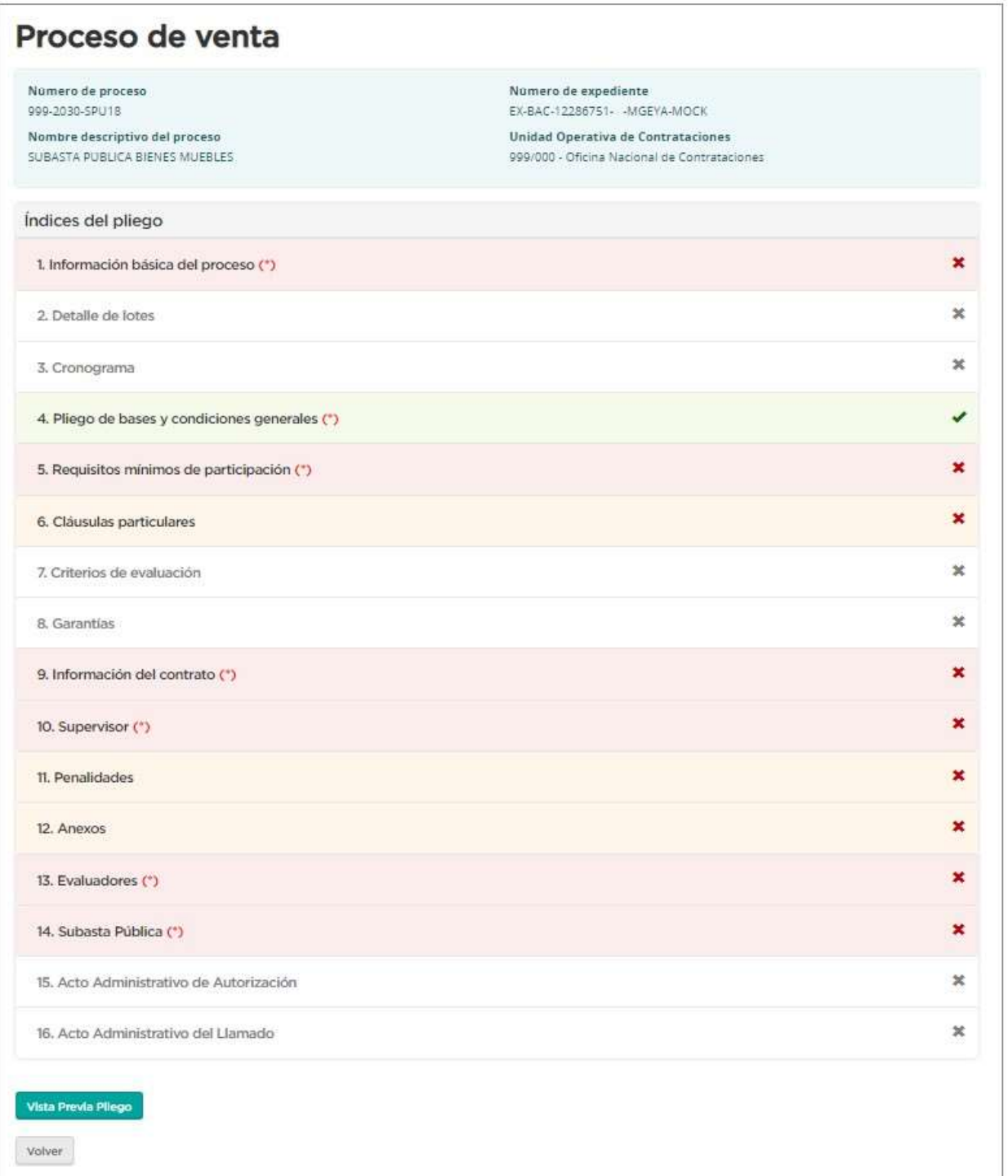

### Índice 1 – Información Básica del Proceso

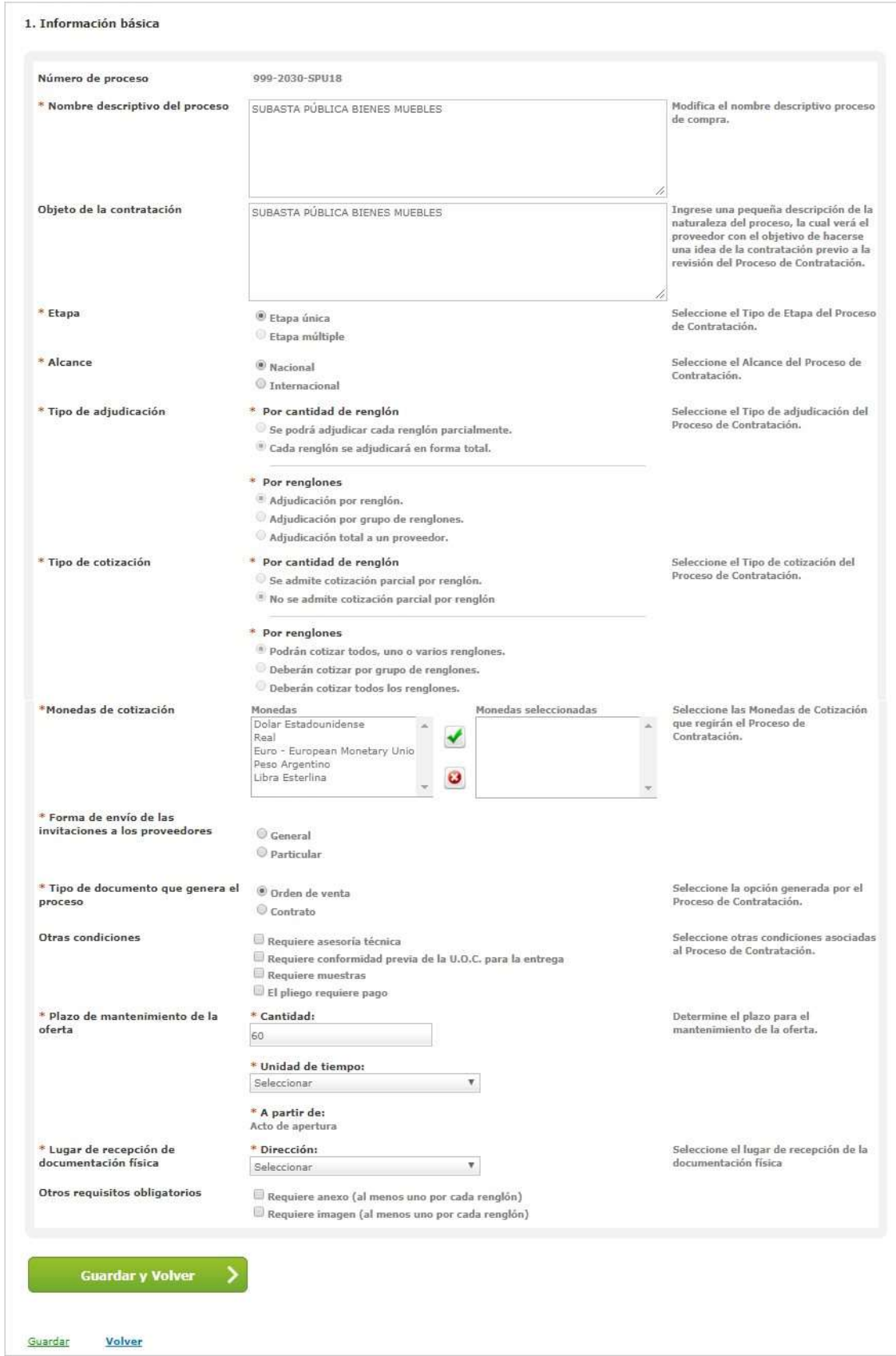

compr

A continuación, se deben completar los siguientes campos:

- Alcance: Nacional o Internacional.
- Monedas de cotización: seleccionar la moneda que se utilizará para el proceso y luego pulsar el icono v para hacer efectiva la selección.
- Forma de envío de las invitaciones a los oferentes: General.
- Tipo de documento que genera el proceso: seleccionar el tipo de documento que genera el proceso, Orden de Venta o Contrato.
- Plazo de mantenimiento de la oferta: determinar el plazo para el mantenimiento de la oferta.
- Lugar de recepción de la documentación física: domicilio que será el lugar de recepción de la documentación.

Presionar el botón Guardar y Volver para volver a la pantalla Índices del Pliego.

**Guardar y Volver** 

Aclaración: Aquellos campos que sean obligatorios estarán marcados con un asterisco \* en color rojo.

Aclaración: Cada vez que completemos en forma correcta un Índice, al guardar y volver nos aparecerá en color verde.

### Índice 2 – Detalle de lotes

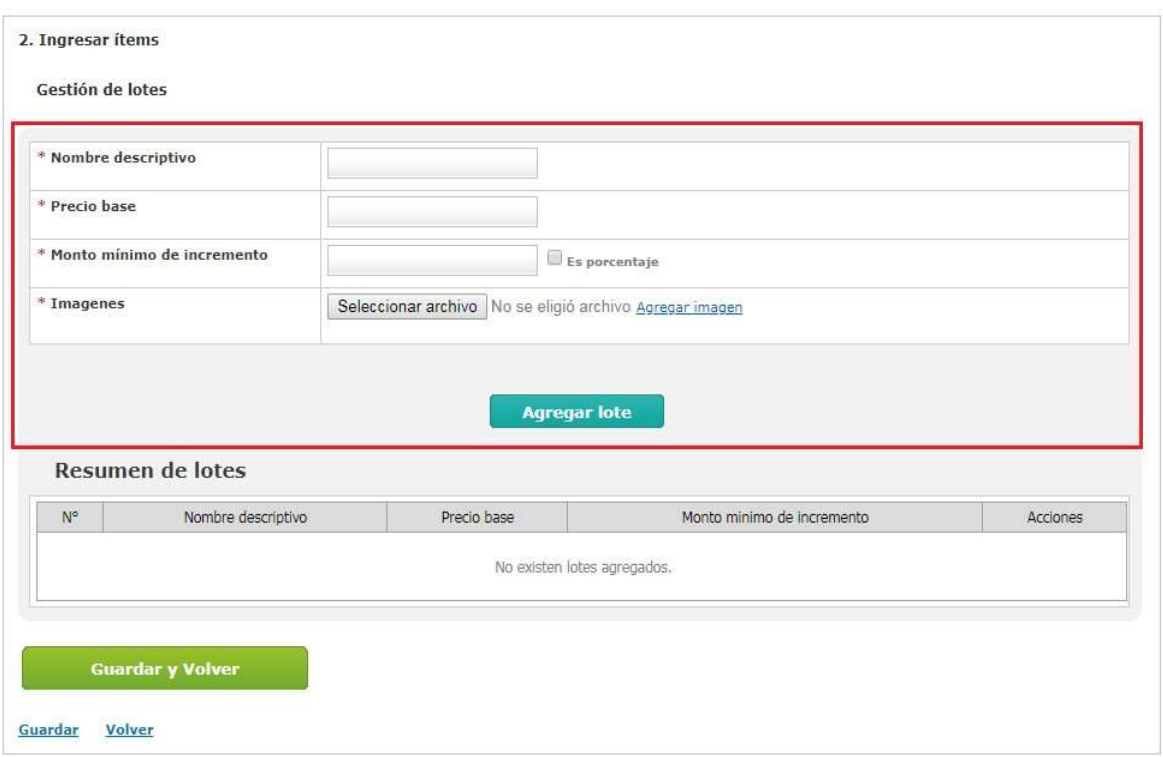

Para realizar el armado de los lotes el usuario debe completar los siguientes campos en Gestión de Lotes:

- Nombre descriptivo (20 caracteres)
- Precio base: numérico
- Monto mínimo de incremento: numérico, puede ser expresado en porcentaje si se tilda la opción "Es porcentaje".
- Imágenes: Se debe presionar en "Seleccionar archivo" para buscar la imagen que se desea agregar y luego hacer clic sobre "Agregar imagen" para confirmar y subir la imagen.

Completados dichos campos deben hacer clic en Agregar lote. Una vez que agrega el lote, debajo en Resumen de lotes se listarán todos los que se vayan agregando.

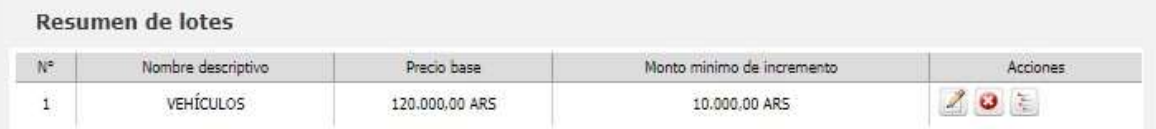

En la columna acciones tendrá las siguientes opciones:

Editar  $\triangleq$ , Eliminar  $\triangleq$  y Ver detalle del lote  $\triangleq$ 

Aclaración: Para guardar cada lote deberá tener al menos un bien cargado. El ícono Ver detalle de lote permite ingresar los ítems para cada lote.

Para seleccionar un ítem podemos hacerlo de dos formas: ingresando el código de catálogo del mismo y luego presionando el botón Cargar ítem; o podemos presionar el botón Buscar para navegar en el catálogo.

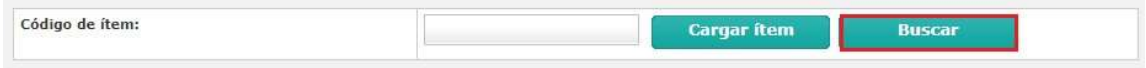

Al hacer clic en **Buscar** se habilita la siguiente pantalla:

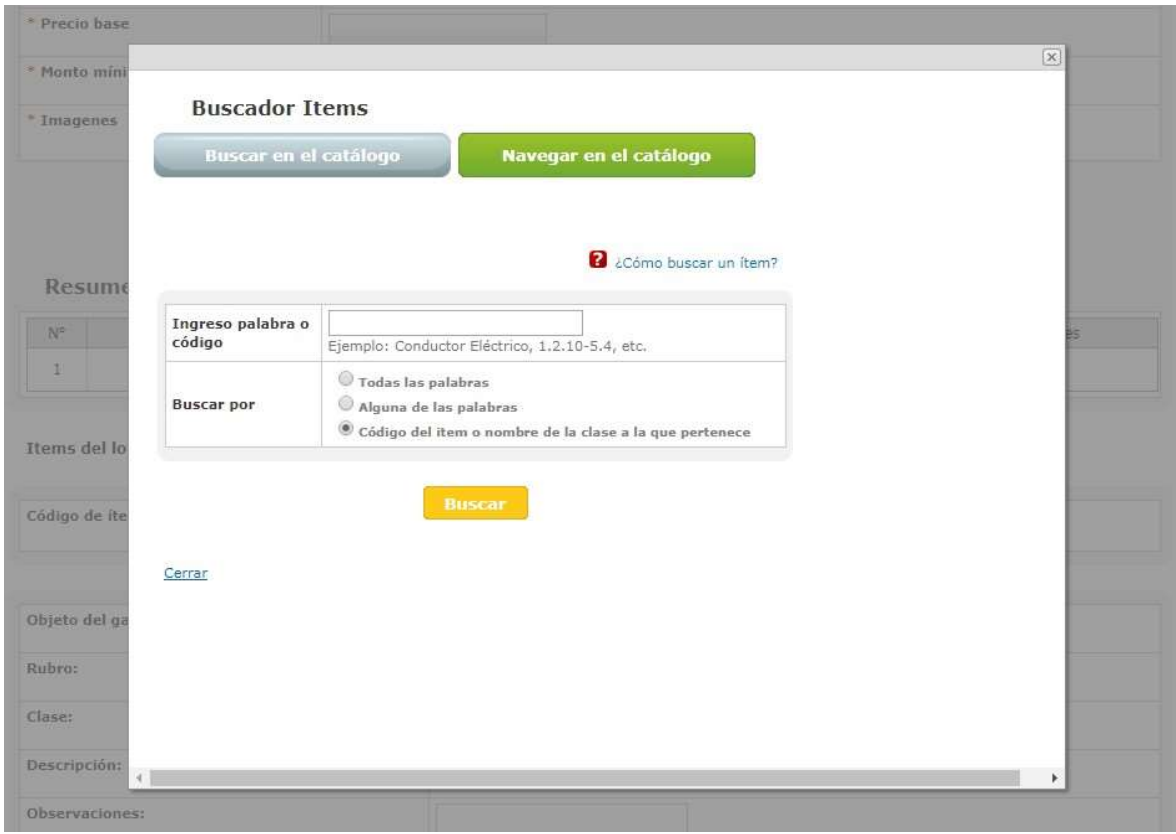

Habiendo ingresado la palabra o código y el filtro correspondiente podremos hacer clic en **Buscar** para que nos traiga la lista de ítems asociados a esa búsqueda. Se debe hacer clic sobre el que se desea para seleccionarlo.

Una vez seleccionado el ítem requerido, según la información que se extraiga del Catálogo de Bienes y Servicios, el sistema completará de forma automática los siguientes campos: Objeto del gasto, Rubro, Clase, Descripción y Unidad de Medida.

A su vez, debemos cargar los campos Acondicionamiento y Cantidad (siendo campos obligatorios los que se encuentren marcados con un asterisco \*).

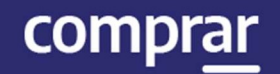

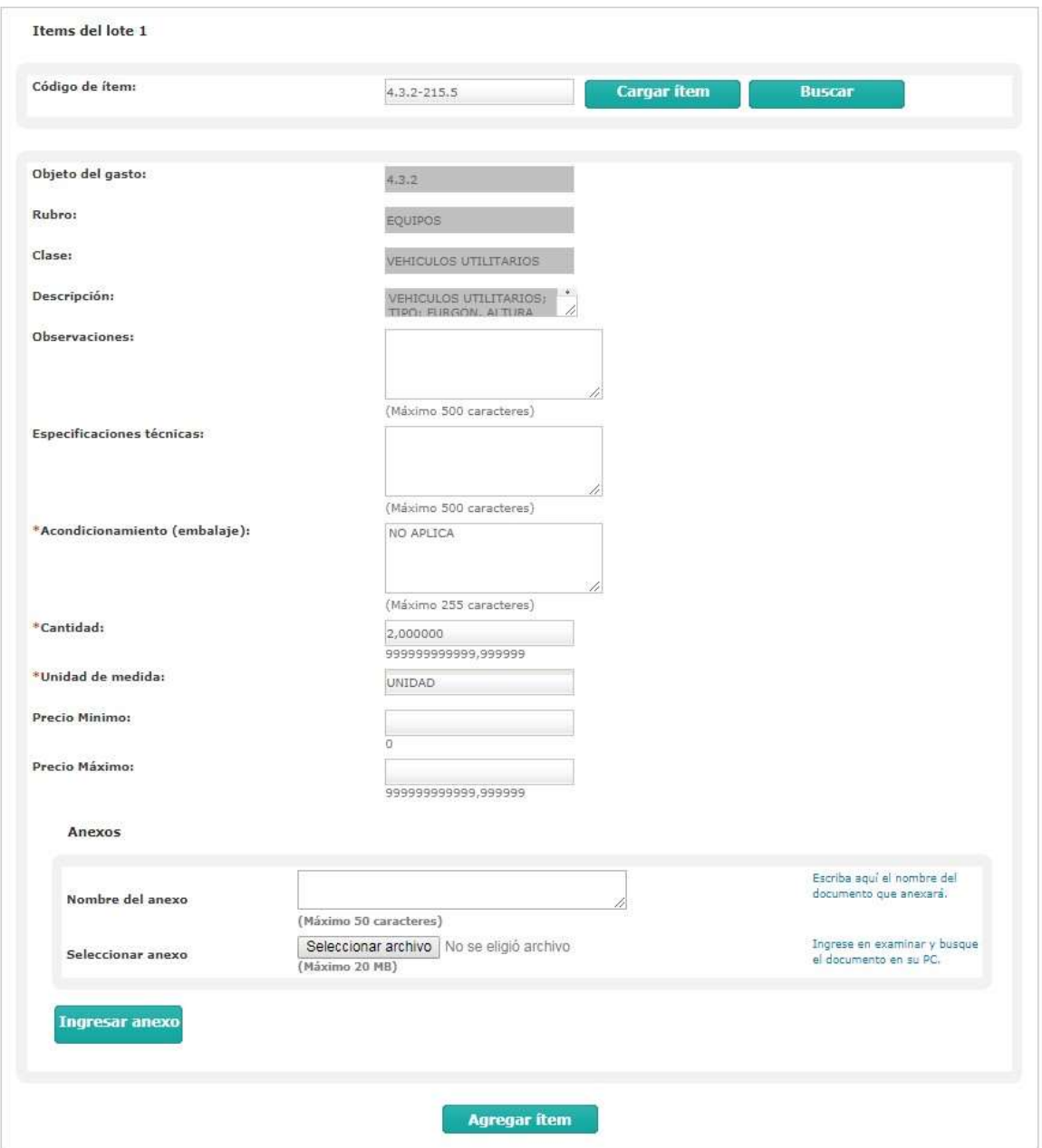

comprar

#### Por último, se deberá seleccionar Agregar ítem.

**Agregar ítem** 

De esta forma el sistema nos irá enumerando los ítems por renglón en Resumen de ítems, y nos dará la posibilidad de Editarlo , Eliminarlo **o** o Previsualizarlo

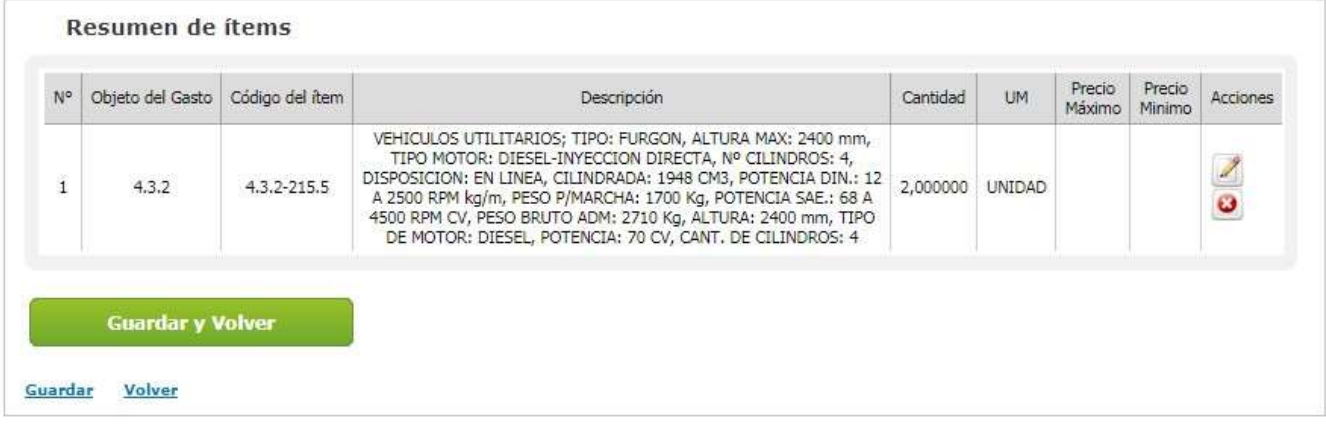

Se puede sequir agregando más lotes o seleccionar Guardar y Volver para continuar con la carga de los índices restantes.

Guardar y Volver

### Índice 5 – Requisitos Mínimos de Participación

El Gestor completa los siguientes: Requisitos económicos y financieros, Requisitos técnicos, Requisitos administrativos. A su vez, puede especificar si el oferente debe adjuntar documentación, y en caso de que sea así, si debe hacerlo en forma electrónica o en papel.

5. Requisitos mínimos de participación

I. Requisitos económicos y financieros

Agregar nuevo reguisito

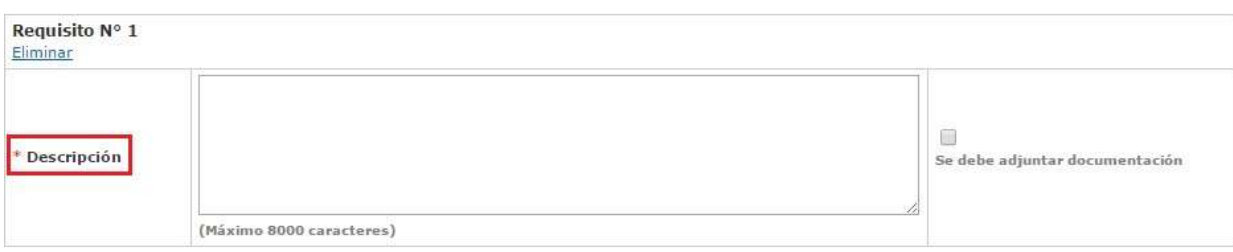

#### II. Requisitos técnicos

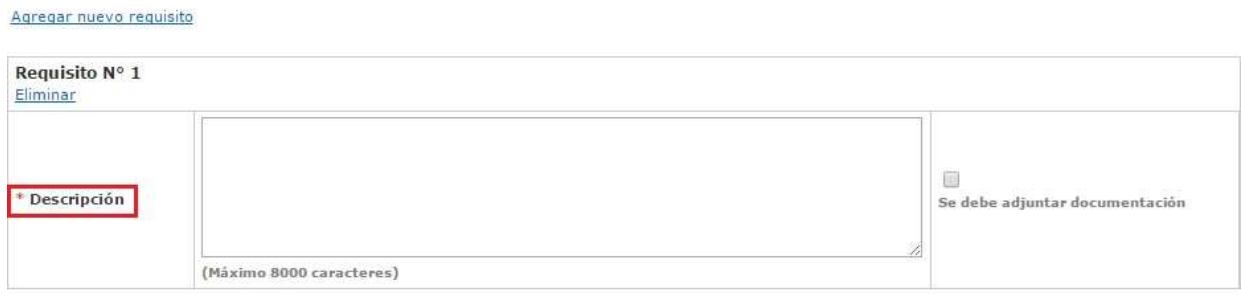

#### **TTT. Requisitos administrativos**

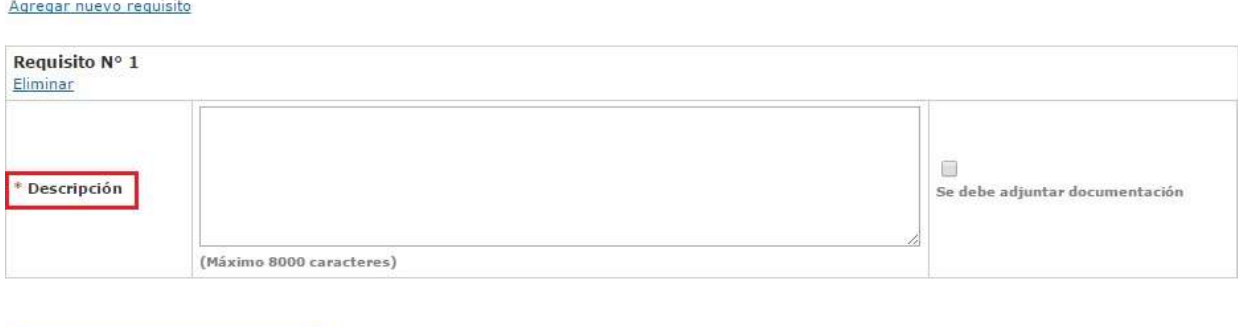

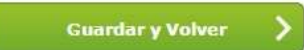

comprar

En el campo Descripción se debe ingresar los requisitos correspondientes. En el caso que corresponda tildar la opción Se Debe Adjuntar Documentación, indicar alguna de las 2 opciones que se habilitan (Papel / Electrónico). Para ingresar más de un requisito, presionar el vínculo Agregar Nuevo Requisito.

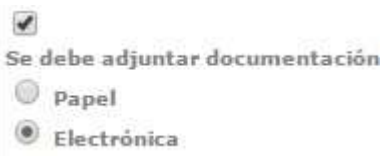

Presionar el botón Guardar y Volver para ir a la pantalla de Índices y continuar con la carga del Índice 6.

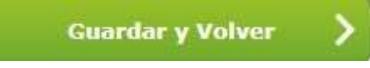

### Índice 6 – Cláusulas Particulares

El Gestor puede ingresar las Cláusulas Particulares a través del documento Pliego previamente generado en GEDO.

Se ingresa el Tipo de Documento, Año, Repartición, Número y se especifica si es GDE o Especial.

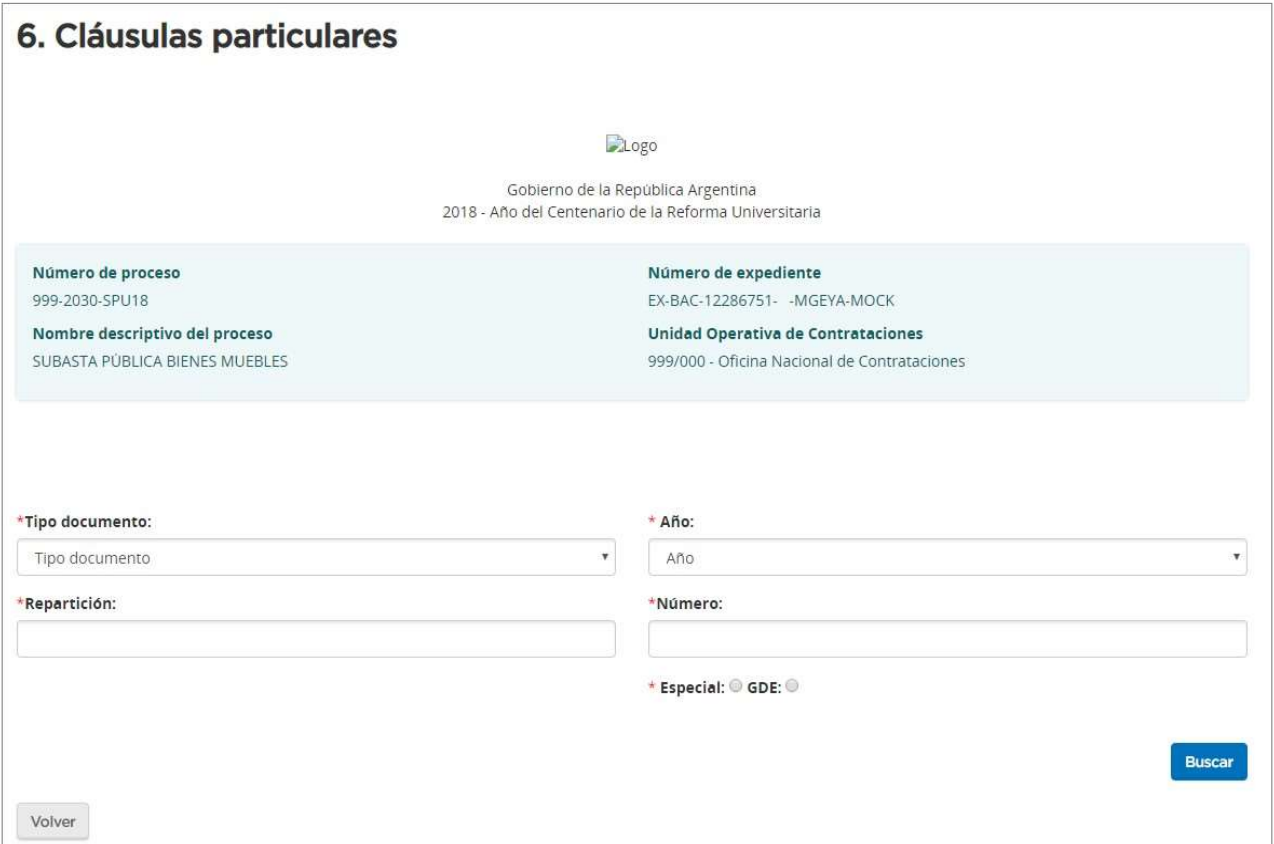

Al completar los datos se debe presionar el botón **Buscar** y debajo se va a visualizar el documento asociado de las cláusulas particulares.

Si antes de cargar se quiere previsualizar el documento, se acciona el botón Previsualizar documento y se descarga; para finalizar con la asociación del documento se presiona el botón Vincular.

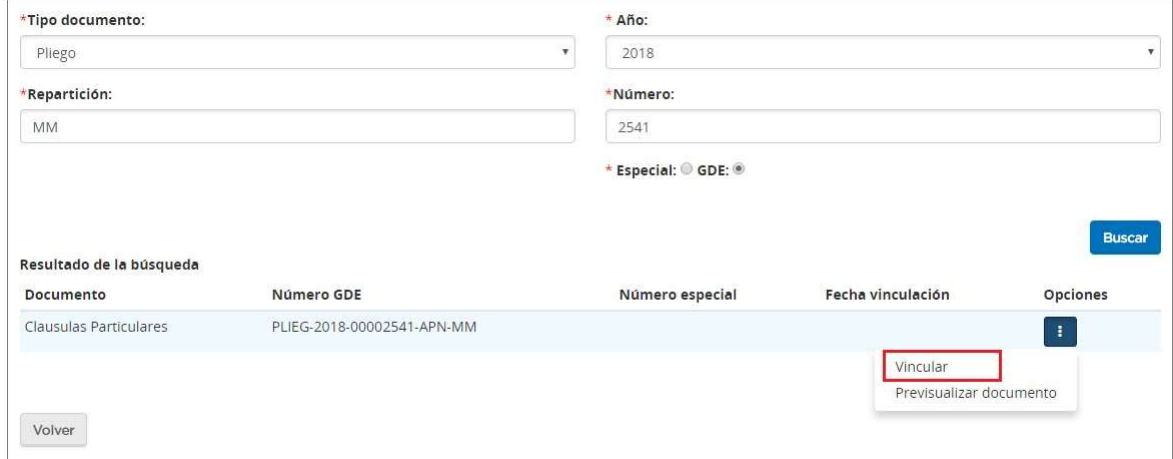

Por último se presiona Guardar y Volver para continuar con el Índice 8.

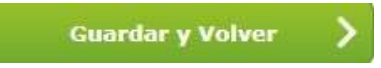

### Índice 8 – Garantías

El Gestor completa con un Monto Fijo la Garantía de Mantenimiento de Oferta de acuerdo con lo establecido en el pliego.

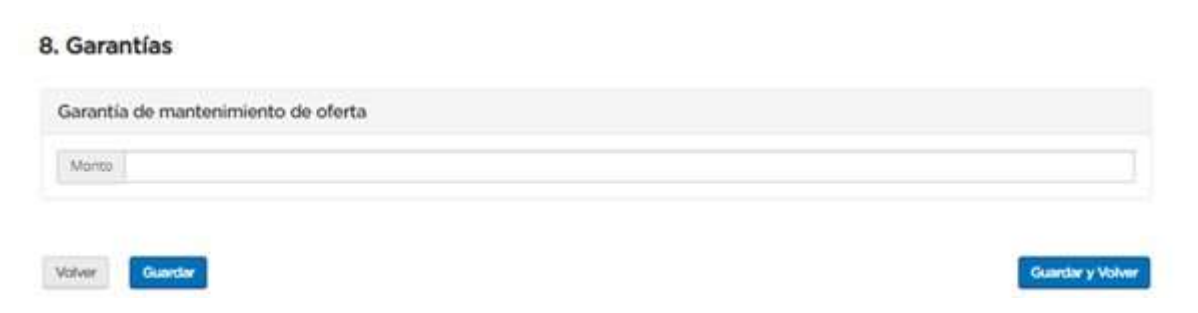

Presionando el botón Guardar y Volver se habilita el Índice 9.

### Índice 9 – Información del Contrato

En Fecha estimada de inicio del contrato deberán seleccionar la opción que se ajusta al proceso que están generando.

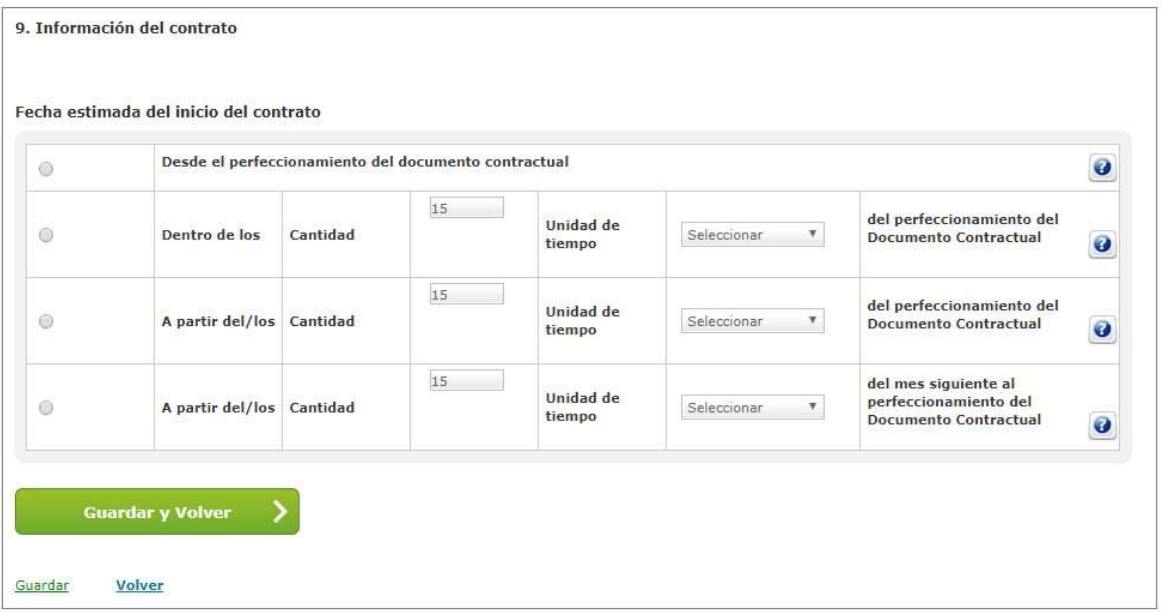

Luego presionar el botón Guardar y Volver.

**Guardar y Volver** 

### Índice 10 – Supervisor

El Gestor selecciona al **Supervisor** que será el Rol participante posteriormente. Selección de Supervisor

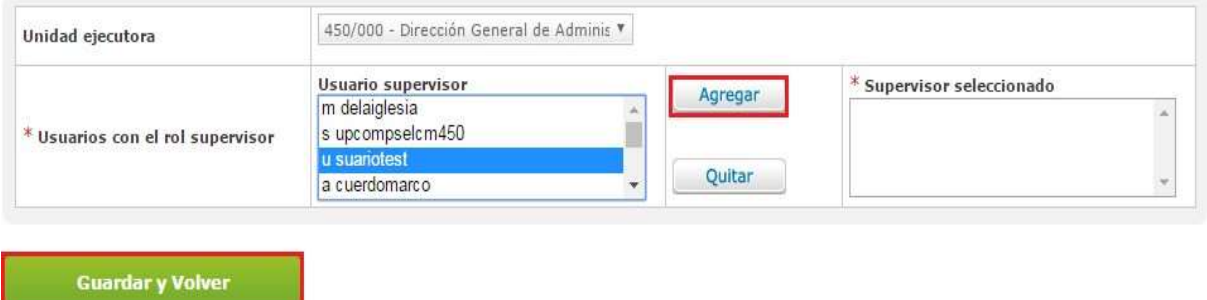

Seleccionado el usuario debe pulsar el icono **Agregar** para hacer efectiva la selección.

Finalmente debe presionar el botón Guardar y Volver para continuar con la pantalla de Índices.

### Índice 11 – Penalidades

Este Índice se utiliza para cargar la información de las penalidades que puedan aplicarse para el proceso que se está generando (no es obligatorio).

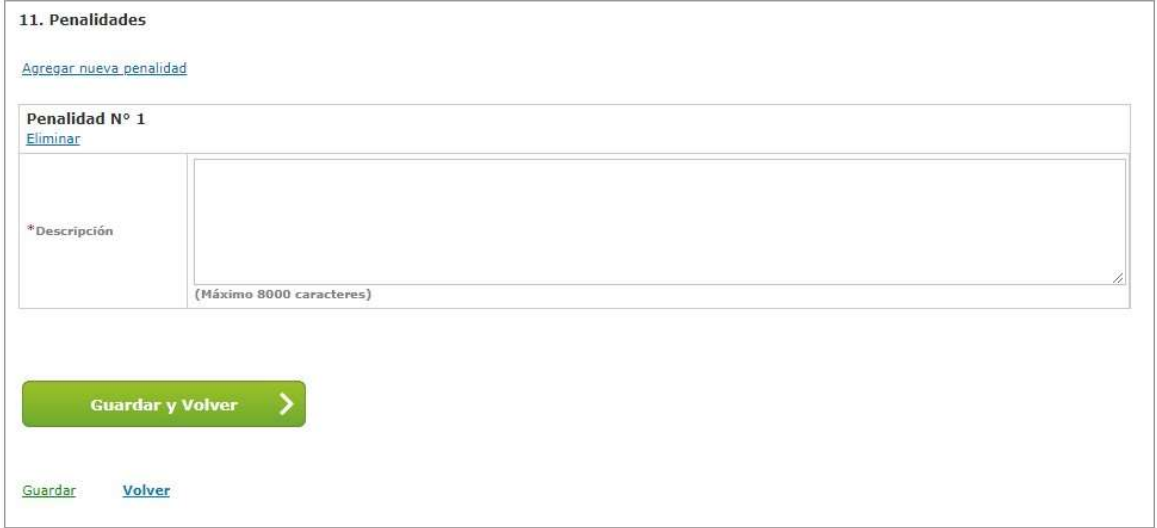

### Índice 12 – Anexos

En este índice pueden cargar los anexos que consideren útiles para el oferente, más allá de lo cargado en el pliego de particulares (no es obligatorio).

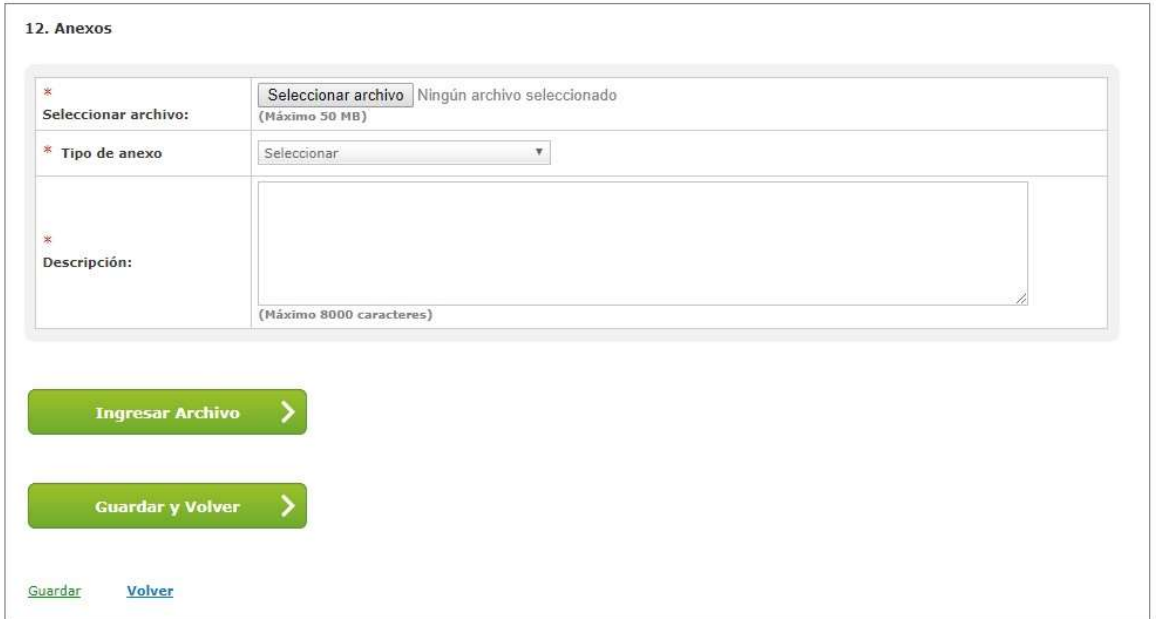

### Índice 13 – Evaluadores

El Gestor deberá seleccionar usuarios con el rol de Evaluador y determinar cuántos serán necesarios (puede ser uno o más) para la autorización del Informe de Preselección y el Informe de Evaluación dentro de Cantidad de evaluadores considerados.

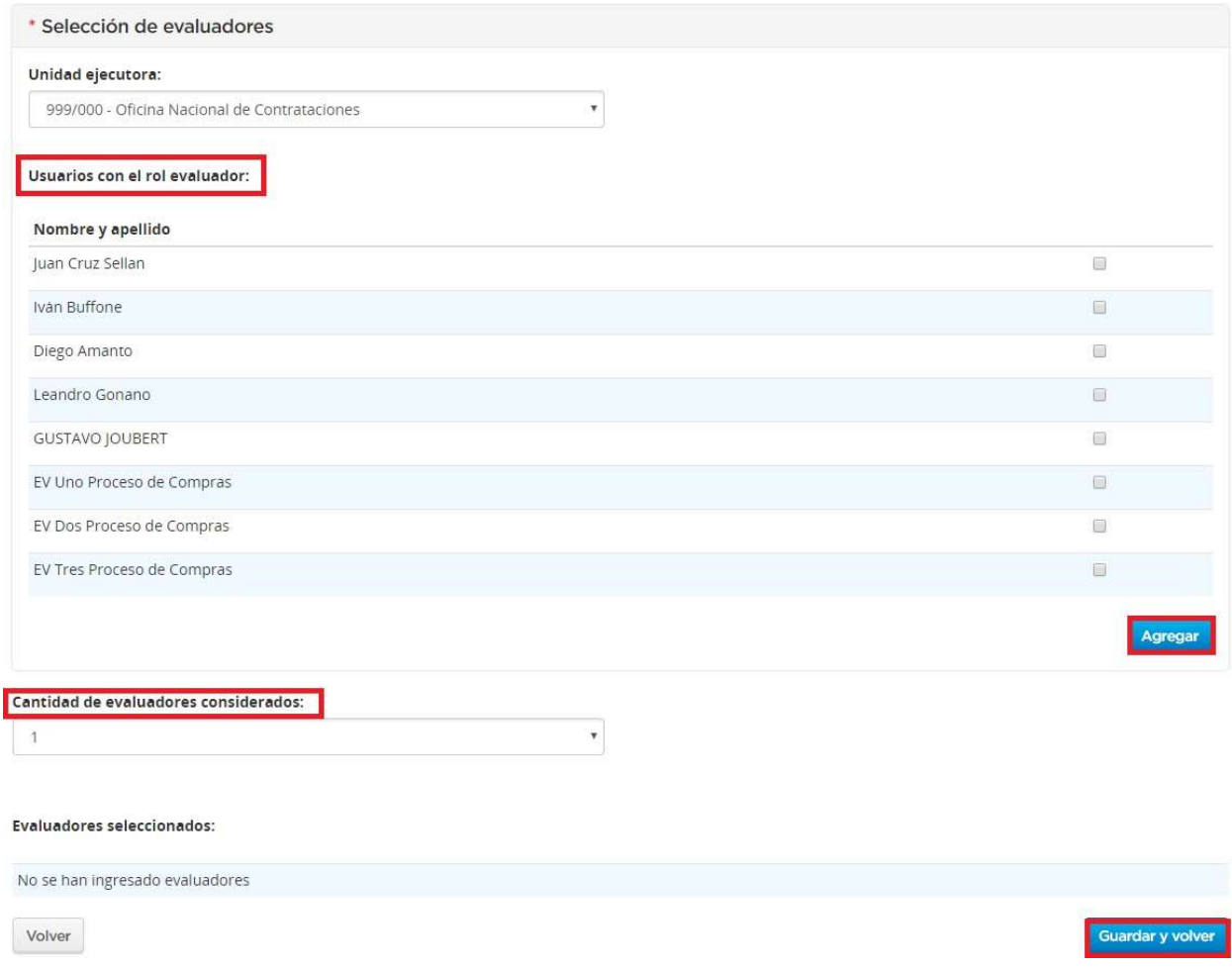

Luego de seleccionar los usuarios correspondientes pulsara el botón Agregar. Dentro de Acciones **se puede eliminar el usuario seleccionado en caso de ser** necesario:

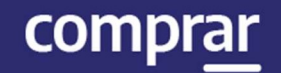

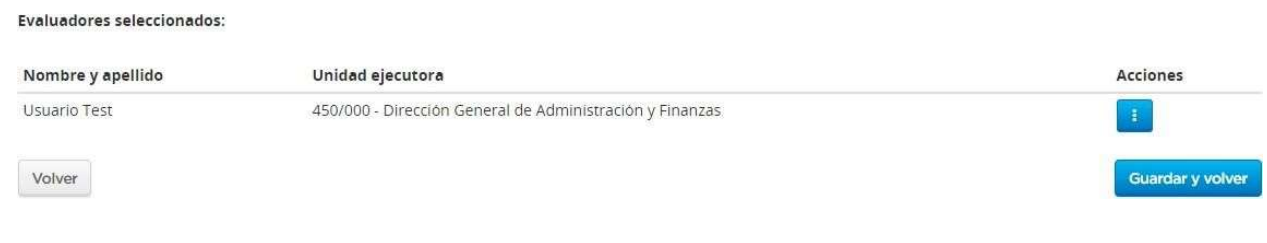

### Índice 14 – Subasta Pública

En este índice el Gestor podrá determinar las características propias de la Subasta, pudiéndole dar los parámetros de **Duración** y Tiempo de Extensión.

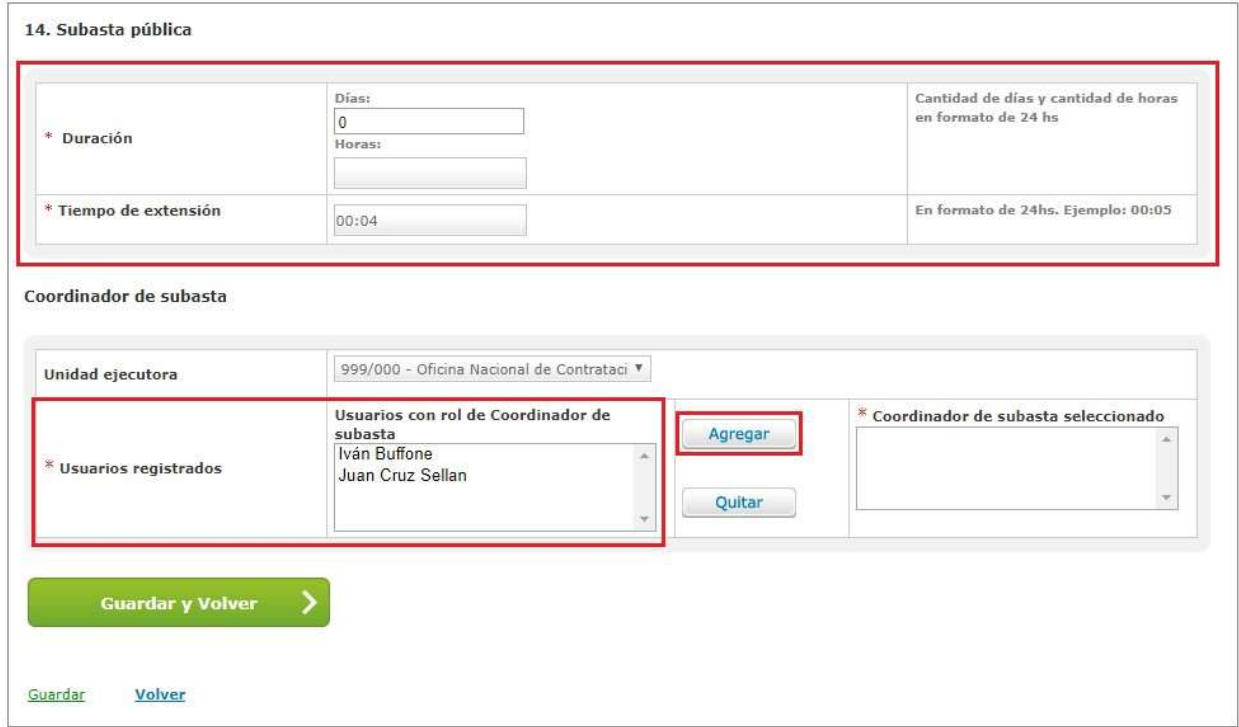

Por último, se podrá seleccionar los usuarios que operarán como Coordinadores de Subasta. Para ello se deberá seleccionar a los usuarios correspondientes y hacer clic en Agregar para hacer efectiva la selección.

#### ¿Qué es el Tiempo de extensión?

Se considera "tiempo de extensión" al tiempo adicionado a la duración del período de lances en la subasta. Se aplica por lote y solo cuando se realice un lance que cambie la primera posición de la puja, siendo el tiempo para la finalización de la subasta igual o menor al tiempo de extensión establecido. Puede aplicarse múltiples veces, teniendo como fin otorgar un período de tiempo a los oferentes que no están en primer lugar para mejorar las ofertas.

Ejemplo: Si el tiempo de extensión de una subasta se fija en 5 minutos y durante los últimos 5 minutos de duración de la puja del lote un oferente pasa a la primera posición entonces se aplicará el tiempo de extensión sumando 5 minutos más al reloj. Sí esta puja debía finalizar, digamos, a las 11:00 hs. pero entre las 10:55 y ese horario cambia el postor que va primero, la subasta pasaría a terminar a las 11:05. Se puede repetir esta situación y extenderse varias veces sucesivamente, hasta que no haya más mejorar en los lances.

Presionando el botón Guardar y Volver el sistema nos llevara a la pantalla anterior. Viendo todos los índices que le competen al Gestor en color verde, el usuario podrá enviar el proceso al Supervisor.

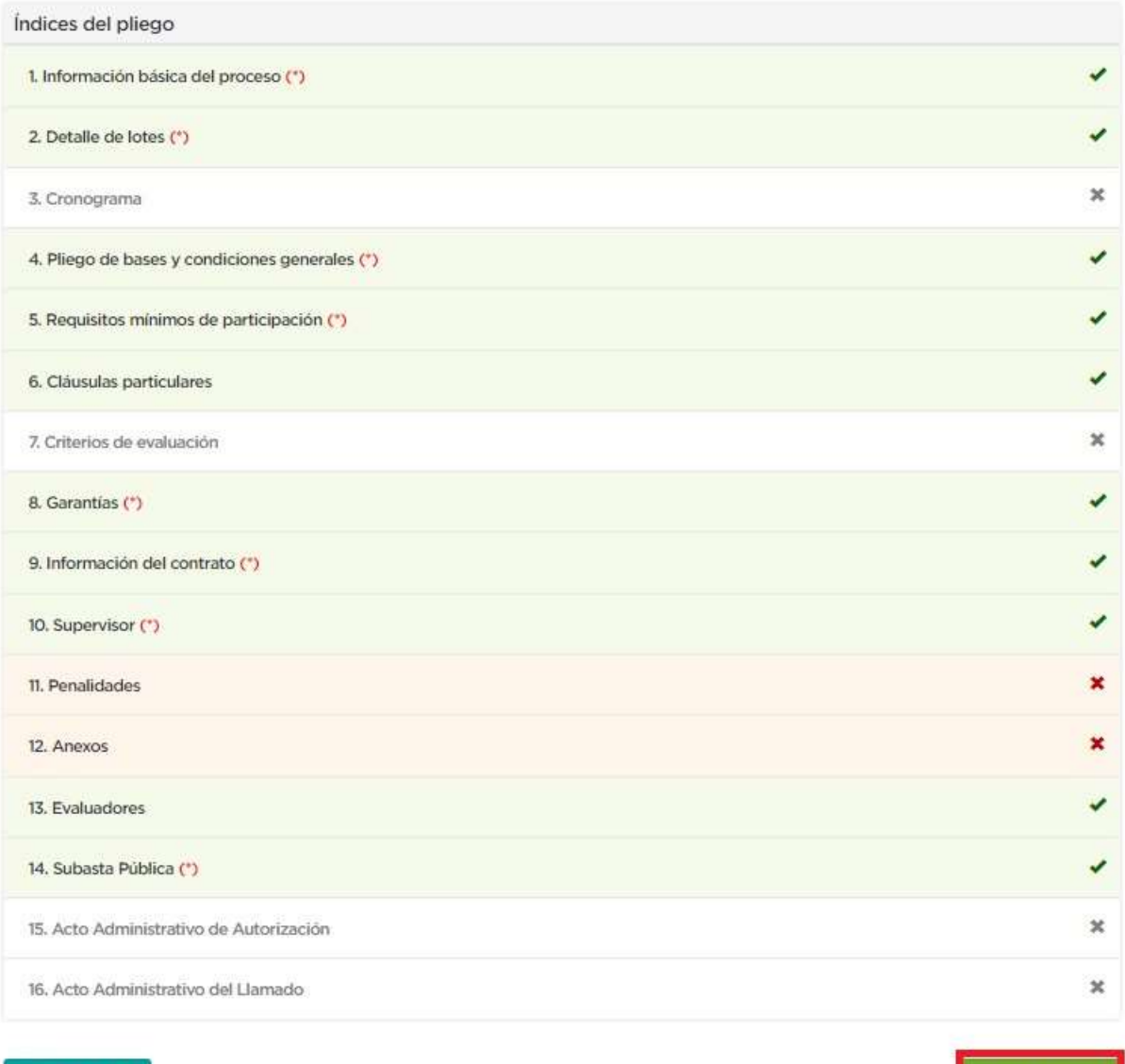

Volver

Vista Previa Pliego

Enviar al Supervisor

comprar

Una vez hecho clic en **Enviar al Supervisor** el sistema muestra el siguiente mensaje de éxito:

Número de proceso 999-0040-SPU18. El proceso fue enviado al supervisor. El supervisor será notificado para que continúe con el proceso

### Acciones que realiza el usuario "Supervisor"

El Supervisor busca el Proceso de Venta. Para ello debe dirigirse a la solapa Proceso y hacer clic en Buscar Proceso.

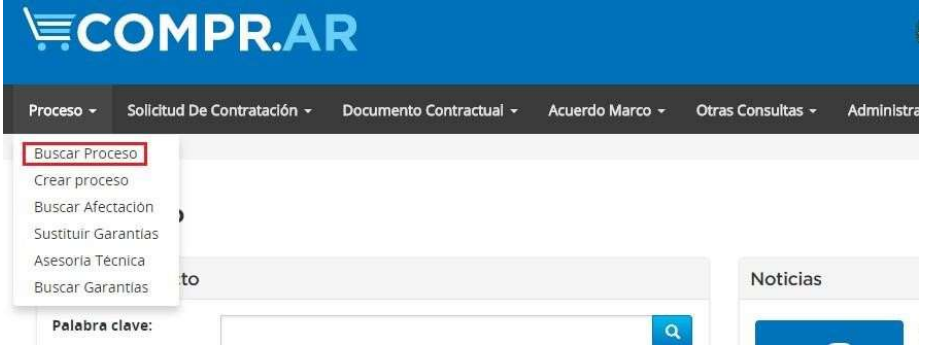

Posteriormente podrá elegir entre diferentes filtros de búsqueda para identificar el proceso requerido:

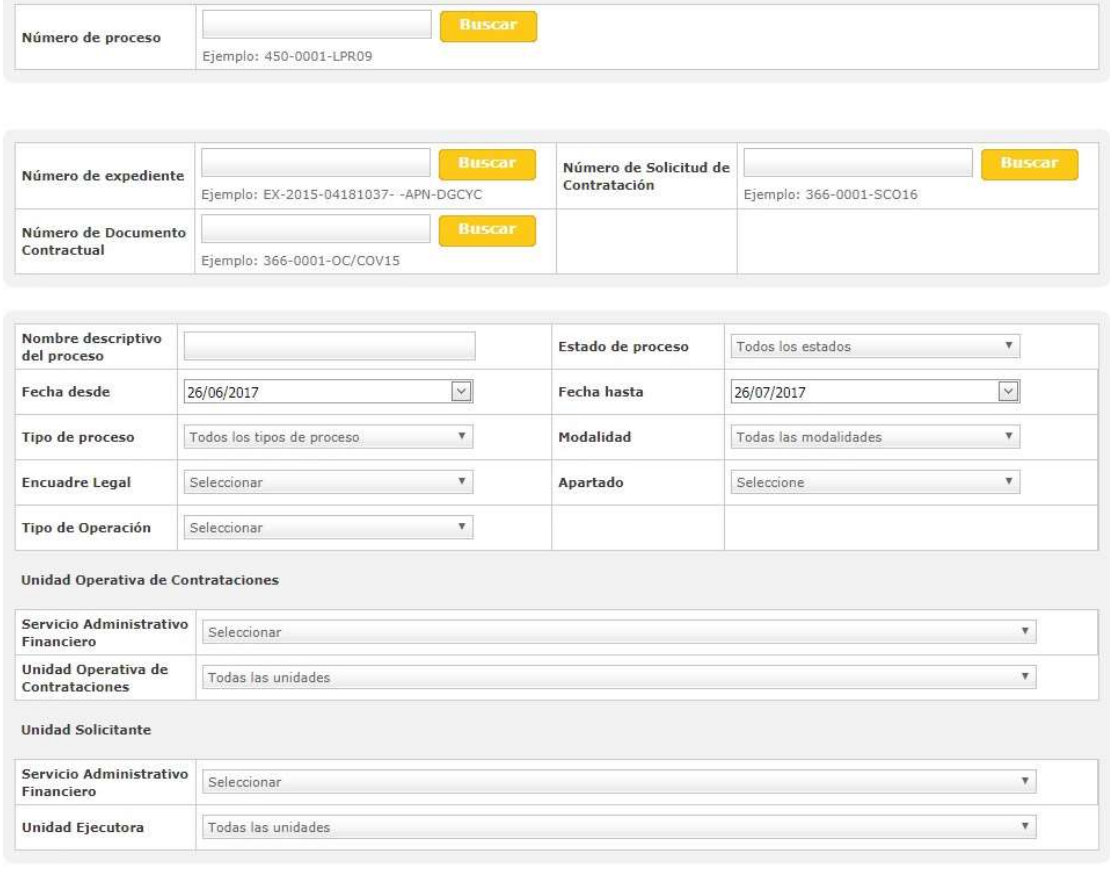

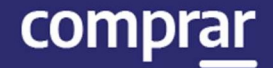

Una vez identificado el proceso veremos que se encuentra en Estado

Pendiente de Supervisión. Haciendo clic en el ícono podremos seguir completando los índices restantes del pliego.

### Índice 15 – Acto Administrativo de Autorización

El Supervisor deberá ingresar el Acto Administrativo de Autorización a través del documento previamente generado en GEDO.

Se ingresa el Tipo de Documento, Año, Repartición, Número GDE o Especial.

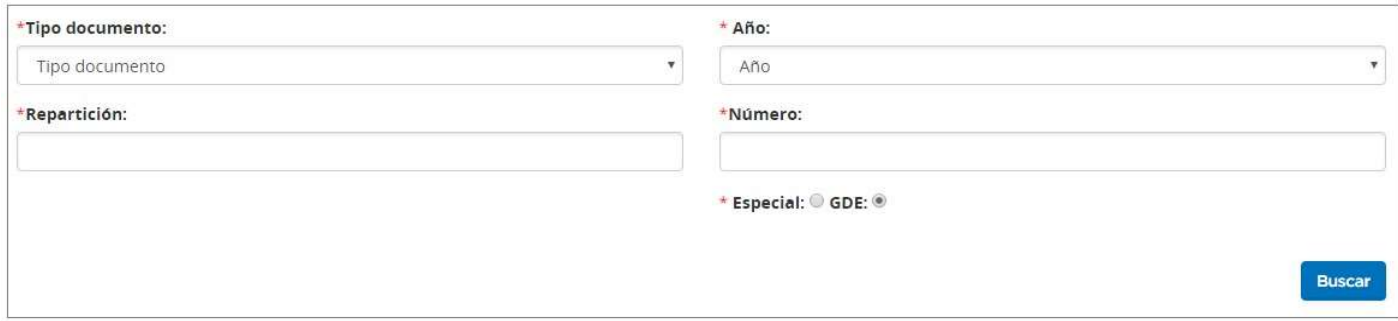

Al completar los datos se debe presionar el botón **Buscar**, de esta forma visualizaremos el documento generado en GDE. Si se desea ver el documento antes de vincularlo se acciona el botón Previsualizar documento y se descarga, sino para finalizar con la asociación del documento se presiona el botón Vincular.

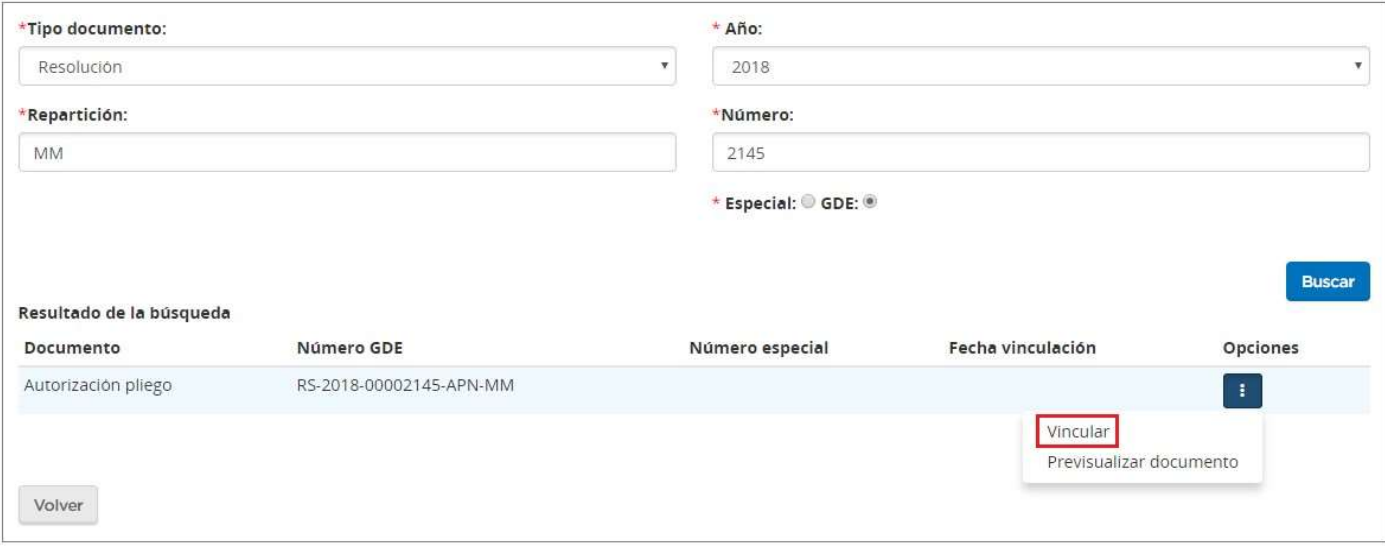

Presionando el botón Guardar y Volver continuaremos con el Índice 3.

### Índice 3 – Cronograma

El Supervisor ingresa las fechas y horas estimadas para los eventos de publicación, consultas, acto de apertura, cantidad de días a publicar, inicio y fin de recepción de documentación física, según el procedimiento de selección y la modalidad de contratación configurada inicialmente.

Además, de manera opcional el sistema permite completar el campo de publicación en el Boletín Oficial junto con la cantidad de días a publicar.

#### 3. Cronograma

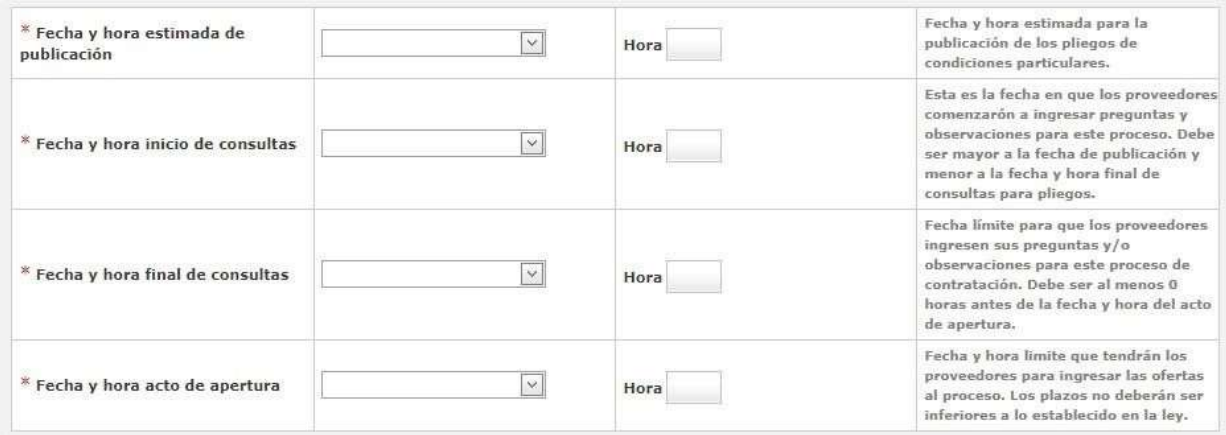

#### Otras fechas

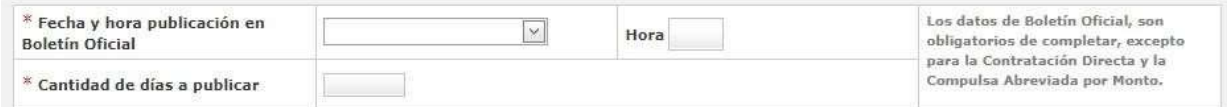

#### Fecha y hora recepción de documentación física

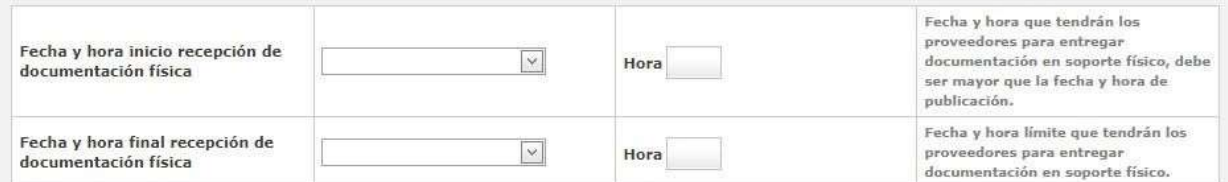

#### Publicación en los medios de difusión

Agregar nuevo medio de difusión

**Guardar y Volver** 

Una vez cargados los campos debemos hacer clic en Guardar y Volver.

### Índice 16 – Acto Administrativo de Llamado

Análogamente al procedimiento de los Índices 15 y 7, se cargan el Tipo de Documento, Año, Repartición y Número.

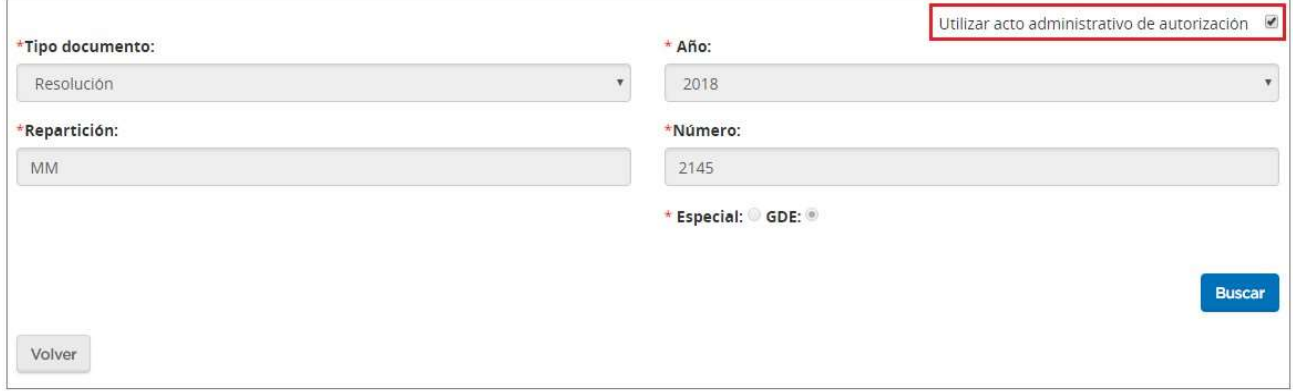

Si se utiliza el mismo acto administrativo de autorización del pliego, se tilda la casilla de verificación Utilizar acto administrativo de autorización y se visualizan los datos cargados con anterioridad.

Si se utiliza otro acto administrativo, se completan los campos buscando el documento generado en GDE.

Por último, se presiona el botón Vincular y luego se selecciona Guardar y volver para ingresar el acto administrativo y autorizar el llamado.

Número de Proceso: 999-2030-SPU18. El acto administrativo fue ingresado con exito. Se autorizó el llamado.

De esta forma el sistema esperará a la fecha indicada para publicar el llamado de forma automática.

### Acciones que realiza el Usuario "Evaluador"

El sistema esperará a la fecha cargada por el Supervisor para realizar la Apertura de las Ofertas en forma automática. Una vez generada el Acta de Apertura por el sistema, el proceso pasará a estar en estado En Apertura, y comenzará la etapa de evaluación de las ofertas presentadas.

Para realizar la evaluación de las ofertas, el Evaluador busca el proceso.

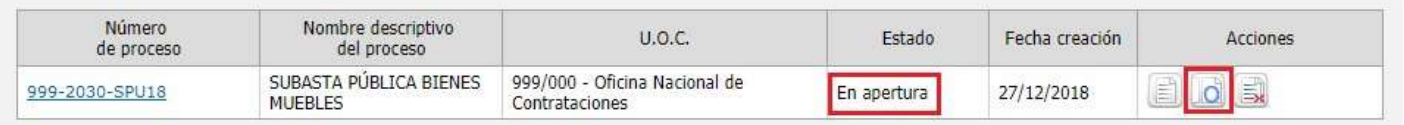

Presionando el botón (Apertura Oferta) se habilita la siguiente pantalla para comenzar las evaluaciones correspondientes:

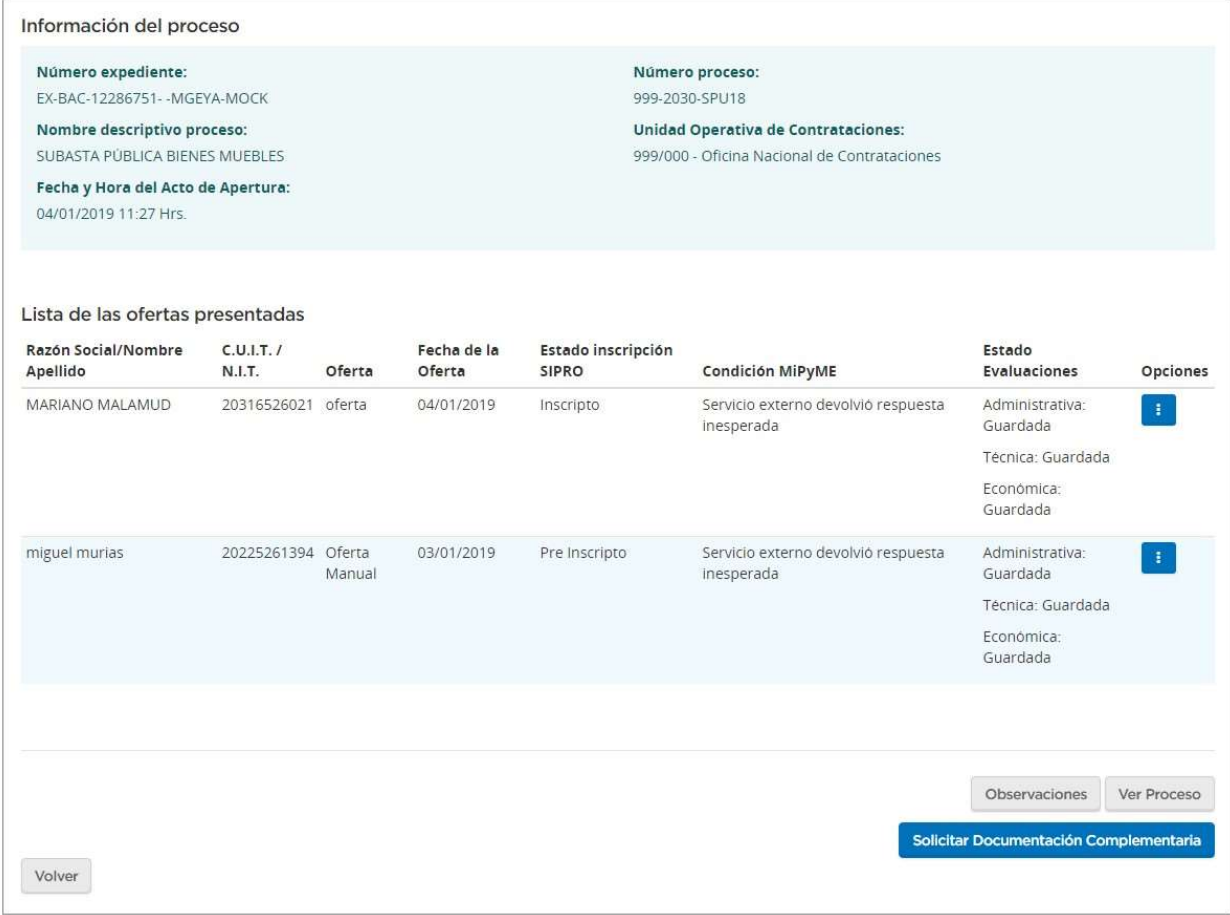

Para iniciar con las Evaluaciones, debemos presionar el ícono ; de esta forma se nos presentan los tres tipos de evaluaciones.

### Evaluación Administrativa

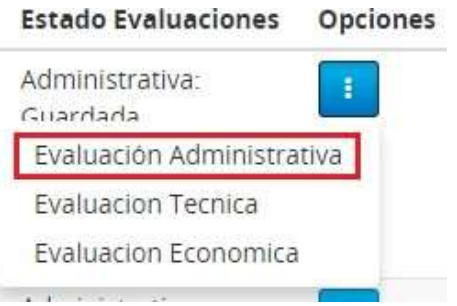

#### Al seleccionar Evaluación Administrativa nos llevará a la siguiente pantalla:

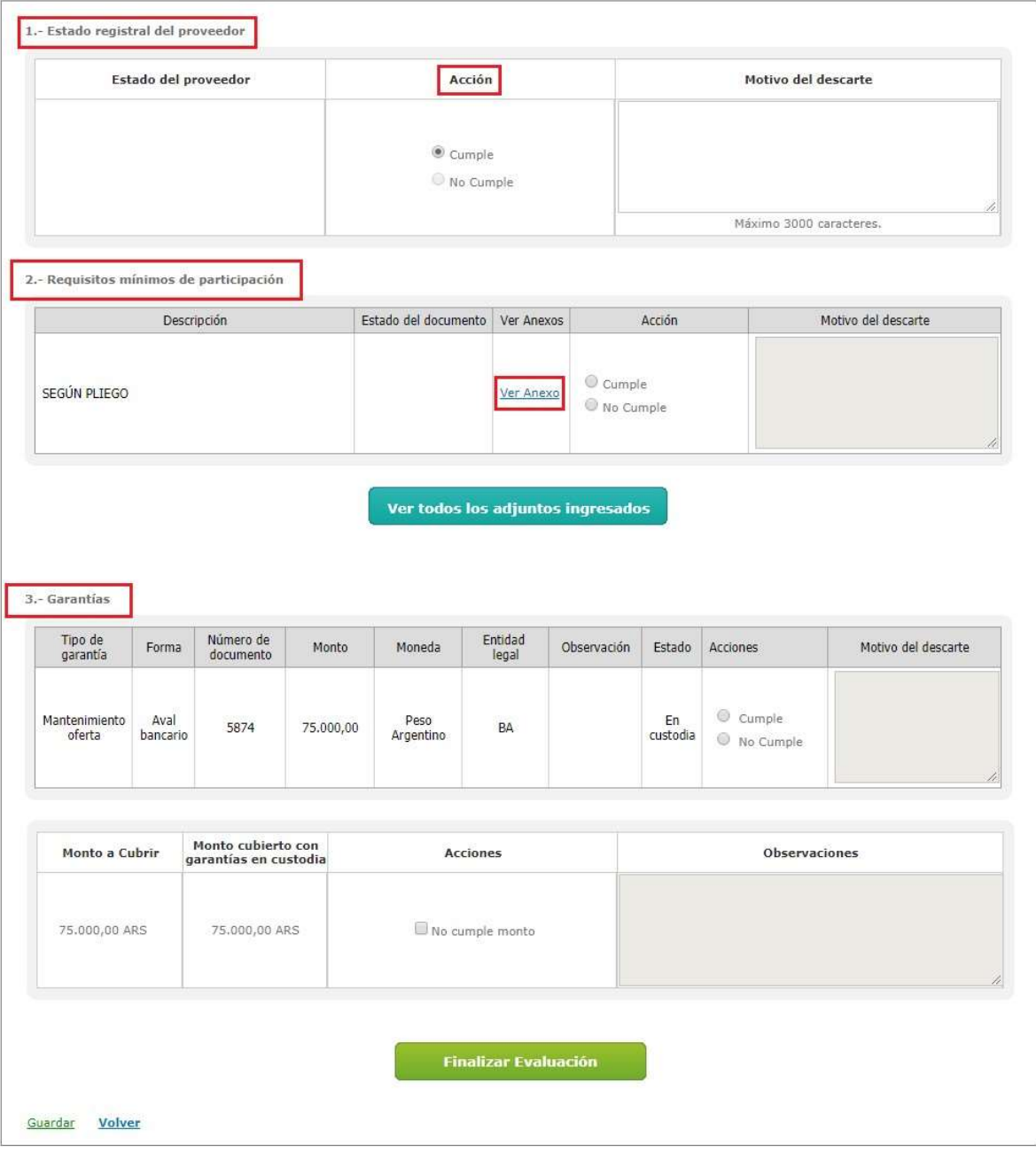

combrar

Debemos indicar si cumple o no con los Requisitos mínimos de participación y la Garantía presentada por el Oferente.

En caso de hacer clic en No cumple, se habilitará el campo de Motivo de Descarte. A su vez, en el hipervínculo Ver Anexo se podrán ver los archivos cargados por el Oferente de acuerdo con lo requerido en el Pliego.

Con respecto a la garantía, el Evaluador visualiza si el estado de la misma es Ingresada o En custodia. El Evaluador sólo puede aprobar la evaluación si la garantía está En custodia, es decir si la garantía está ingresada por el Oferente en el sistema y el usuario Recepcionista Físico de la Unidad Operativa de Compras realizó la recepción en soporte físico.

Finalmente debemos presionar Finalizar Evaluación:

**Finalizar Evaluación** 

Al presionar el botón **Finalizar Evaluación** el sistema muestra el siguiente mensaje:

La Evaluación Administrativa ha sido finalizada. Todos los puntos evaluados fueron marcados como "Cumple", por este motivo la oferta fue aceptada

Aclaración: En caso de todavía no haber realizado cualquiera de las tres evaluaciones, el estado de estas será **Guardada**. En caso de haberlas realizado y haber puesto Cumple en toda la evaluación, el estado de estas aparecerá en Aceptada; caso contrario aparecerá en Estado Descartada.

**Estado Evaluaciones** 

Administrativa: Aceptada

Técnica: Guardada

Económica: Guardada

### Evaluación Técnica

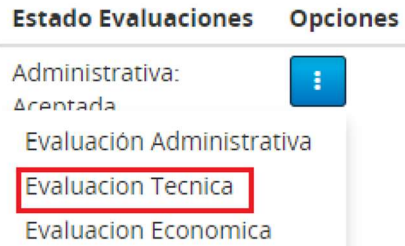

Indicar si cumple o no con los Requisitos mínimos de participación. Se permite diferenciar entre lotes de un mismo oferente pudiendo ser preseleccionados en algunos lotes y en otros no de acuerdo con la evaluación de cada caso.

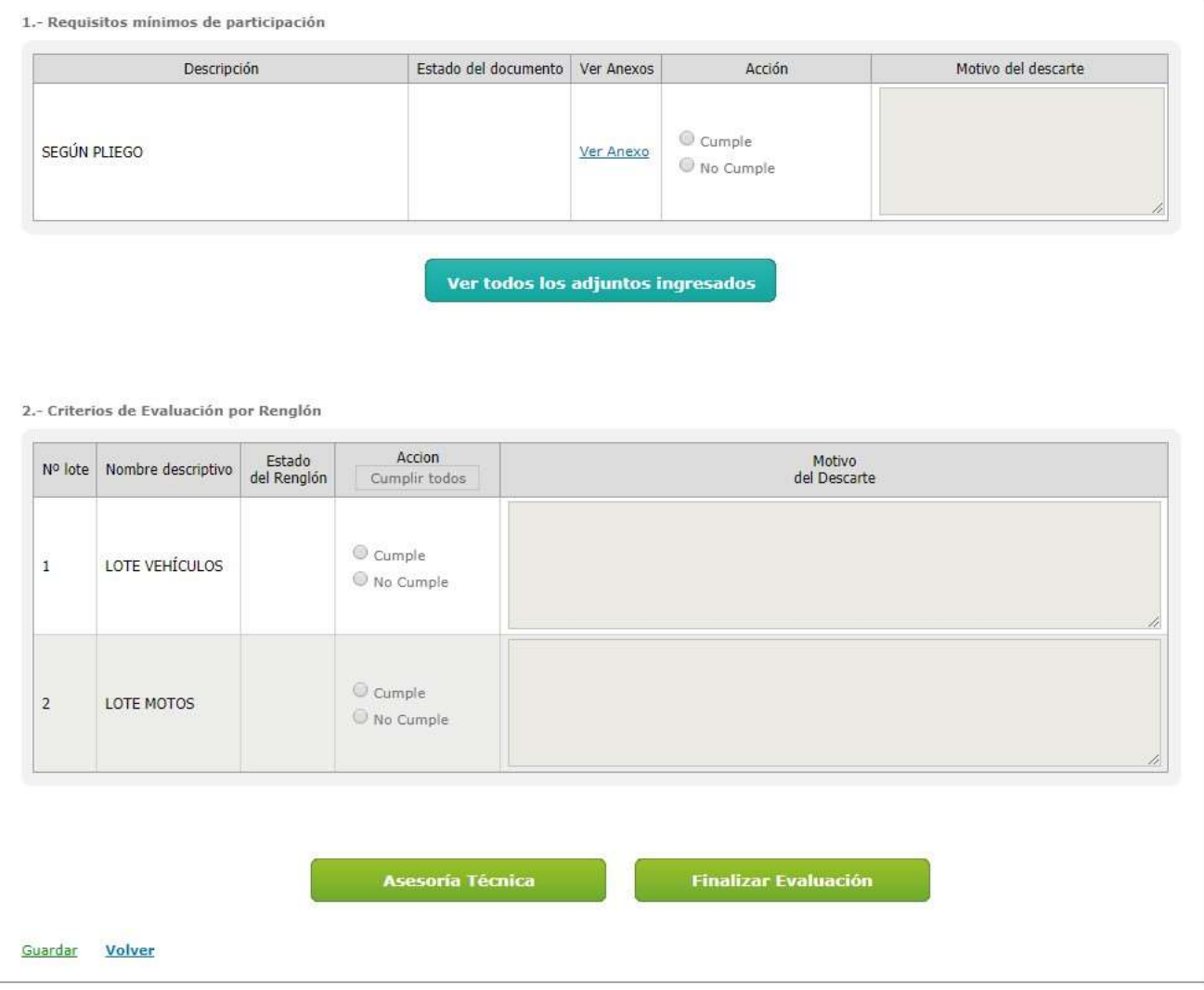

#### Una vez finalizada la evaluación debemos presionar el botón Finalizar Evaluación y el sistema arroja el siguiente mensaje:

La Evaluación Técnica ha sido finalizada. Todos los puntos evaluados fueron marcados como "Cumple", por tal motivo la oferta y sus renglones fueron aceptados.

### Evaluación Económica

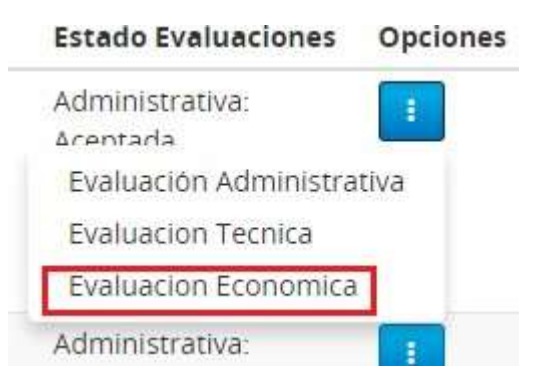

Se debe indicar si cumple o no con los Requisitos mínimos de participación.

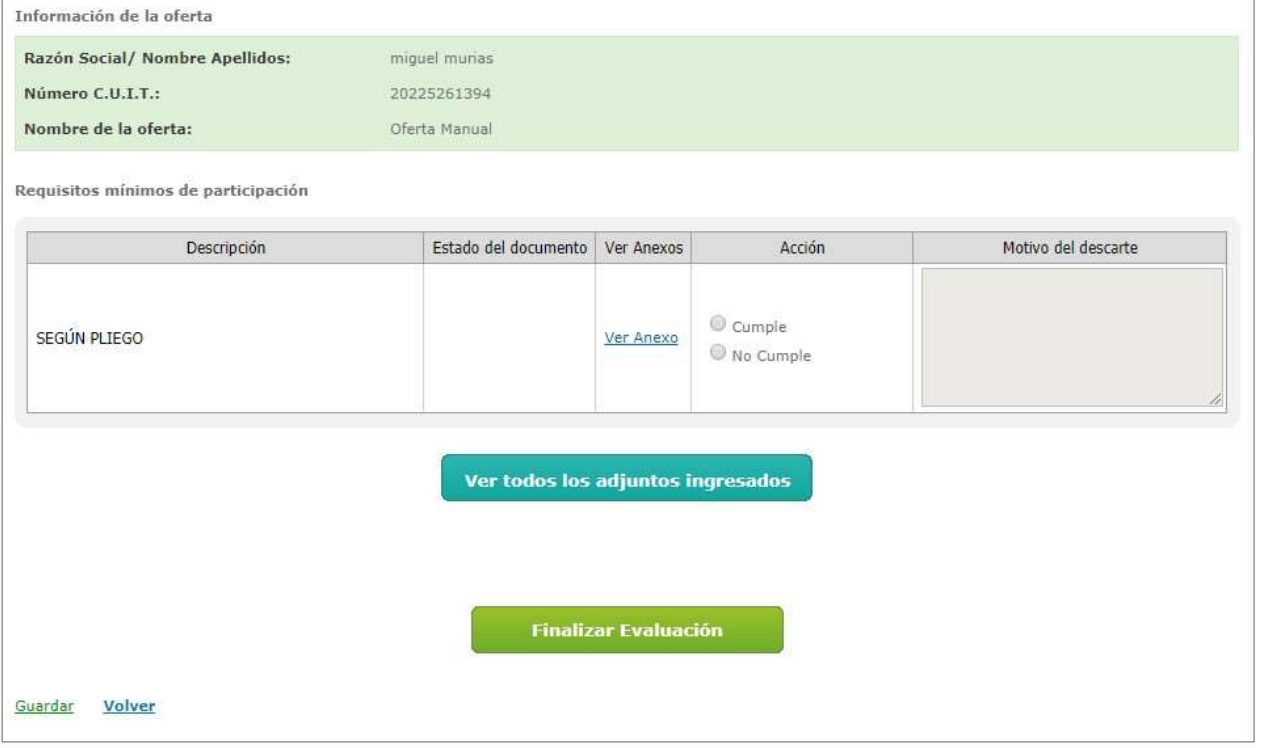

Una vez finalizada la evaluación debemos presionar el botón Finalizar Evaluación y el sistema muestra el siguiente mensaje:

La Evaluación Ecónomica ha sido finalizada. Todos los puntos evaluados fueron marcados como "Cumple", por tal motivo la oferta y sus renglones fueron aceptados.

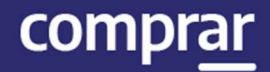

#### Finalizadas las evaluaciones de las ofertas, se nos habilitarán los botones de Modificar Evaluaciones y Pre-Selección.

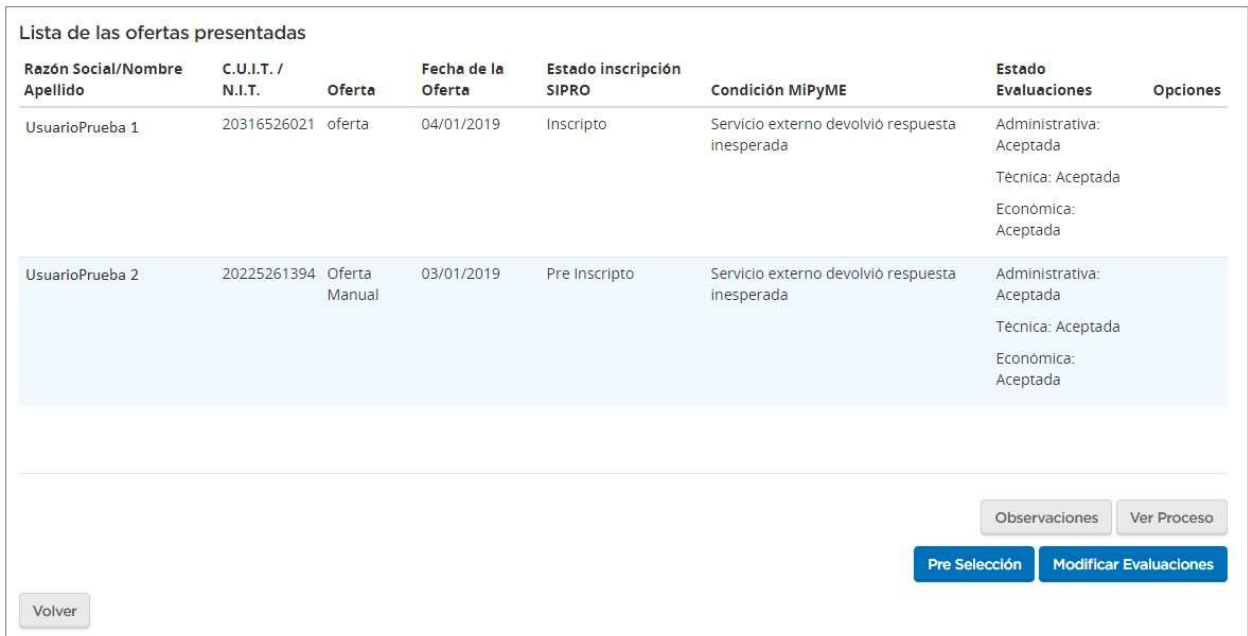

Haciendo clic en **Modificar Evaluaciones** las mismas pasarán a encontrarse en Estado Guardada nuevamente y pendientes de evaluación. De todos modos, la información que había sido cargada previamente queda almacenada, facilitando al usuario la confirmación de aquellas evaluaciones que no hace falta modificar.

En caso de haber completado la etapa de Evaluación, debemos hacer clic en Pre-Selección, para que el sistema nos provea del informe correspondiente.

El sistema nos pedirá en forma obligatoria agregar una Conclusión al mismo, y una vez completada nos dará la opción de anexar archivos en caso de ser necesario, caso contrario nos permitirá enviar a autorizarlo.

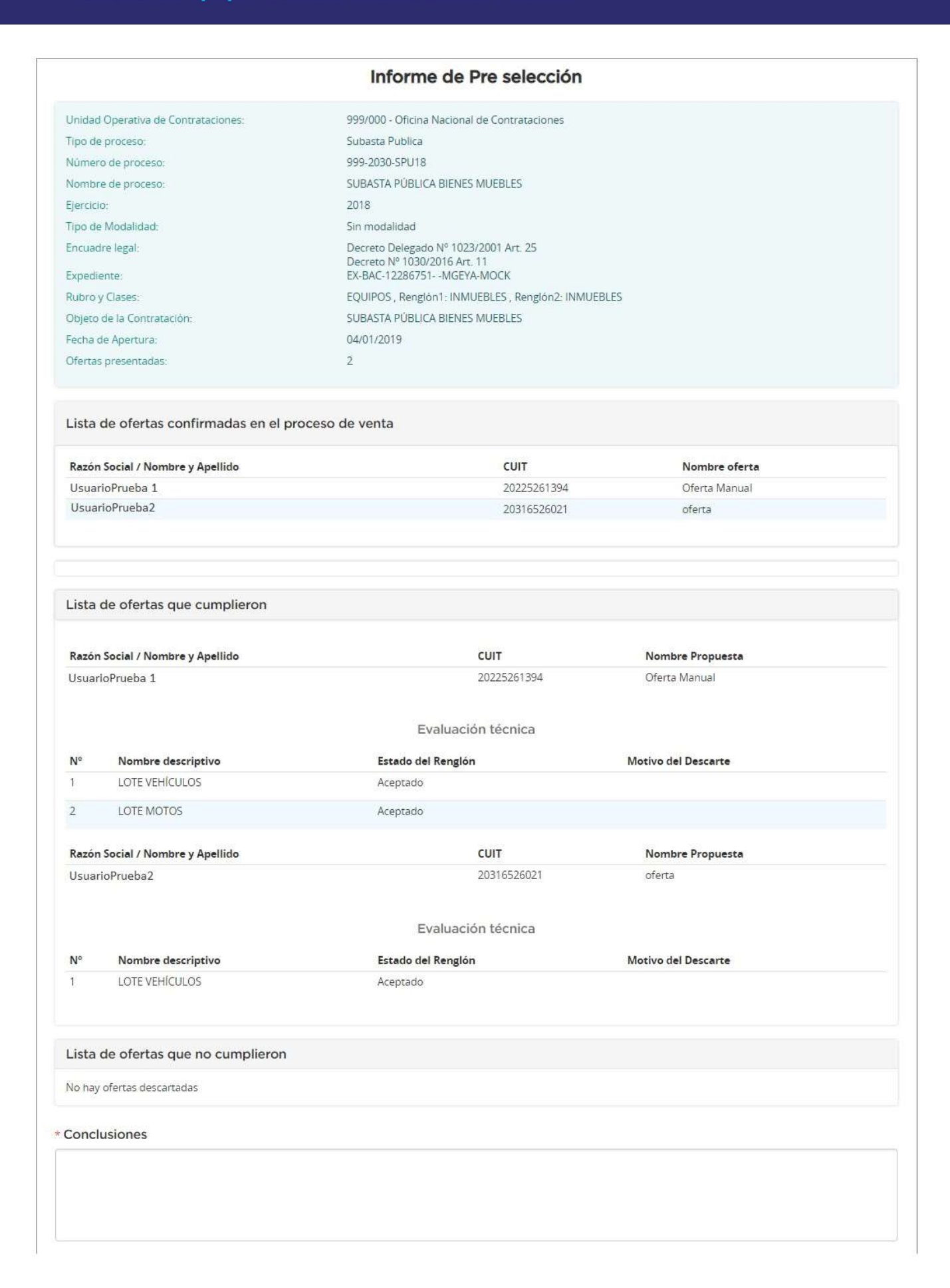

#### IF-2021-05654569-APN-ONC#JGM

comprar

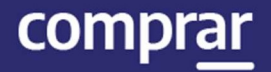

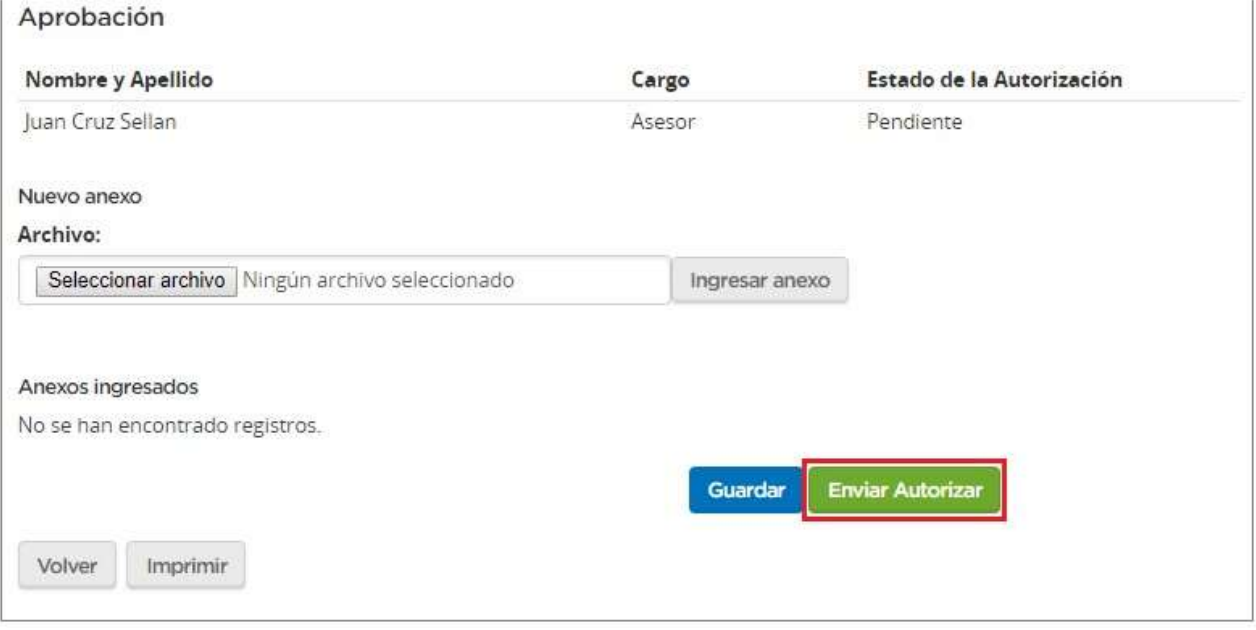

Una vez que se presiona en *Enviar Autorizar*, en la parte superior de la pantalla aparecerá el siguiente mensaje:

El Informe fue enviado a autorizar con éxito

A fin de Autorizar, el Evaluador deberá buscar el proceso que se encuentra en estado En Preselección:

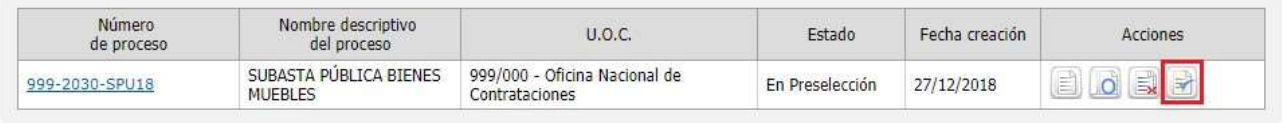

Presionando el ícono **a accede al Informe en cuestión. Una vez revisado,** podrá Autorizarlo o Rechazarlo.

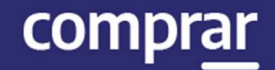

#### Si decide Rechazarlo, deberá ingresar una justificación. Caso contrario deberá ingresar su Clave y hacer clic en **Autorizar.**

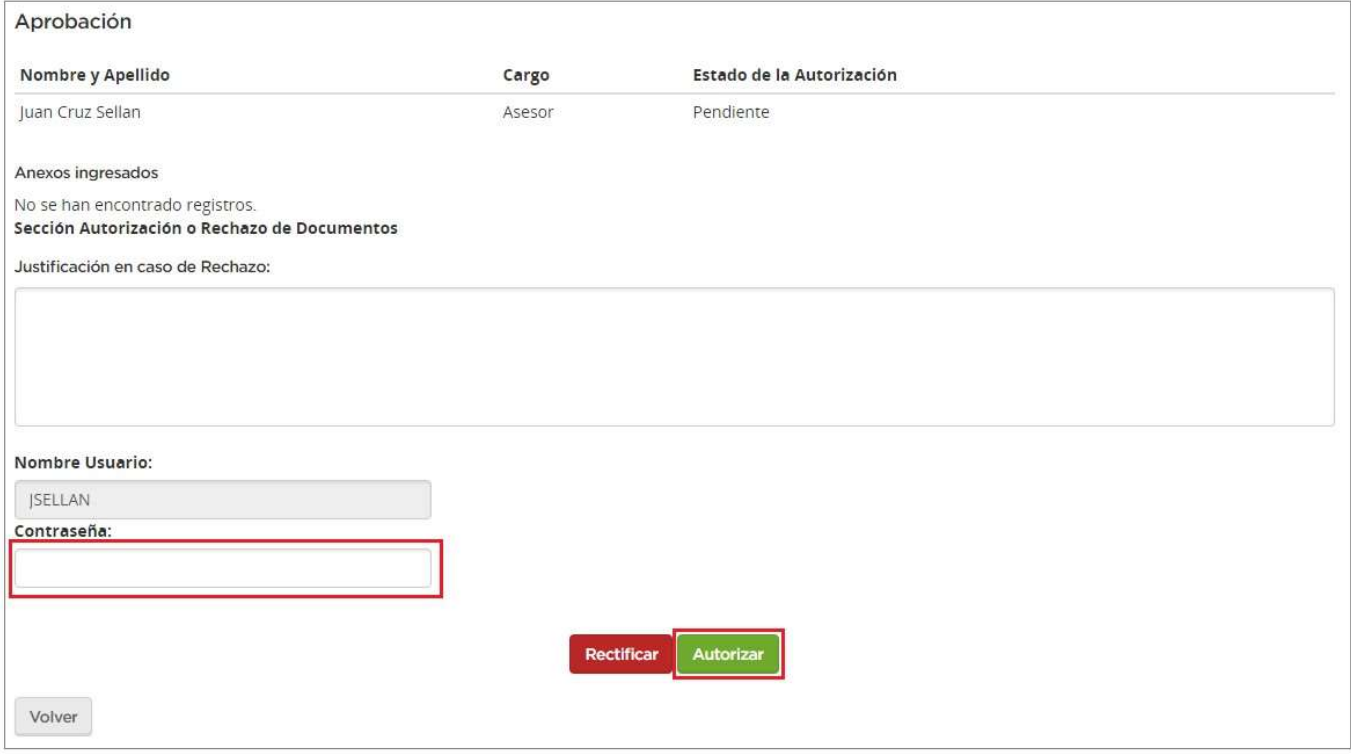

Una vez que se autoriza el siguiente mensaje de éxito aparecerá:

El informe ha sido autorizado

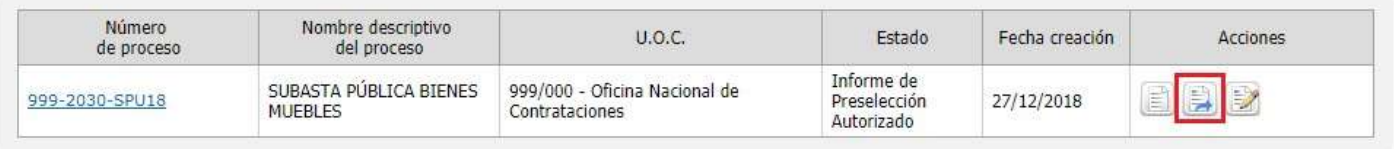

Posteriormente, el proceso pasa a encontrarse en Estado Informe de Preselección autorizado y se habilitan las opciones Rectificar Informe de Preselección y Publicar Informe de Preselección

comprar

La opción **Publicar Informe de Preselección** permite ingresar la fecha de publicación de este, el día y horario de inicio de la Subasta como el de cada lote en particular. Al hacer clic en el ícono correspondiente se habilita una vista previa del informe y un campo para completar la fecha y hora de publicación, como tambien la fecha y hora de inicio de la subasta para cada Lote:

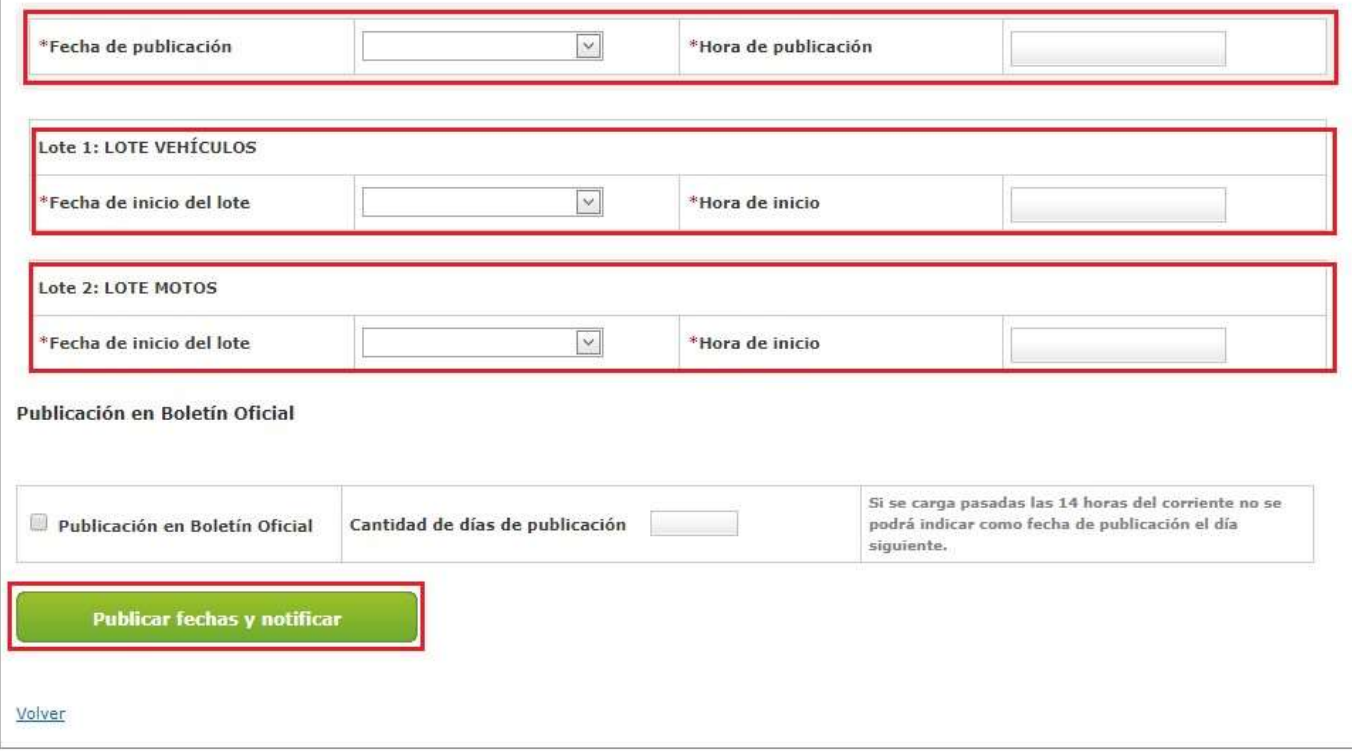

La subasta siempre iniciará en la fecha y hora indicadas para el Lote 1. Los lotes subsiguientes pueden iniciar en el mismo horario o después del lote anterior pero no antes.

Una vez ingresada la Fecha se debe hacer clic en Publicar Fechas y notificar. A continuación, el sistema arrojará el siguiente mensaje de éxito:

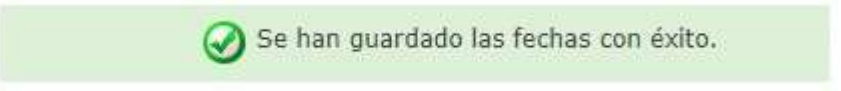

El proceso queda en estado Informe de Preselección Pendiente Publicación, el sistema de esta forma esperará a la fecha indicada para publicar en forma automática dicho Informe.

### Acciones que realiza el Usuario "Coordinador de Subasta"

Cuando llega la fecha y hora estimada para el inicio de la Subasta, el sistema pasará el proceso al Estado Subasta en Ejecución.

En ese momento los usuarios con el rol de Coordinador de Subasta deberán buscar el proceso y posteriormente hacer clic en el ícono Panel de Control de Subasta Pública.

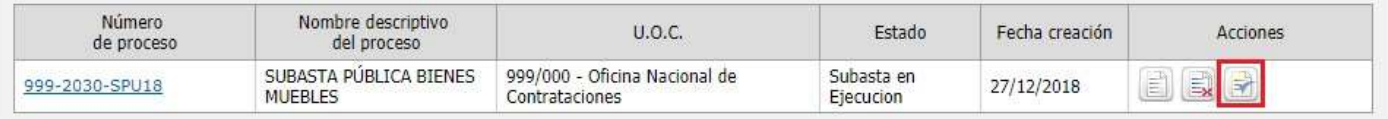

De esta manera podrán ingresar al panel de control de la subasta y visualizar el o los lotes con la siguiente información: imágenes, Precio base, Monto mínimo de incremento, Moneda y Estado, también habrá una opción de acciones para cada lote.

Los estados de los lotes individualmente pueden ser los siguientes:

- **Pendiente Inicio:** Cuando la subasta de ese lote aún no ha iniciado.
- **En ejecución:** Cuando ya inicio la subasta de ese lote y se está realizando la puja entre los oferentes.
- **Finalizado:** Cuando finalizó el tiempo de subasta y ya no pueden los oferentes seguir ofertando.

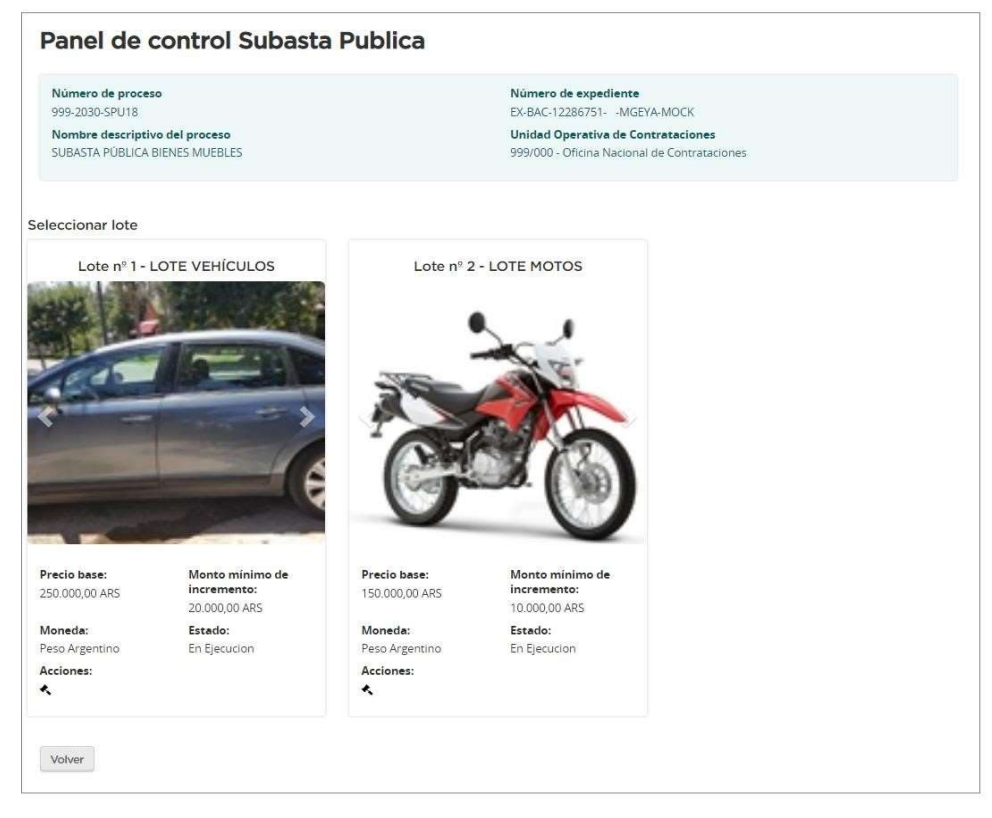

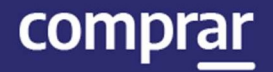

**Aclaración:** Si bien la subasta se encuentra en **En ejecución** puede que el estado de los lotes varíe dado que quizás iniciaron en diferentes momentos.

Al hacer clic en el ícono de Acciones \* el coordinador accederá a la siguiente pantalla correspondiente al panel de control:

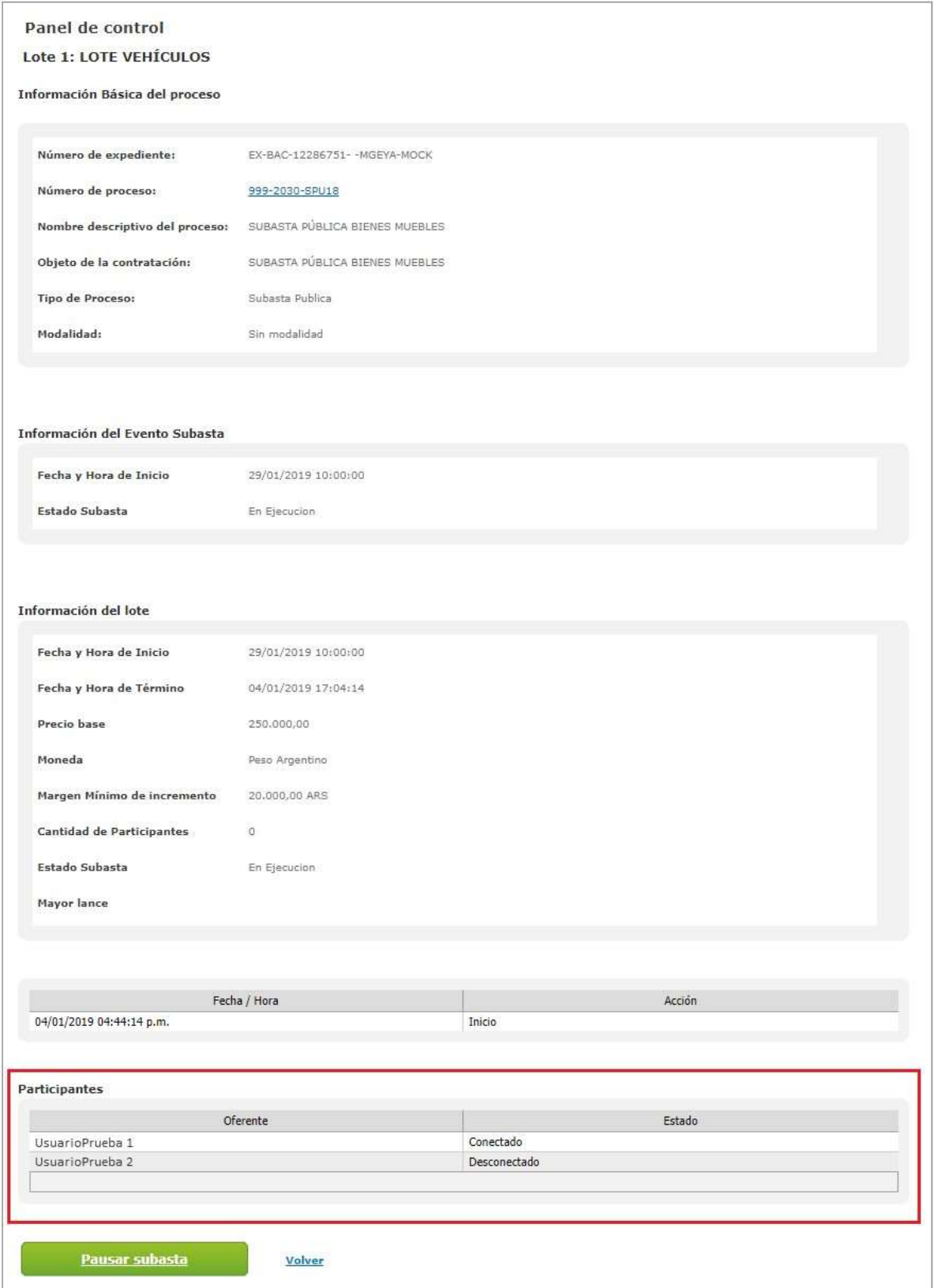

En el Panel de Control de Subasta el Coordinador va a poder visualizar la información básica del proceso y del evento de la Subasta donde se encuentra la Fecha y hora de inicio de esta junto a su estado.

Debajo podrá visualizar la información del lote, donde estará detallada la fecha y hora de inicio, fecha y hora de término, precio base, moneda, margen mínimo de incremento, cantidad de participantes (se va a ir incrementando a medida que los oferentes empiecen a realizar lances sobre el lote), estado de subasta y mayor lance.

Por último, estará la información de los Oferentes participantes, su estado (Conectado/Desconectado).

El Oferente a su vez podrá ingresar sus lances dentro de los parámetros estipulados en el Índice 14 del proceso (margen de monto mínimo de incremento, tiempo restante de duración de subasta) siguiendo el mayor lance de la Subasta.

Los lotes pueden ir finalizando en diferentes momentos, pero recién cuando finalice el último lote la subasta pasará a estado Finalizada.

Una vez Finalizada el coordinador de subasta se encontrará con la siguiente pantalla:

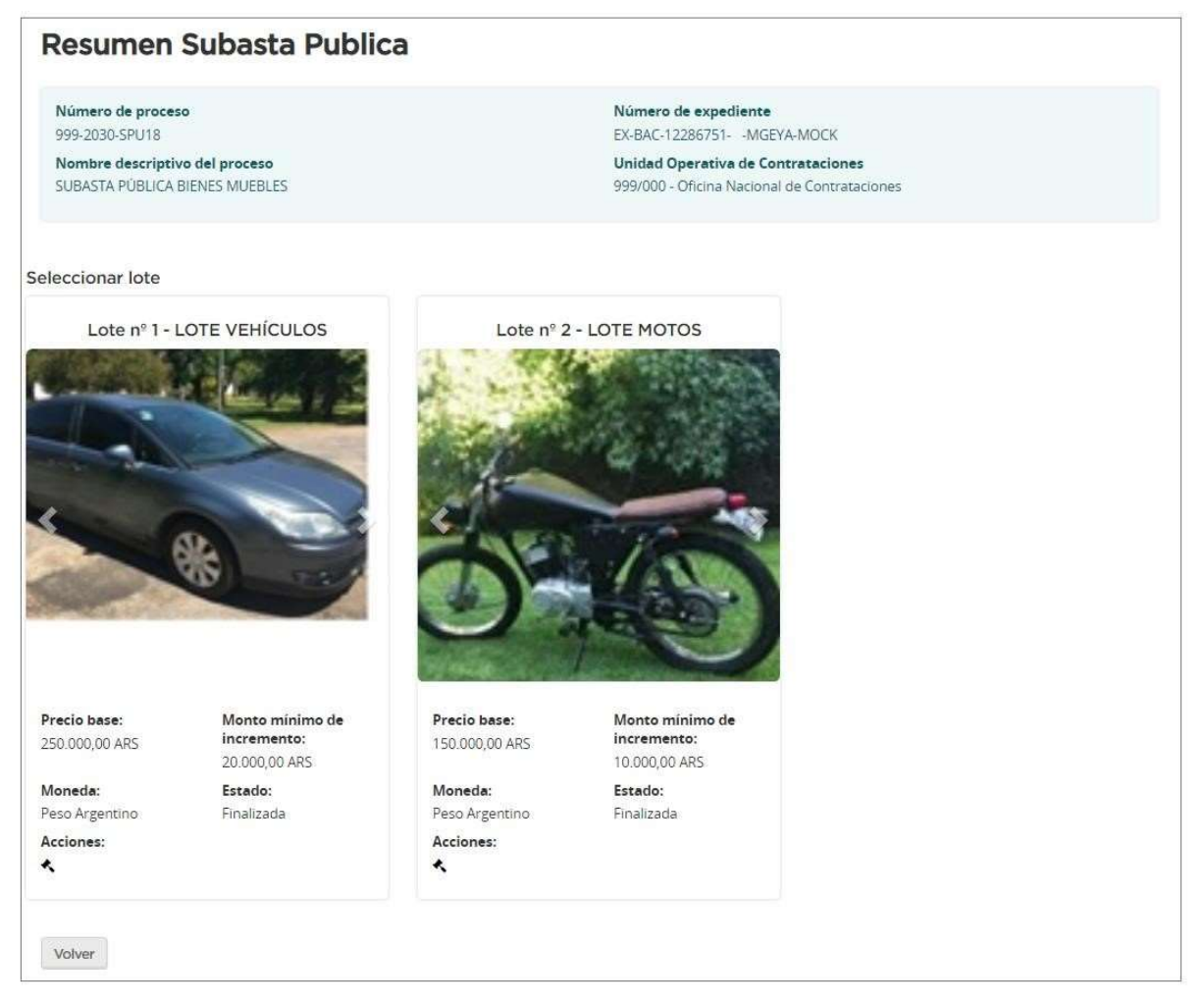

Haciendo clic opción de Acciones, podrá visualizar la información de cada lote en particular, el resumen donde verá la fecha y hora de las posiciones que fueron ocupando junto con el valor de los lances realizados.

En el resultado de la subasta del lote podrán visualizar la posición en la que quedaron los oferentes conforme al valor del último lance realizado. A su vez, podrán ver la fecha y hora en que se realizaron los últimos lances.

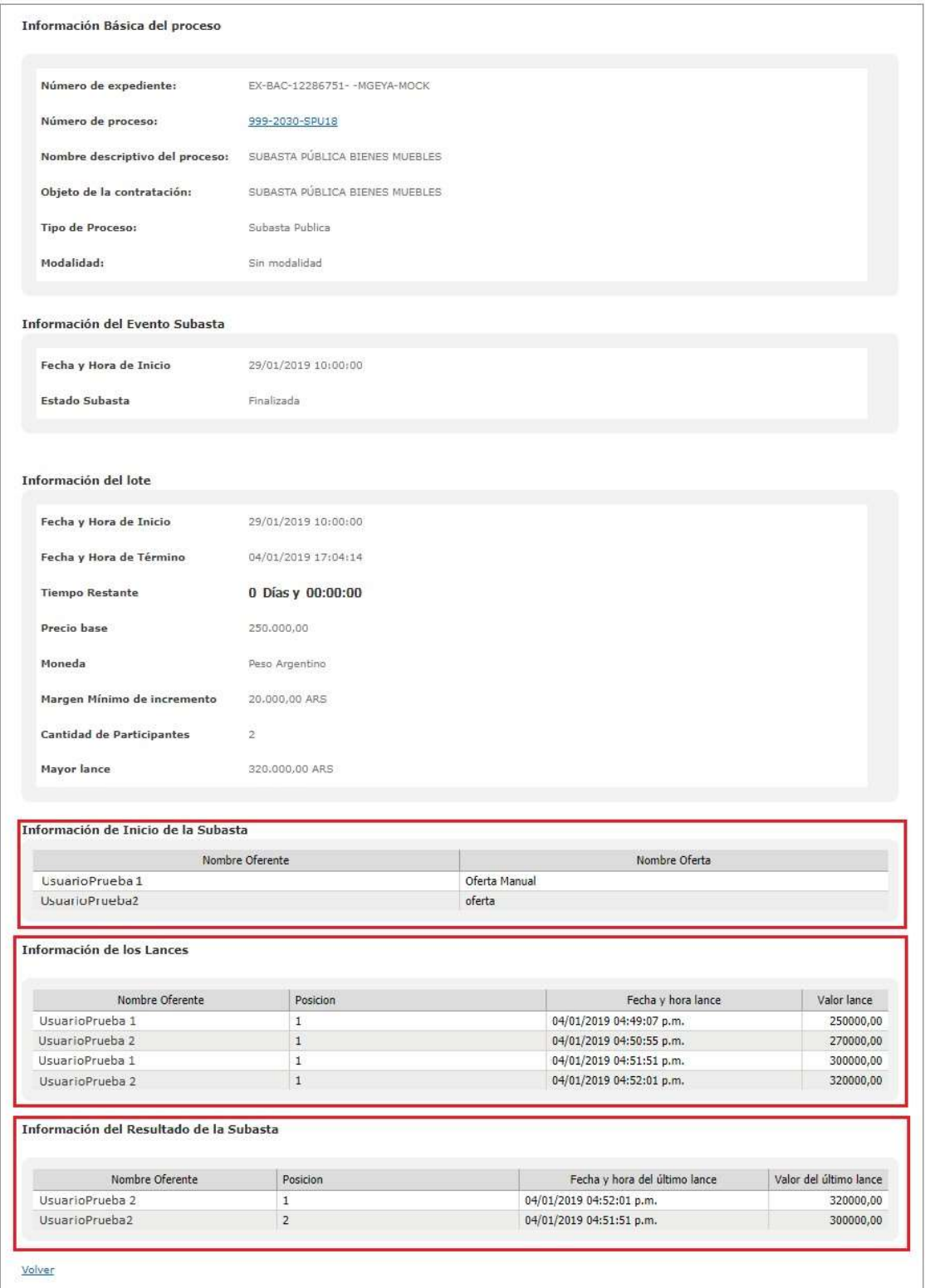

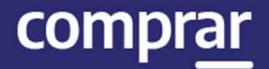

Si el Coordinador está interesado en ver un resumen de la Subasta una vez finalizada la ejecución de la misma puede acceder a este en cualquier momento de la siguiente forma:

- Primero ha de buscar el proceso en la solapa **Proceso**. Una vez que lo encuentra, debe dirigirse al link del **Número del Proceso** y hacer clic.

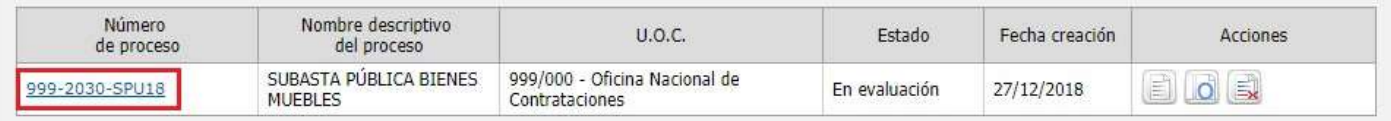

- Desde aquí se podrá ingresar a una vista previa del proceso. Al final de la página encontrará el siguiente recuadro, en el cual estará la opción de resumen de subasta a la que accede haciendo clic en el ícono  $\mathsf{Q}$  :

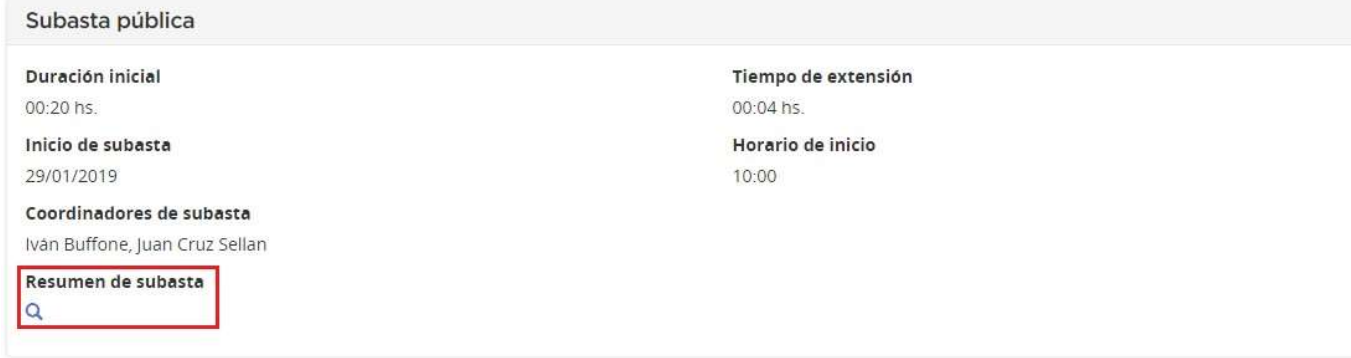

A continuación, encontrara el resumen de subasta y las mismas pantallas que detallamos anteriormente.

Se verá la fecha y hora de las posiciones que fueron ocupando los oferentes junto con el valor de los lances realizados.

También en el resultado de la subasta, podrán visualizar la posición en la que quedaron los oferentes conforme al valor del último lance realizado junto a la fecha y hora de estos.

### Acciones que realiza el usuario "Evaluador"

Una vez finalizada la Subasta el estado del proceso pasa a En Evaluación.

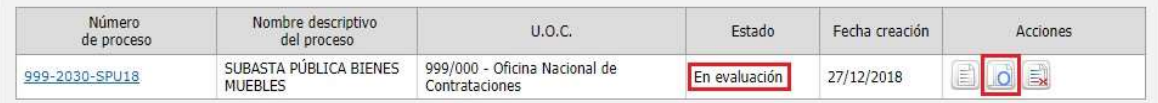

En esta instancia, el usuario Evaluador que realice el Informe de Evaluación va a tener que ingresar al sistema nuevamente, buscar el proceso y hacer clic

en el ícono Evaluar Ofertas<sup>10</sup>.

Posteriormente, el sistema muestra una pantalla en donde se visualizan los estados de las evaluaciones realizadas con anterioridad.

Ahora, sin embargo, se habilita el botón para realizar la Pre-adjudicación.

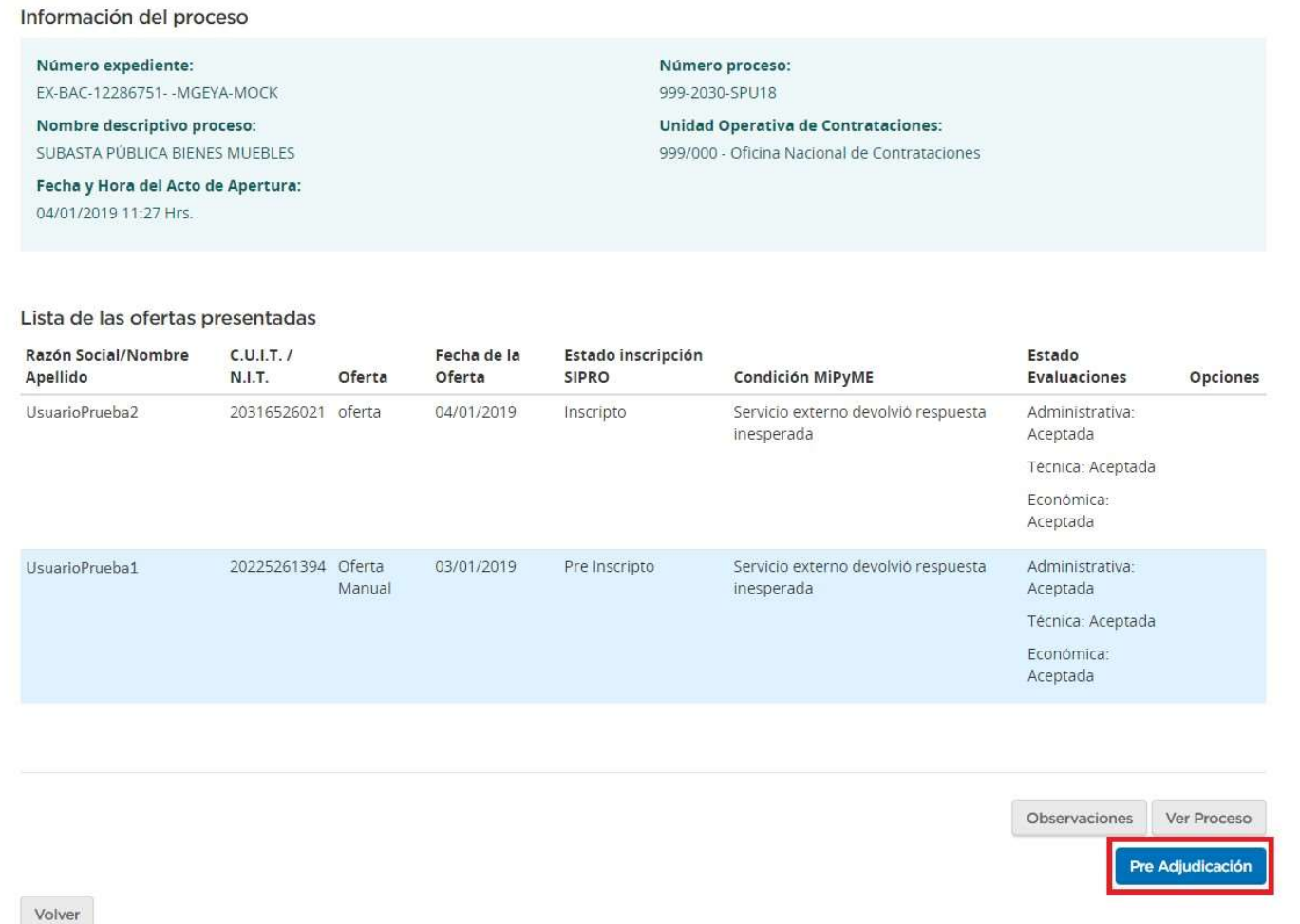

Al hacer clic en Pre-Adjudicación pasaremos a una pantalla en la cual podremos visualizar los lotes de la subasta.

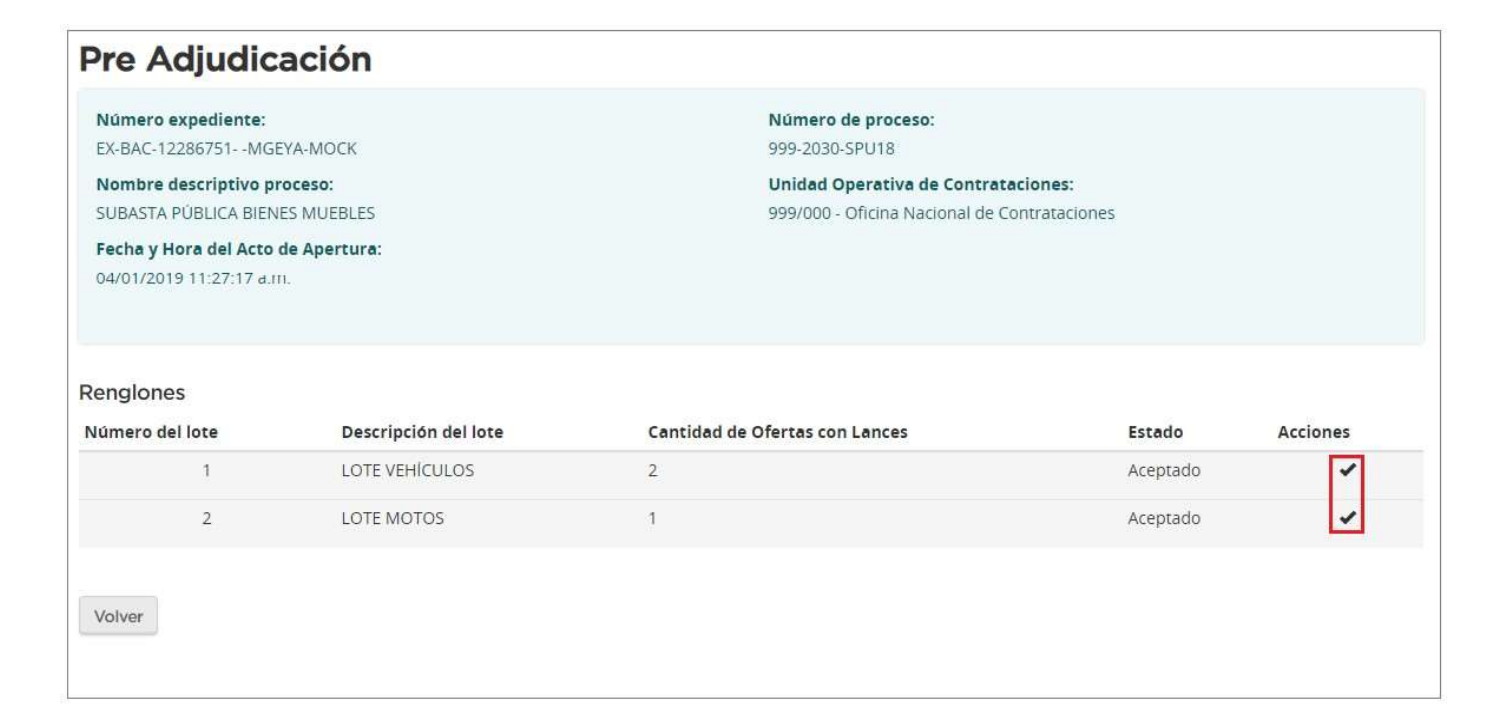

Seleccionando el ícono vedel campo acciones de uno de los lotes, mostrará otra pantalla con el Orden de Mérito de las ofertas de acuerdo con los lances realizados en la ejecución de la Subasta.

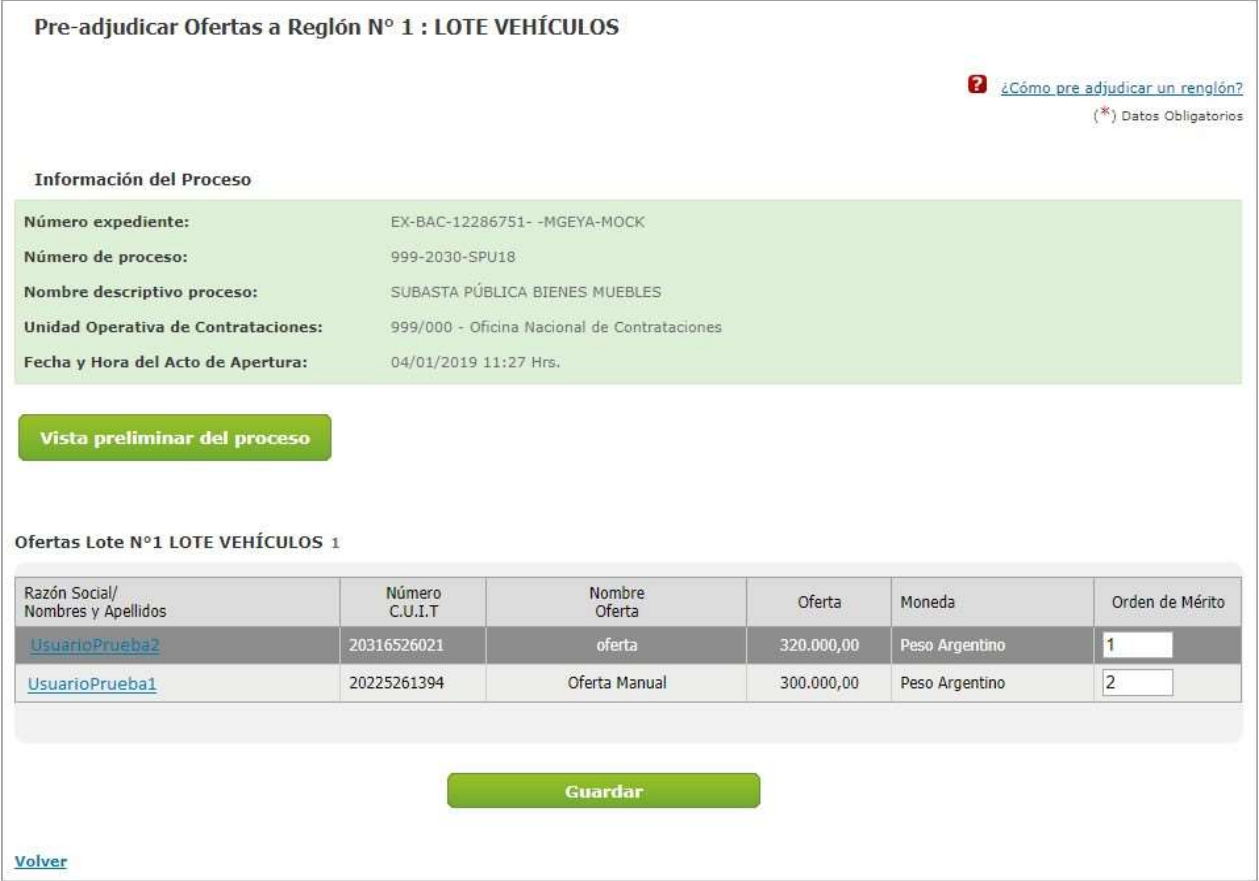

IF-2021-05654569-APN-ONC#JGM

comprar

comprar

El que haya realizado el mayor lance es quien tendrá el orden de mérito 1. Sin embargo, este campo es editable siempre entre quienes realizaron lances durante la ejecución de la subasta.

Una vez que el usuario evaluador establece el orden de mérito para cada lote, deberá presionar el botón Guardar.

Guardar

El sistema guarda la información, vuelve a la pantalla anterior y se va a observar que el lote al cual habíamos ingresado está remarcado de color verde y su estado ahora es Pre Adjudicado.

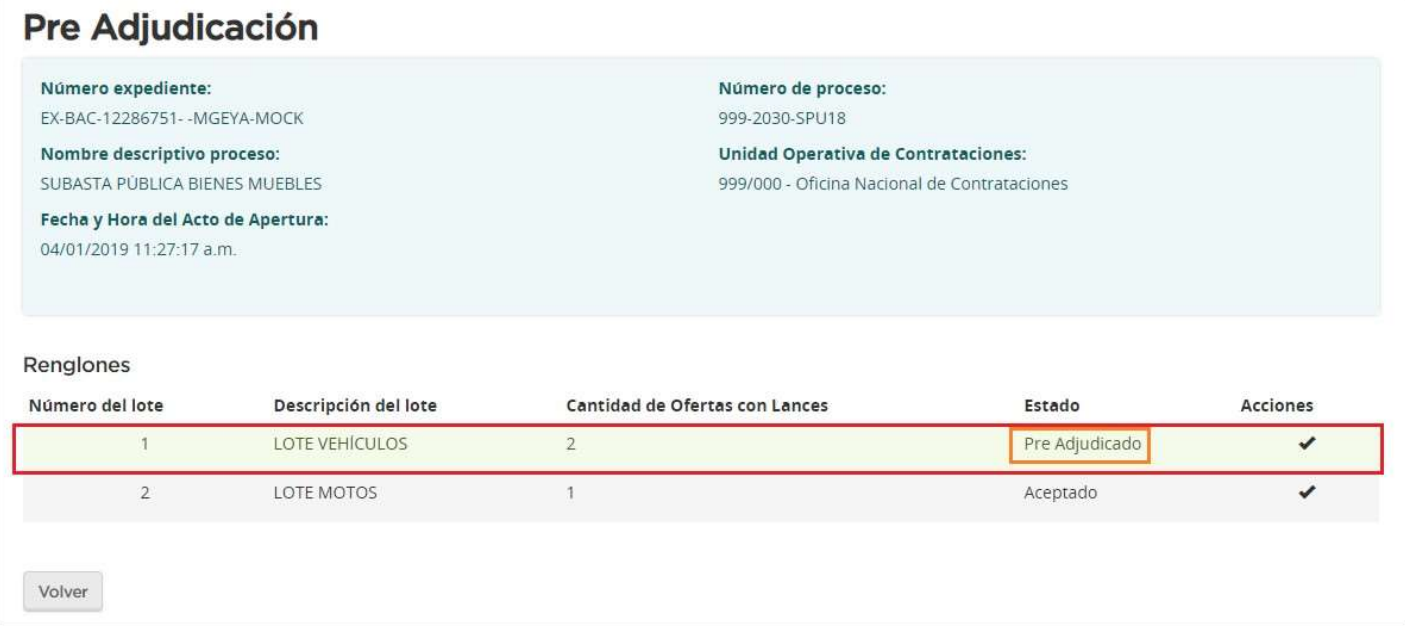

Se debe realizar esta acción con cada uno de los lotes y una vez finalizado se habilitará el botón Generar Informe de Evaluación.

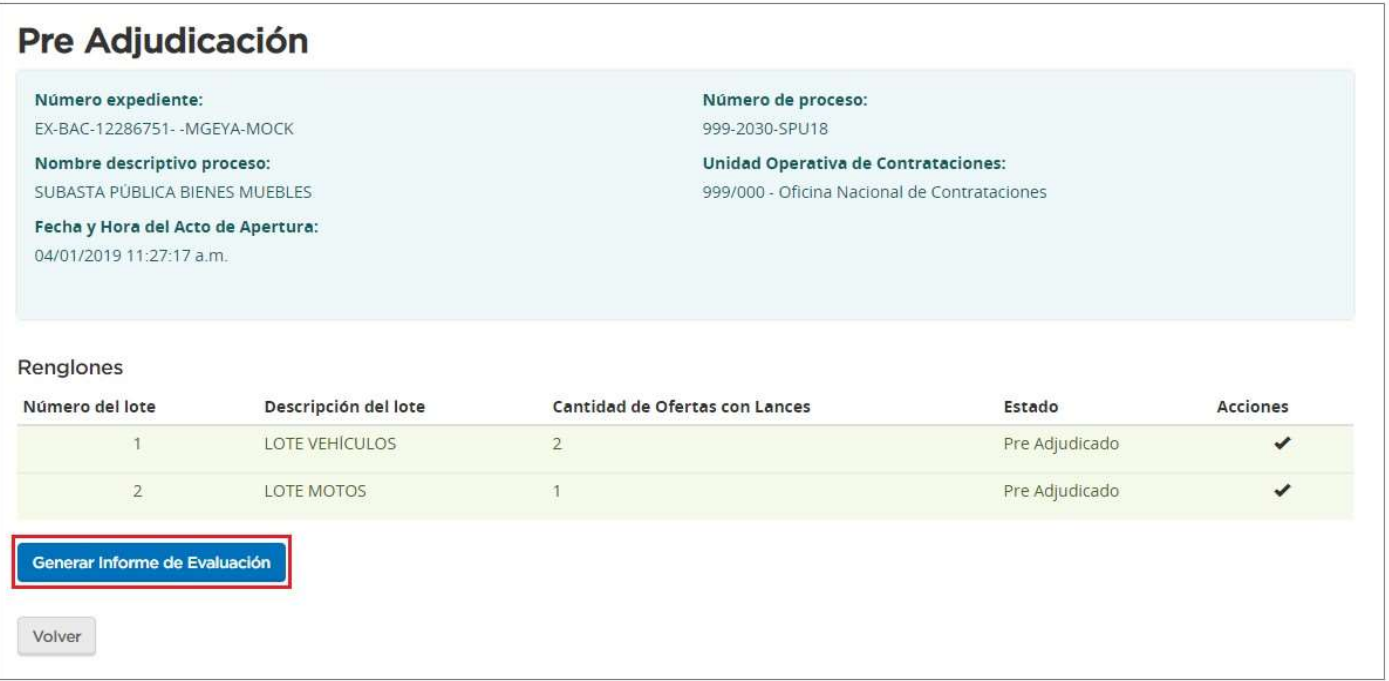

Haciendo clic en el botón Generar Informe de Evaluación se habilita la siguiente pantalla:

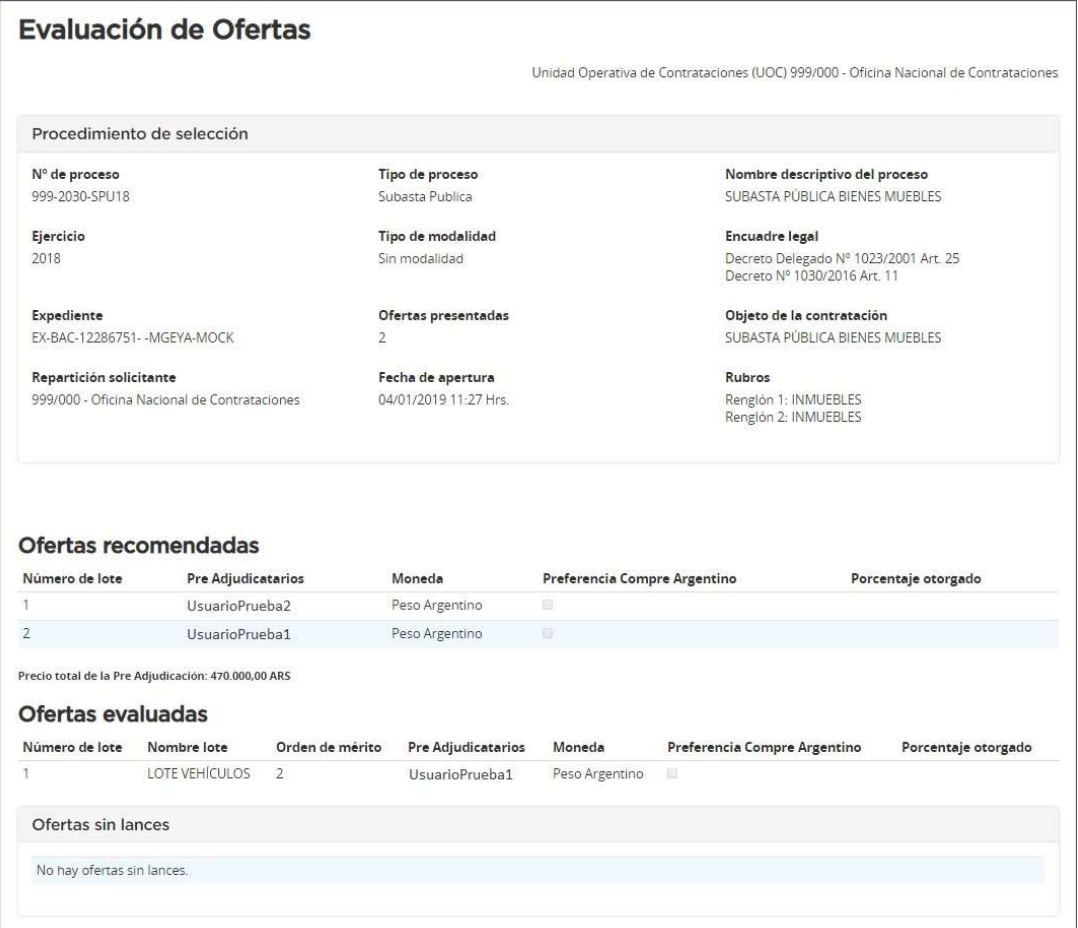

IF-2021-05654569-APN-ONC#JGM

comprar

#### **ONC** | Oficina Nacional de Contrataciones Material de Apoyo - Subasta Pública Bienes Muebles

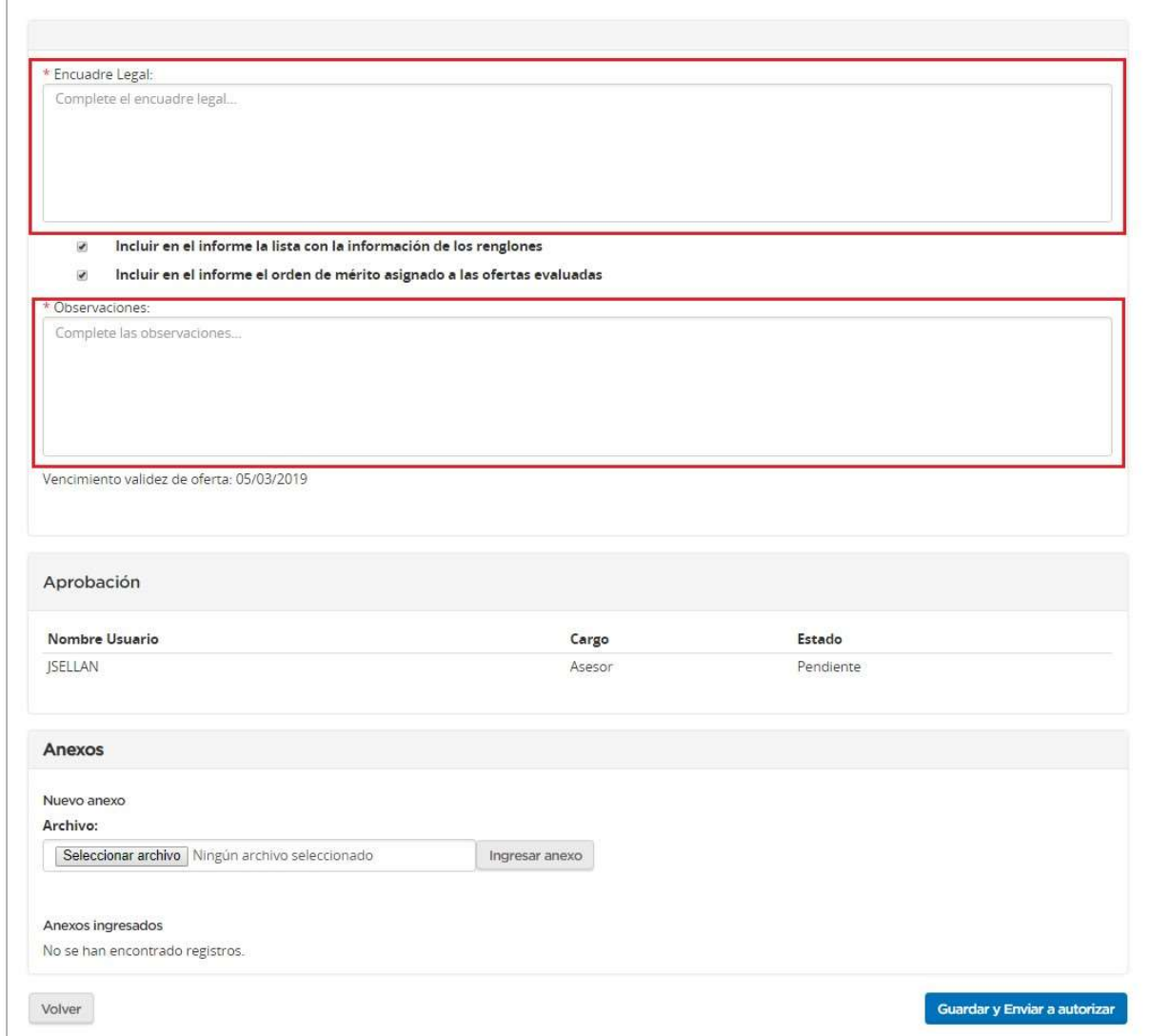

El Evaluador podrá ver las ofertas Recomendadas y Evaluadas. Además, deberá llenar el campo de observaciones y encuadre legal. Por último, hace clic en el botón Guardar y Enviar a autorizar.

A continuación, se despliega el siguiente mensaje de éxito:

La información ha sido almacenada con éxito.

IF-2021-05654569-APN-ONC#JGM

comprar

A fin de Autorizar, el Evaluador deberá buscar el proceso que se encuentra en estado En Evaluación y realizar la siguiente acción:

- Debe presionar el botón **Autorizar Informes** para acceder al informe deseado.

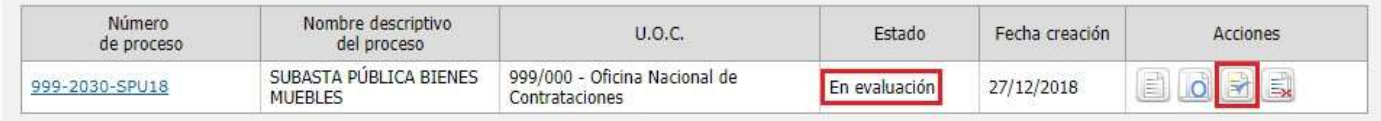

#### Una vez revisado, podrá Autorizarlo o Rechazarlo.

En caso de Rechazarlo, deberá ingresar una justificación. Caso contrario deberá ingresar su Clave y hacer clic en **Autorizar**.

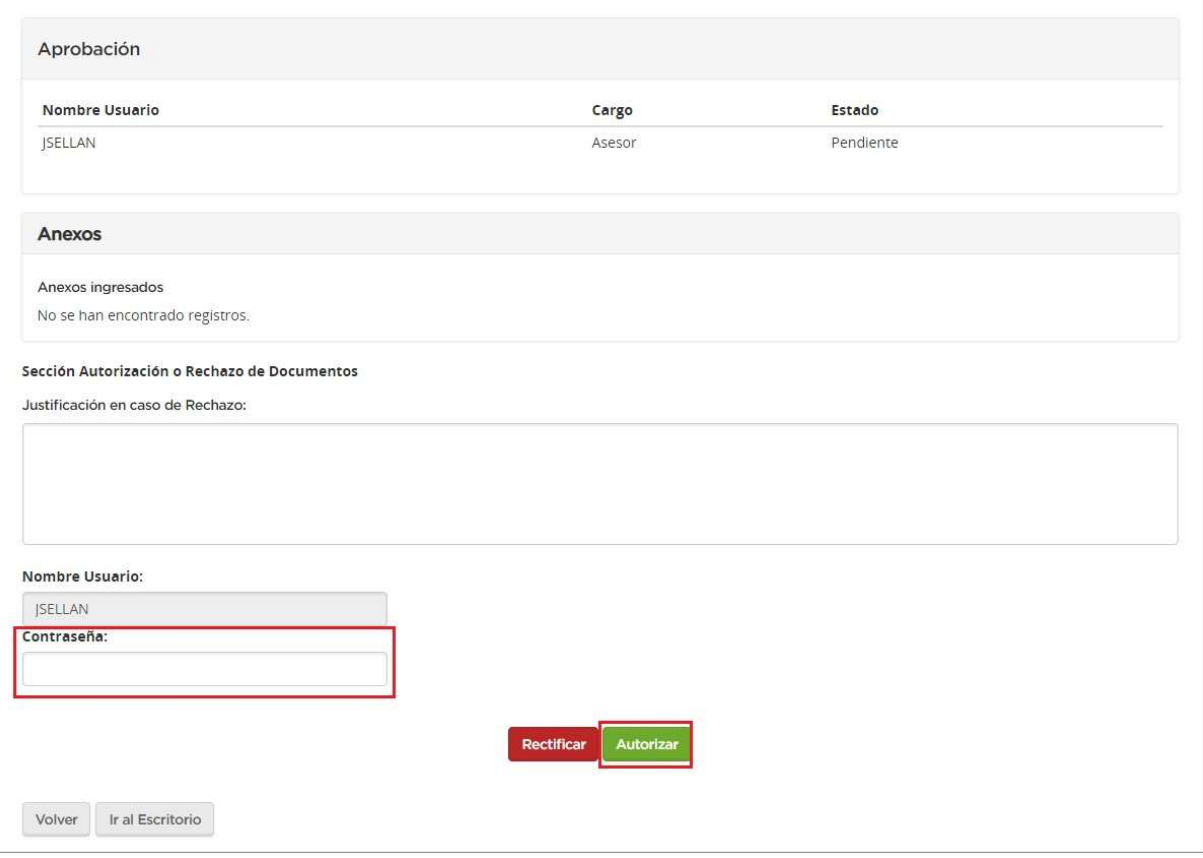

Una vez que el Informe se encuentra Autorizado, pasa a estado Informe autorizado y se habilitan las opciones Rectificar Informe de Evaluación y Publicar Informe de Evaluación

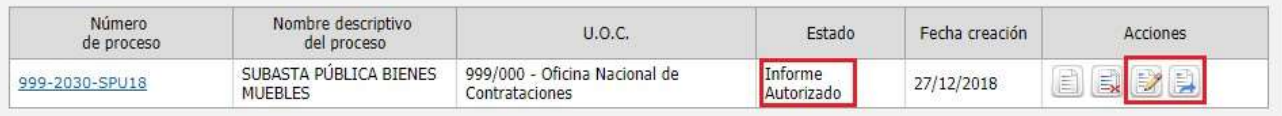

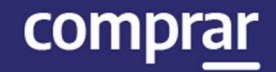

La opción **Publicar Informe de Evaluación** sirve para ingresar la fecha de publicación de este. Al hacer clic se habilita una vista previa del Informe y un campo para completar la fecha correspondiente:

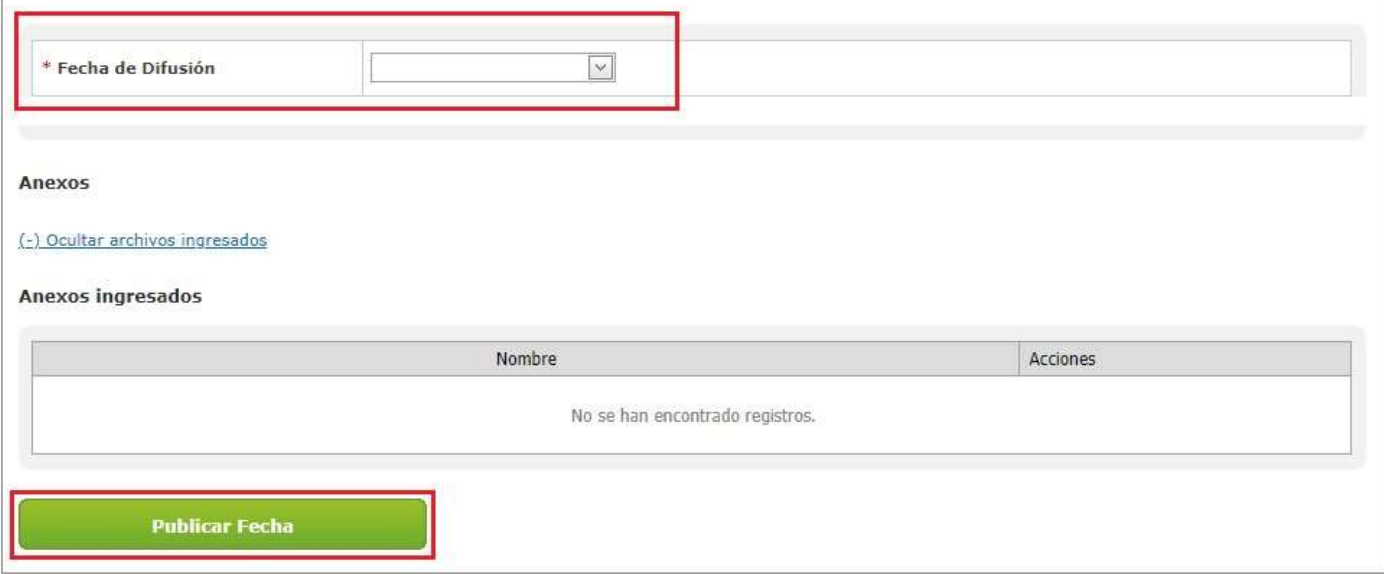

Una vez ingresada la fecha se debe hacer clic en Publicar Fecha y el sistema mostrara el siguiente mensaje:

Número de proceso: 999-2030-SPU18. Se ha guardado la Fecha de publicación con éxito. X

El sistema de esta forma esperará a la fecha indicada para publicar automáticamente el Informe de Evaluación.

### Acciones que realiza el usuario "Gestor"

Una vez que el sistema publica el informe, el proceso pasa al estado Disponible para Adjudicar.

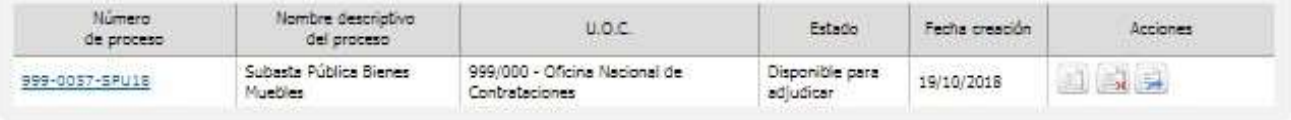

En este momento, el Gestor ha de ingresar al sistema para preparar la adjudicación. Haciendo clic en el ícono se habilita la siguiente pantalla:

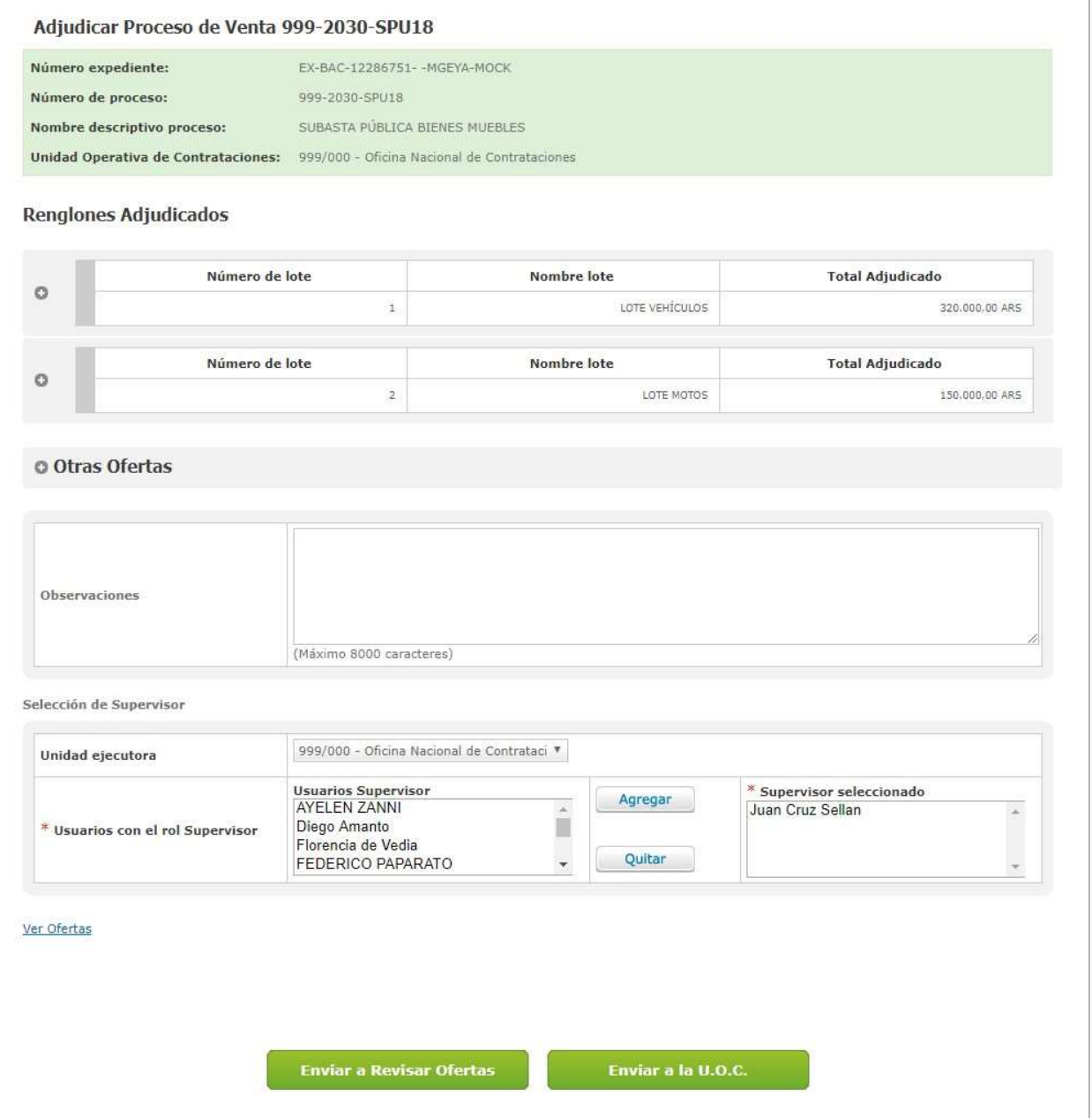

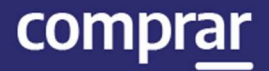

A continuación, se puede observar la recomendación del Informe de Evaluación, se podrán agregar Observaciones en caso de corresponder, editar el usuario con rol de Supervisor o hacer clic en Enviar a la U.O.C para enviarle el proceso al Supervisor.

Al seleccionar Enviar a la U.O.C aparecerá el siguiente mensaje:

Se ha notificado a la Unidad Operativa de Contrataciones.

### Acciones que realiza el usuario "Supervisor"

El Supervisor busca el Proceso que se encuentra en estado Pendiente Generar Documento Contractual y presiona el ícono Adjudicar Proceso.

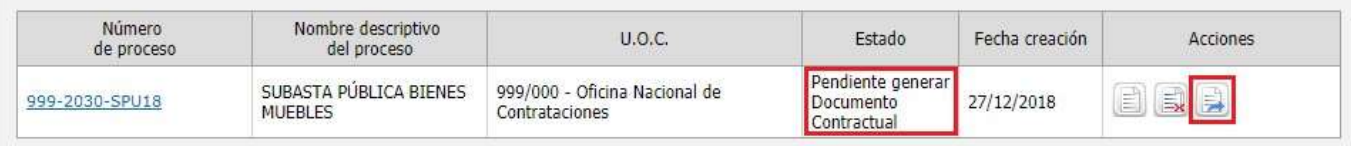

#### De esta manera se ingresa a la siguiente pantalla donde se visualiza lo cargado anteriormente:

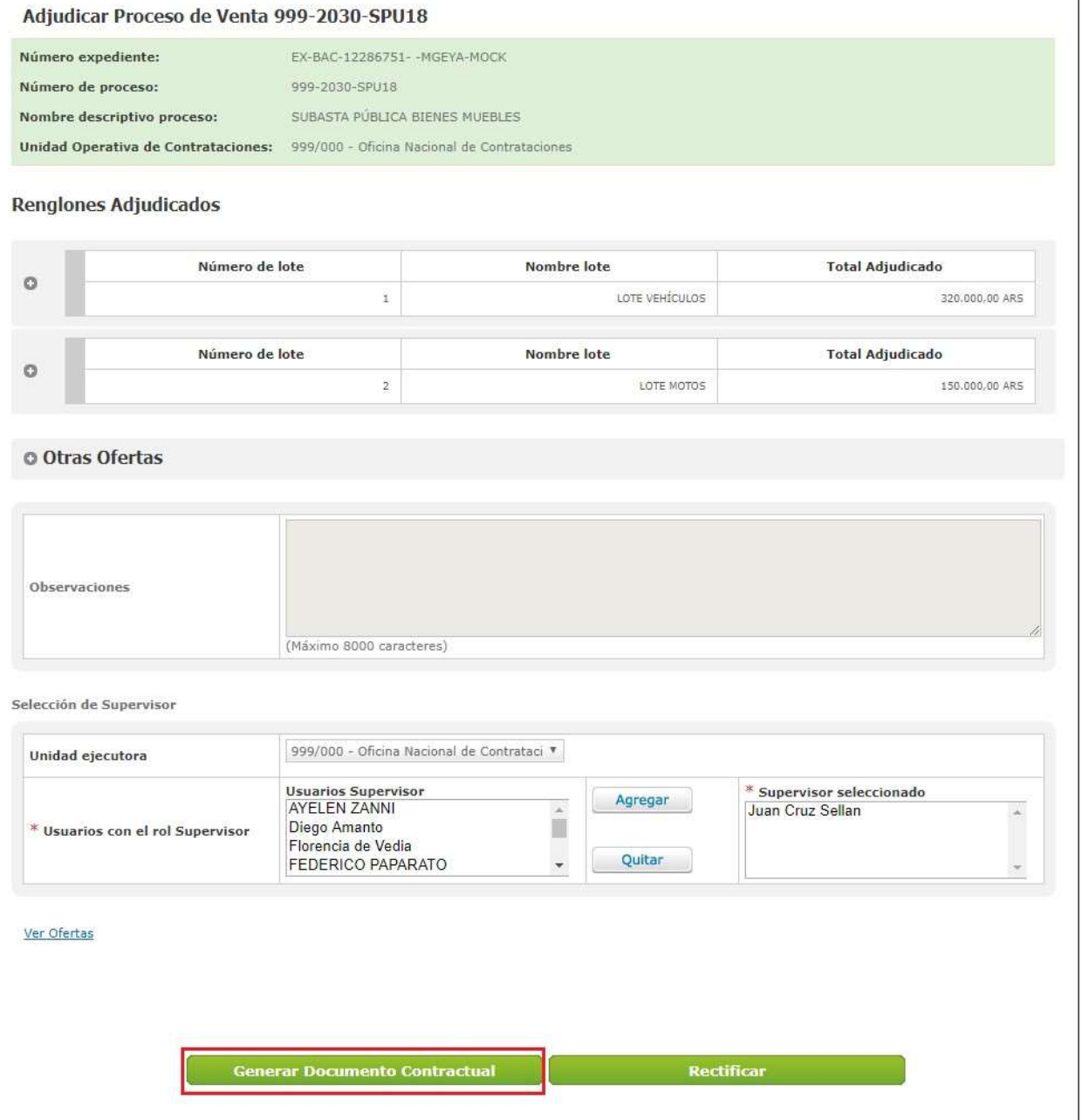

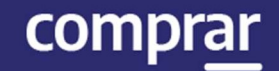

#### Presionando el botón Generar Documento Contractual se accede a la siguiente pantalla:

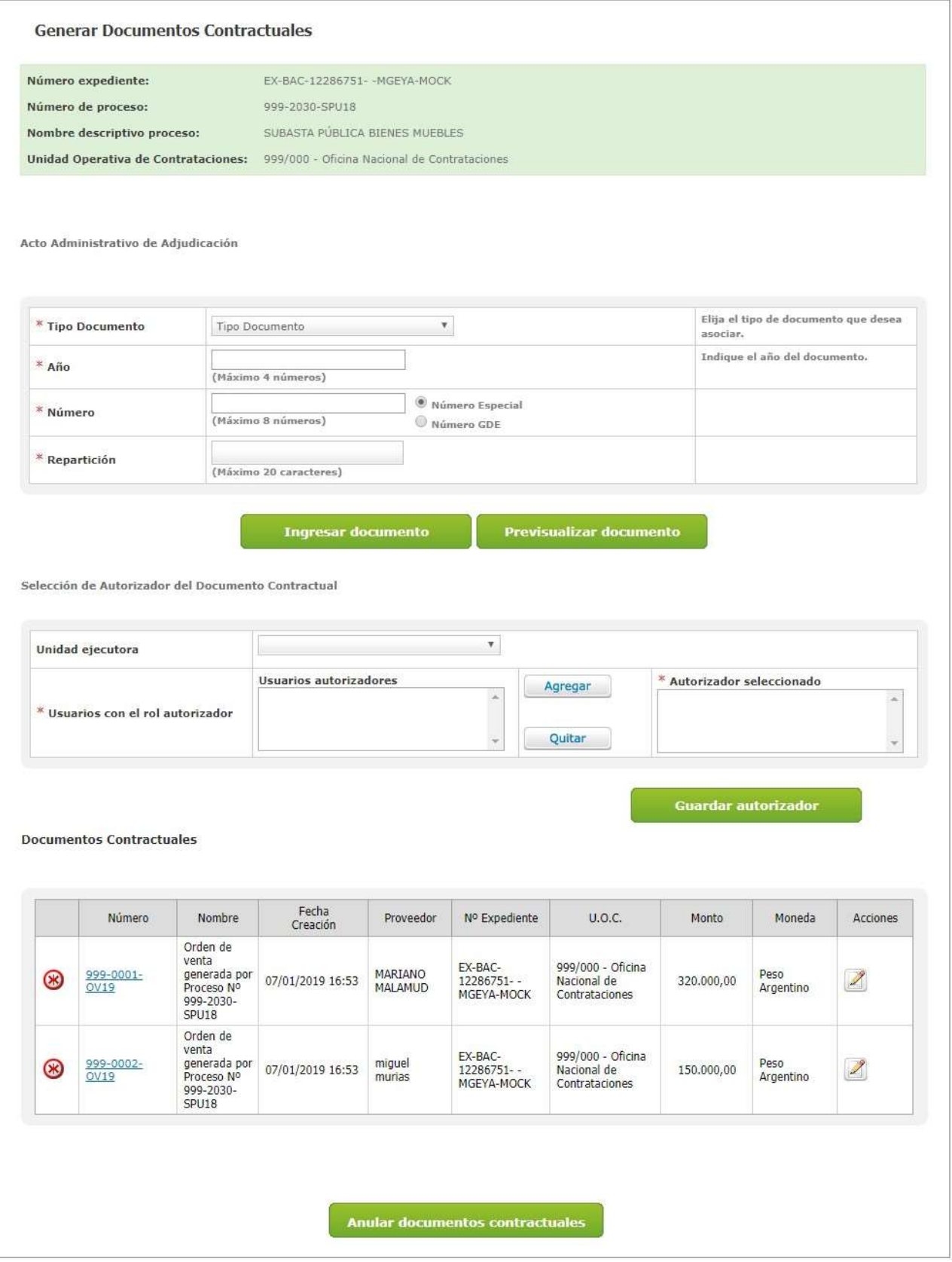

En esta pantalla se debe ingresar el Acto Administrativo de Adjudicación, seleccionar al Autorizador, editar el Documento contractual y enviarlo a Autorizar.

Para asociar el acto administrativo que fue generado en GDE se deben completar los campos de ingreso obligatorio: Tipo de Documento, Año, Número y Repartición.

Para visualizar el acto administrativo antes de que se vincule al proceso, presionaremos el botón **Previsualizar Documento** y se descargará. Al accionar el botón Ingresar Documento quedará cargado.

Asociado el Acto Administrativo de Adjudicación, se habilita el recuadro para ingresar el Autorizador del Documento Contractual, una vez seleccionado presionaremos el botón Guardar Autorizador.

Para completar la información básica de la Orden de Venta debemos accionar el ícono  $\mathbb Z$ 

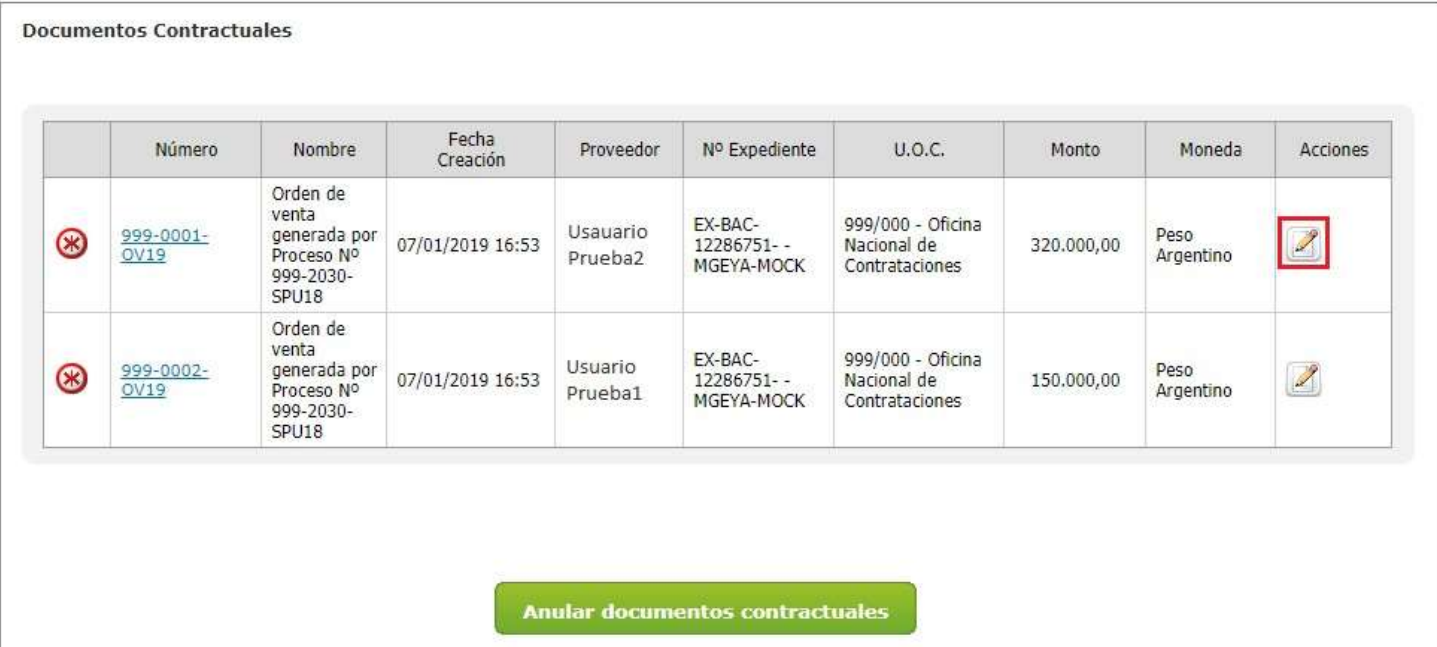

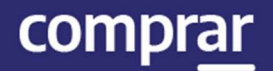

#### Al presionar el ícono de edición nos llevará a la siguiente pantalla:

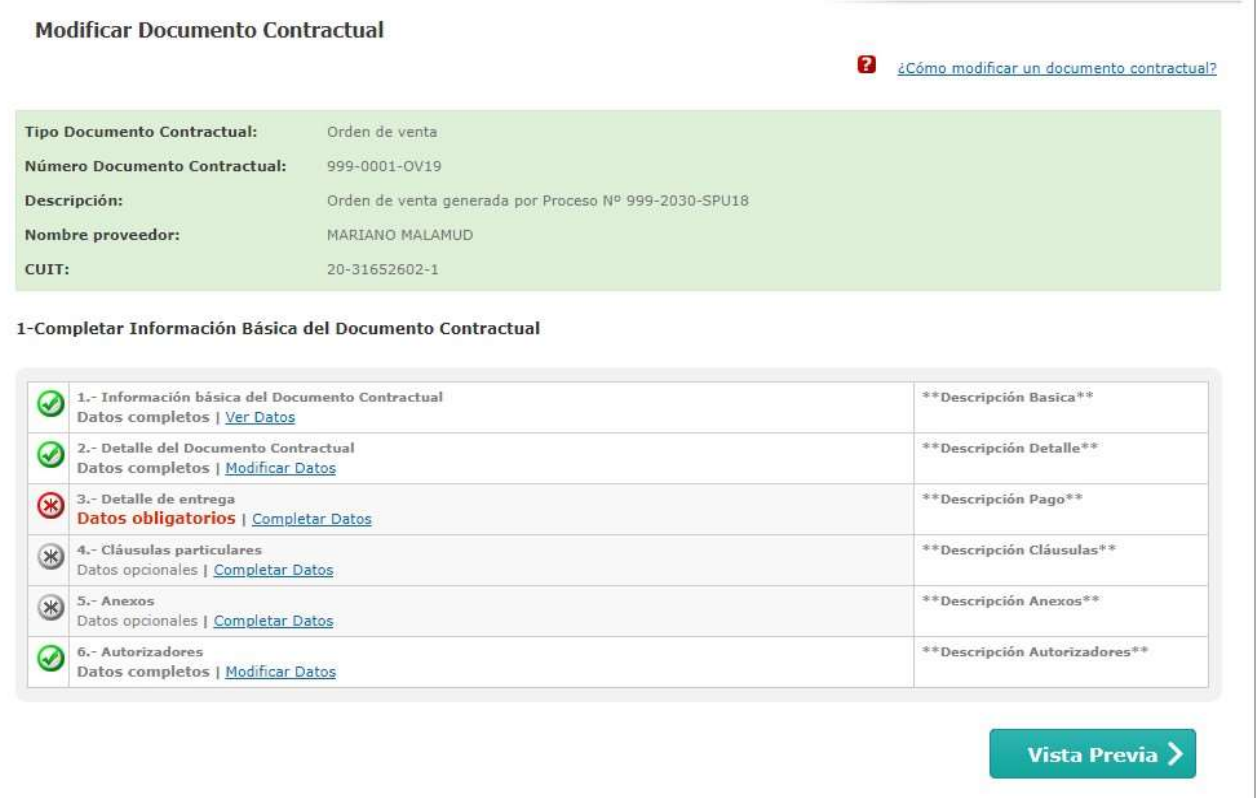

El sistema nos pide que completemos los Índices que están en rojo, en este caso el índice 3 – Detalle de entrega. Entraremos primero en Completar datos.

#### El sistema mostrará la siguiente pantalla:

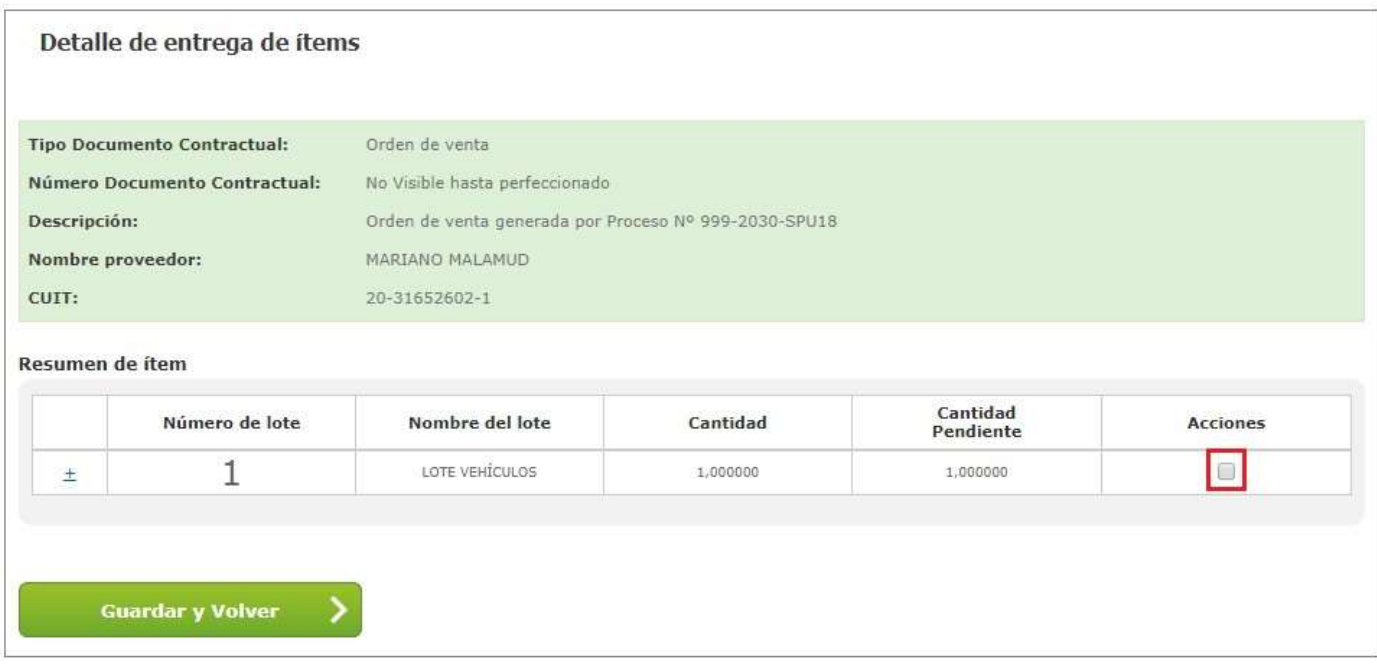

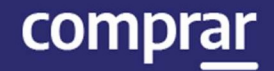

#### Se deberá tildar el check box de la columna Acciones para que se habilite el botón Completar Detalle.

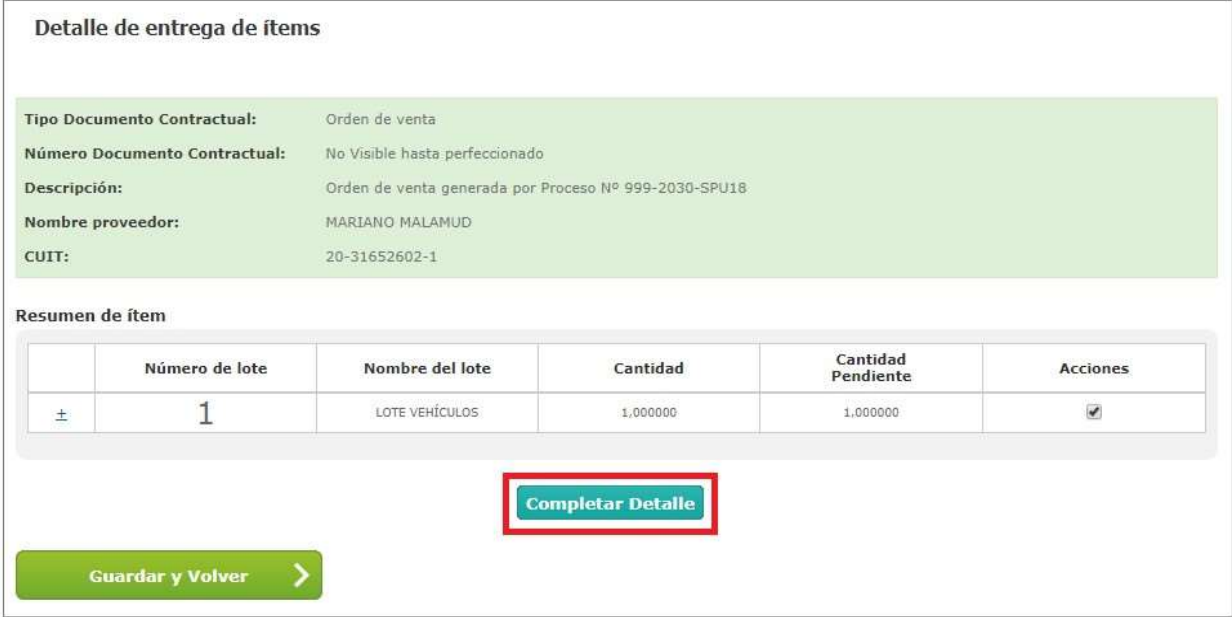

Una vez hecho clic en **Completar Detalle** la siguiente pantalla se habilita, en la cual el usuario ha de completar el Plazo y Lugar de Entrega.

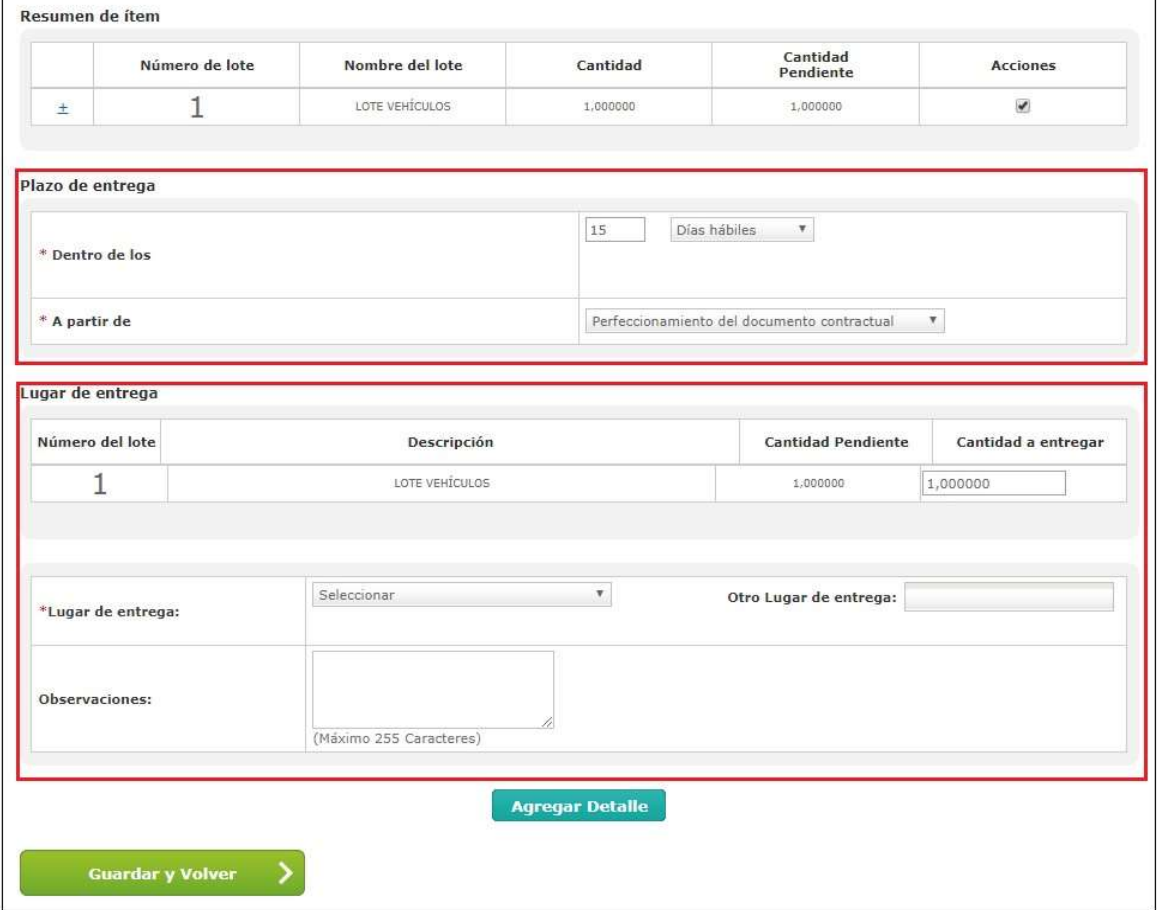

Una vez completos estos campos haremos clic en Agregar Detalle. De esta forma el sistema nos devuelve a la pantalla donde se enumeran los renglones. Haciendo clic en el botón  $\pm$  podremos ver el detalle de entrega completado y en la columna Acciones tendremos la opción de editarlo o eliminarlo.

En caso de haber finalizado debemos hacer clic en Guardar y Volver.

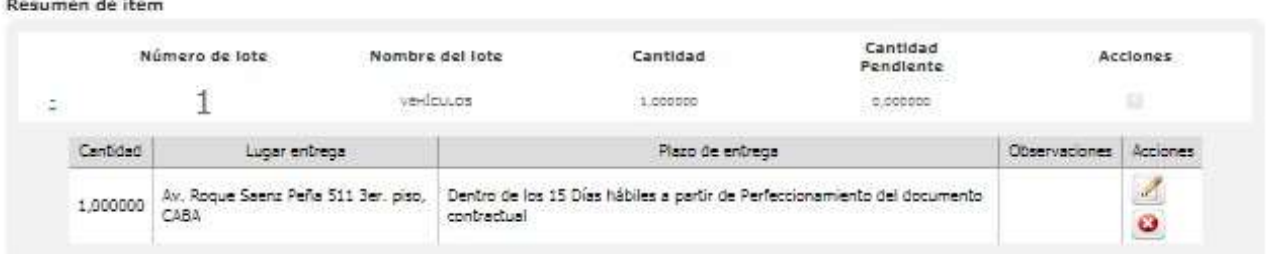

De esta forma volveremos a la pantalla anterior donde están los índices con la información básica del documento. Veremos que ahora el índice 3 - Detalle de Entrega está en color verde.

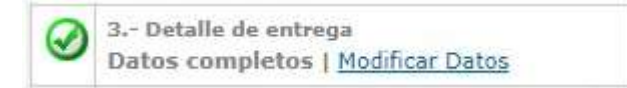

El usuario puede indicar uno o más lugares de entrega por renglón de ítem y puede agrupar para uno o más ítems el mismo plazo y lugar de entrega. Es imprescindible ingresar la cantidad total de la entrega, de lo contrario al momento de presionar **Guardar y Volver** el sistema mostrara el siguiente mensaje:

Por favor verifique que todos los datos obligatorios hayan sido ingresados y estén correctos

Una vez finalizado debemos accionar el hipervínculo Volver

mine propo

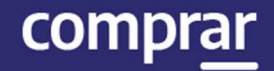

#### En este punto del proceso es donde podemos visualizar el botón Enviar a Autorizar.

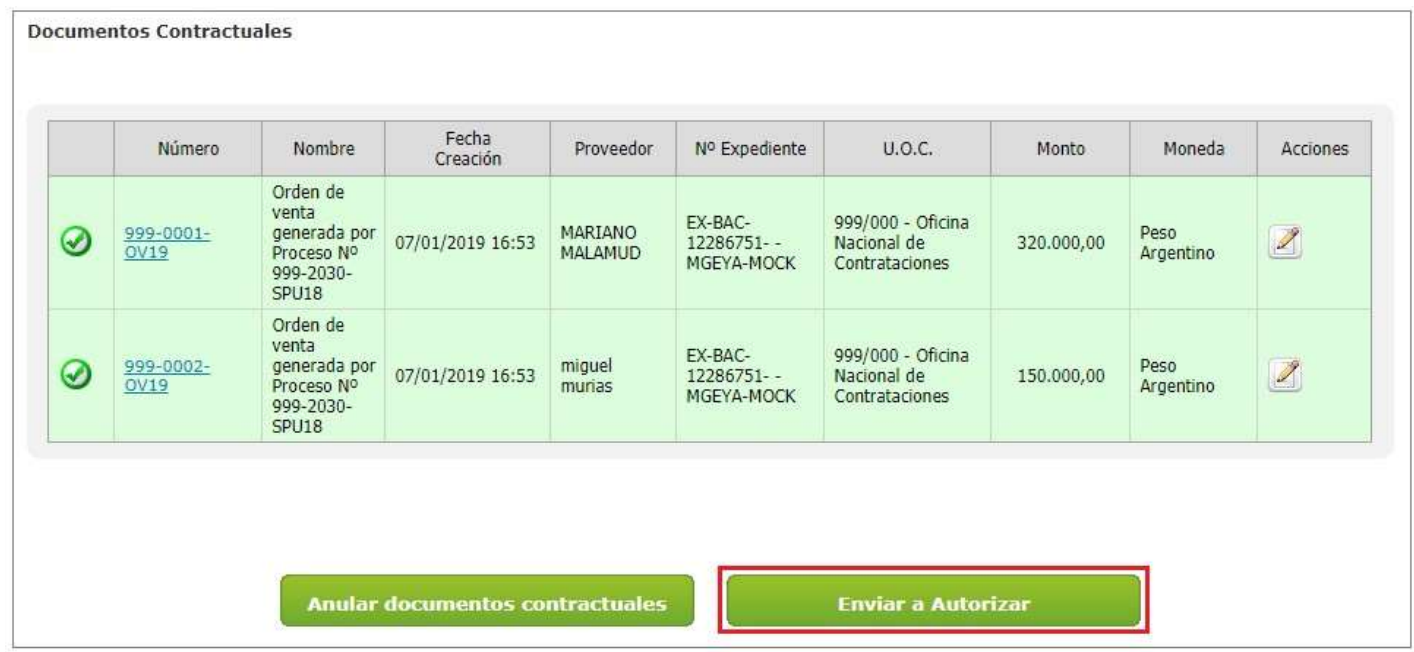

Al presionar el Botón Enviar a Autorizar el sistema muestra el siguiente mensaje:

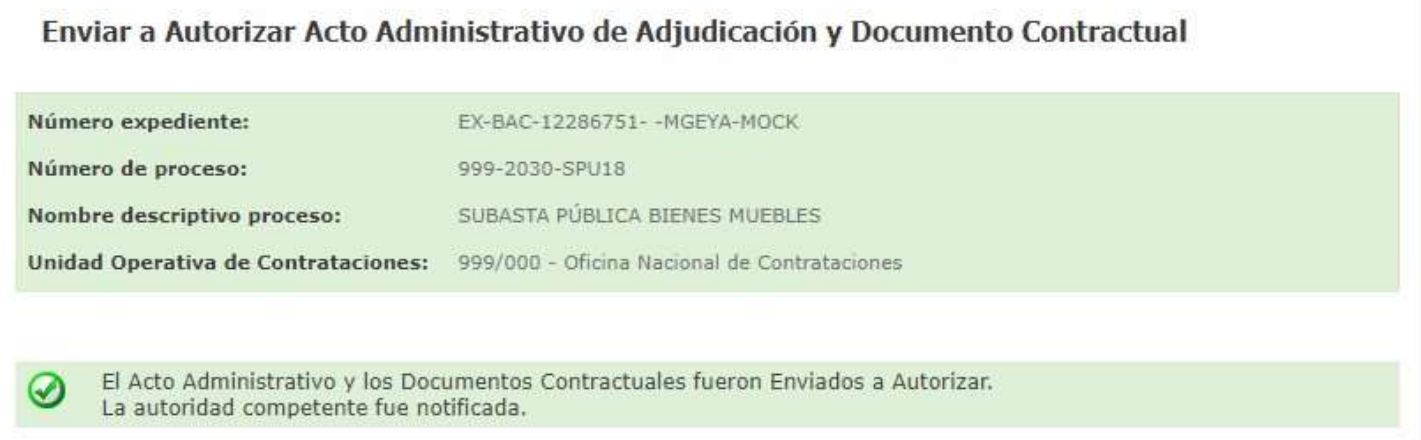

comprar

### Acciones que realiza el usuario con el rol de "Autorizador del Documento Contractual"

El usuario con el rol de Autorizador del Documento Contractual debe buscar el proceso que se encontrará en estado Con Documento Contractual y hacer clic en el ícono (Aprobar o Rechazar Documento Contractual).

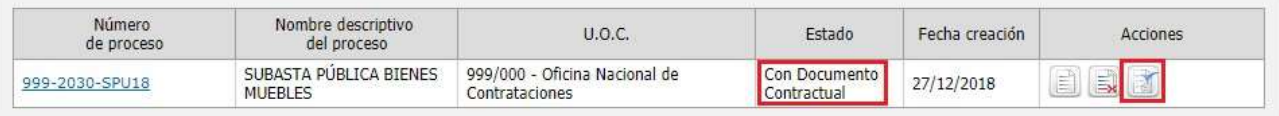

Una vez que ingresa al proceso, la siguiente pantalla se habilita en la cual el usuario ha de Autorizar o Rechazar la Orden de Venta.

El Autorizador podrá previsualizar el Acto Administrativo de Adjudicación

haciendo clic en el ícono y podrá, a través del hipervínculo del número de la Orden de Venta ingresar a la misma.

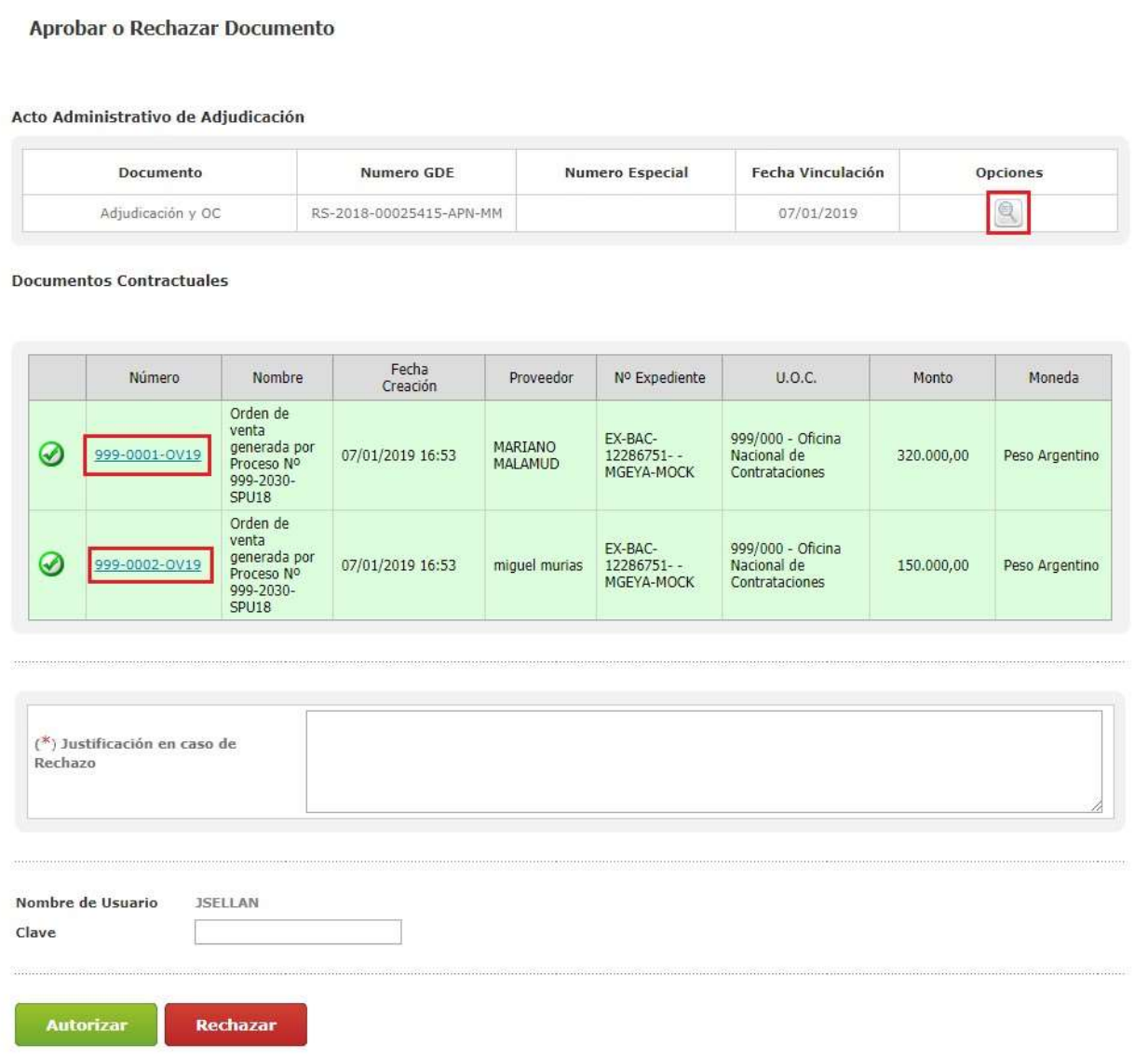

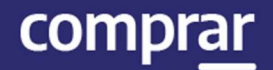

Para autorizar el Documento Contractual, el Autorizador deberá ingresar su clave y hacer clic en **Autorizar**. En caso de Rechazarla deberá ingresar una justificación antes de hacer clic en Rechazar.

Una vez autorizado el Documento Contractual el siguiente mensaje de éxito aparecerá en pantalla:

Los Documentos Contractuales fueron autorizados y perfeccionados satisfactoriamente.

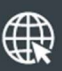

www.argentina.gob.ar/jefatura/innovacion-publica/oficina-nacional-de-contrataciones-onc

# Argentina unida

**Oficina Nacional** de Contrataciones Secretaría de Innovación Pública

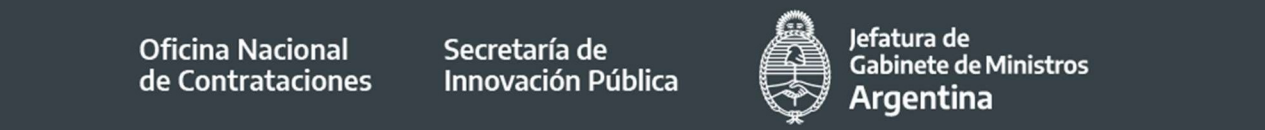

Página 62 de 62

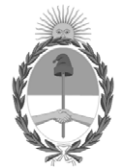

República Argentina - Poder Ejecutivo Nacional 2021 - Año de Homenaje al Premio Nobel de Medicina Dr. César Milstein

#### **Hoja Adicional de Firmas Informe gráfico**

Número: IF-2021-05654569-APN-ONC#JGM

IF-2021-05654569-APN-ONC#JGM<br>CIUDAD DE BUENOS AIRES<br>Jueves 21 de Enero de 2021

**Referencia:** Material de Apoyo - Subasta Pública Bienes Muebles COMPR.AR

El documento fue importado por el sistema GEDO con un total de 62 pagina/s.

Digitally signed by Gestion Documental Electronica Date: 2021.01.21 11:20:04 -03:00

Verónica MONTES Directora Oficina Nacional de Contrataciones Jefatura de Gabinete de Ministros